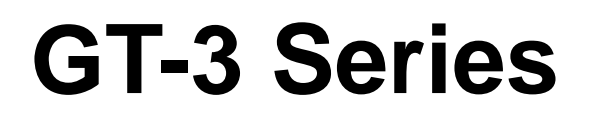

Veuillez lire ce manuel avant d'utiliser l'imprimante. Veuillez garder ce manuel près de vous pour une vérification rapide.

# IMPRIMANTE SUR TEXTILE

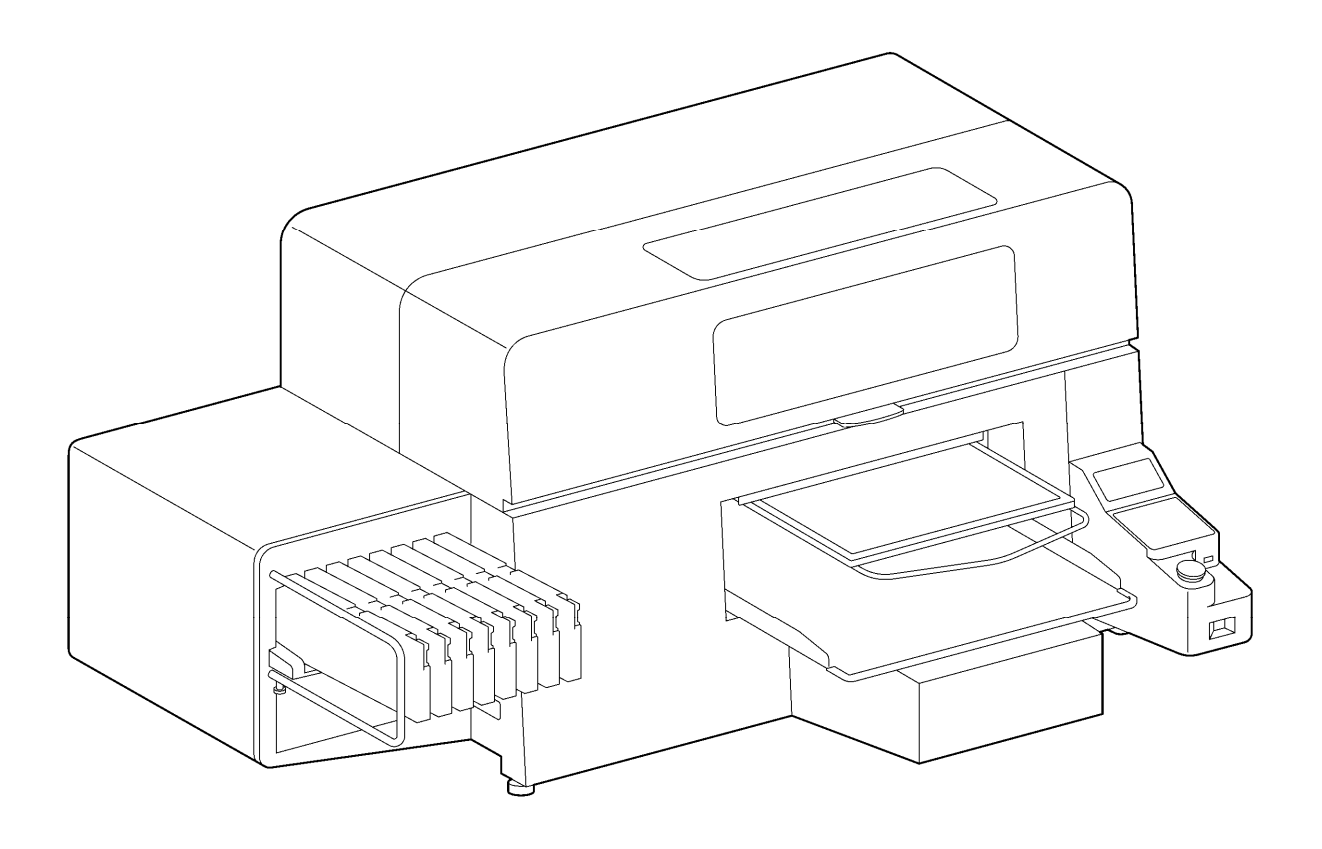

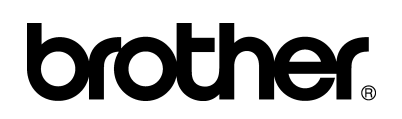

GT série US Support Homepage http://www.brother-usa.com/ Garmentprinters/

Merci d'avoir acheté une imprimante BROTHER. Avant d'utiliser votre nouvelle imprimante, veuillez lire les consignes de sécurité suivantes, ainsi que les explications offertes dans le manuel d'instruction.

# **CONSIGNES DE SÉCURITÉ**

#### **[1] Mises en garde et significations**

Ce manuel, ainsi que les mises en garde et les symboles utilisés sur l'imprimante même, sont fournis dans le but de garantir une utilisation sûre de l'imprimante et d'éviter tout risque d'accident et de blessure pour vous-même ou pour d'autres personnes.

Ces mises en garde et symboles sont expliqués ci-dessous.

#### **Mises en garde**

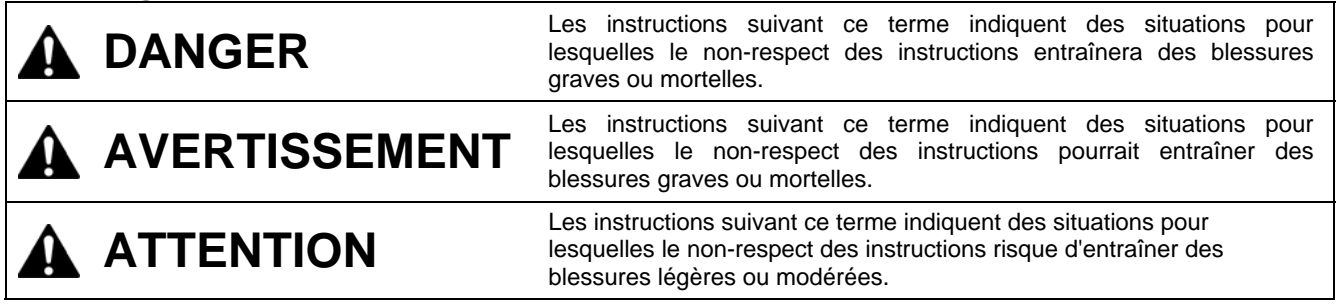

#### **Symboles**

Ce symbole (  $\bigwedge$  ) signifie que vous devez faire attention à quelque chose. L'image qui se trouve à l'intérieur du triangle indique la nature du danger.

(Par exemple, le symbole de gauche signifie «"Attention aux blessures"».)

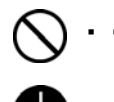

冷

- Ce symbole (  $\bigcirc$  ) indique ce que vous ne devez pas faire.
	- **Ce symbole ( ) indique ce que vous devez faire. L'image qui se trouve à l'intérieur du cercle** représente ce qui doit être fait.

(Par exemple, le symbole de gauche signifie «"Mise à la terre requise"».)

#### **[2] Remarques concernant la sécurité**

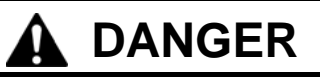

Avant d'ouvrir le capot de l'unité de commande à droite, mettez l'imprimante hors tension, débranchez le cordon d'alimentation de la prise secteur et patientez pendant au moins 5 minutes. Ne touchez pas les composants de l'imprimante pendant ce délai, car un courant haute tension pourrait provoquer des blessures graves.

# **AVERTISSEMENT**

## **Précautions de base**

Pour éviter des accidents ou problèmes ne modifiez pas la machine vous-même. La sté Brother refuse de couvrir le dommage (accidents ou problèmes) dû à une modification de la machine.

Ne manipulez pas le cordon d'alimentation avec les mains mouillées, car vous risqueriez de vous électrocuter.

# **AVERTISSEMENT**

# **Installation**

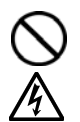

N'installez pas l'imprimante dans un environnement poussiéreux. L'accumulation de poussière dans l'imprimante risquerait d'entraîner un incendie, des électrocutions ou des problèmes de fonctionnement.

Assurez-vous de réaliser une mise à la terre. Une mauvaise mise à la terre pourrait entraîner des risques d'électrocution graves, ainsi que des problèmes de fonctionnement.

 Ne pliez pas les cordons outre mesure et ne les serrez pas excessivement en les maintenant en place à l'aide d'agrafes ou de tout autre dispositif similaire, car ceci risquerait d'entraîner un incendie ou des électrocutions.

## **Impression**

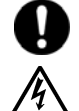

En cas de chute d'objet dans l'imprimante, mettez celle-ci immédiatement hors tension en appuyant sur le bouton de marche / arrêt, puis débranchez le cordon d'alimentation et organisez une intervention d'entretien.

Le fait de continuer d'utiliser l'imprimante lorsqu'un objet se trouve à l'intérieur est susceptible d'entraîner un incendie, des électrocutions ou des problèmes de fonctionnement.

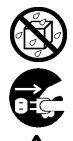

Ne laissez pas l'imprimante entrer en contact avec des liquides, cessez de les utiliser afin d'éviter tout risque d'incendie, de choc électrique ou de dysfonctionnement.

Si du liquide pénètre à l'intérieur de l'imprimante, mettez-la immédiatement hors tension en appuyant sur le bouton de marche/arrêt, puis débranchez le cordon d'alimentation. Contactez Brother pour organiser une intervention d'entretien afin de la réparer.

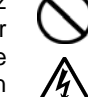

 En cas d'apparition de fumée ou de mauvaise odeur provenant de l'imprimante, cessez d'utiliser celle-ci afin d'éviter tout risque d'incendie, de choc électrique ou de dysfonctionnement.

Mettez-la immédiatement hors tension en appuyant sur le bouton de marche / arrêt, puis débranchez le cordon d'alimentation et organisez une intervention d'entretien.

# **ATTENTION**

## **Spécifications de l'environnement d'utilisation**

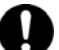

Utilisez l'imprimante dans une pièce qui ne contient aucune source d'interférences électriques importantes, telles que des interférences dues à une ligne électrique ou à de l'électricité statique. Les sources d'interférences électriques importantes peuvent entraîner des problèmes de fonctionnement. Les fluctuations de tension de l'alimentation

électrique ne doivent pas être supérieures ou inférieures à 10 % de la tension nominale de l'imprimante.

Les fluctuations de tension plus importantes peuvent entraîner des problèmes de fonctionnement.

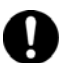

La capacité de l'alimentation électrique doit être supérieure aux spécifications de consommation électrique de l'imprimante.

Une capacité d'alimentation électrique insuffisante<br>pourrait entraîner des problèmes de entraîner des problèmes de fonctionnement.

La température ambiante doit être comprise entre 18 °C et 30 °C en fonctionnement.

Les températures supérieures ou inférieures à cette plage peuvent entraîner des problèmes de fonctionnement.

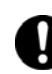

L'humidité relative doit être comprise entre 35 % et 85 % en fonctionnement et aucune condensation ne doit apparaître dans les dispositifs.

Les environnements extrêmement secs ou humides peuvent entraîner des problèmes de fonctionnement.

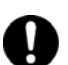

Utilisez l'imprimante dans une pièce suffisamment aérée.

Une légère odeur se dégage pendant la fixation thermique des images imprimées.

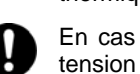

En cas d'orage électrique, mettez l'imprimante hors tension et débranchez le cordon d'alimentation de la prise secteur.

La foudre peut entraîner des problèmes de fonctionnement.

# **ATTENTION**

# **Installation**

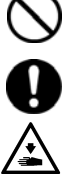

L'installation et le déplacement de l'imprimante doivent être réalisés par un technicien qualifié.

L'imprimante pèse environ 111 kg. Elle doit être tenue correctement pendant son transport et son installation,afin d'éviter tout risque de blessure en cas de chute.

L'imprimante doit être utilisée sur une surface stable adaptée. Dans le cas contraire, elle risquerait de se renverser ou de tomber et de causer des blessures.

Le plan sur lequel elle est installée doit avoir une largeur d'au moins 137 cm et une profondeur d'au moins 104.5 cm. Il doit également être capable de supporter une charge de 150 kg ou plus.

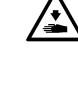

N'installez pas l'imprimante à un emplacement qui est sujet à des vibrations. Elle risquerait de se déséquilibrer et de tomber, ce qui pourrait entraîner des blessures ou endommager ses composants.

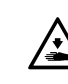

Ne branchez pas le cordon d'alimentation avant l'installation complète de l'imprimante, car celle-ci pourrait se mettre en route en cas d'activation accidentelle du bouton de marche / arrêt, ce qui pourrait entraîner des blessures.

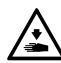

Ne montez pas sur l'imprimante et ne placez aucun objet lourd dessus, car elle risquerait de se déséquilibrer et de se renverser ou de tomber et d'entraîner ainsi des blessures.

## **Impression**

Seuls les opérateurs qui ont suivi une formation appropriée peuvent utiliser cette imprimante.

Assurez-vous de disposer de suffisamment d'espace pour travailler en toute sécurité. Le plateau d'impression se déplace vers l'avant pendant le fonctionnement de l'imprimante, ce qui peut entraîner des dommages.

Ne manipulez pas le plateau en cours d'impression. Vous risqueriez de vous blesser si vos doigts venaient à se coincer entre le plateau d'impression et le bac du T-shirt ou les capots de l'imprimante.

Ne déplacez pas le plateau d'impression manuellement.

Ceci risquerait d'endommager les mécanismes et les systèmes électriques de l'imprimante.

Ne placez pas vos mains à l'intérieur des capots de l'imprimante lorsque celle-ci est sous tension, car vous risqueriez de toucher des pièces en mouvement et de vous blesser.

En cas de problème de fonctionnement de l'imprimante, contactez le revendeur auprès duquel vous l'avez achetée ou un technicien qualifié.

## **Maintenance**

Avant d'ouvrir le capot avant, mettez l'imprimante hors tension et patientez pendant au moins 1 minute.

Ne touchez pas le dissipateur thermique des têtes, car il risque d'être CHAUD et d'entraîner des brûlures.

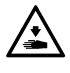

Veillez à ne pas vous coincer les doigts lorsque vous refermez le capot avant, car vous pourriez vous blesser.

Ne déplacez pas le plateau d'impression manuellement. Ceci risquerait d'endommager les mécanismes et

les systèmes électriques de l'imprimante.

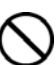

Ne démontez pas les cartouches d'encre.

 Veuillez à ne pas laisser ces liquides : encre, liquide nettoyant, liquide de maintenance, liquide de prétraitement et liquide usagé, entrer en contact avec vos yeux ou votre peau, car ceci pourrait entraîner une inflammation. En cas de contact avec les yeux, ne frottez pas. Rincez immédiatement les yeux à l'eau.

De plus, n'avalez jamais ces liquides : encre, liquide nettoyant, liquide de maintenance, liquide de prétraitement ou liquide usagé, car ceci pourrait entraîner des vomissements et une diarrhée. Maintenez les liquides hors de portée des enfants.

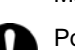

Portez des lunettes et gants de protection en travaillant avec du lubrifiant pour éviter un contact avec les yeux ou la peaux. Tout contact avec la peau ou pénétration dans les yeux provoquer une infection. En plus, ne consommez pas le lubrifiant car la consommation peut résulter en diarrhée ou des nausées. Gardez le lubrifiant hors d'atteinte des enfants.

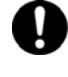

Si vous utilisez des pièces détachées ou accessoires pour la machine, n'utilisez que des produits Brother. Brother refuse de couvrir des accidents ou problèmes provenant de pièces ou accessoires non-Brother.

### **[3] Étiquettes de mise en garde**

Les étiquettes de mise en garde suivantes sont présentes sur l'imprimante. Veuillez appliquer leurs consignes en permanence pendant l'utilisation de l'imprimante. En cas d'étiquettes décollées ou illisibles, veuillez contacter le revendeur Brother le plus proche.

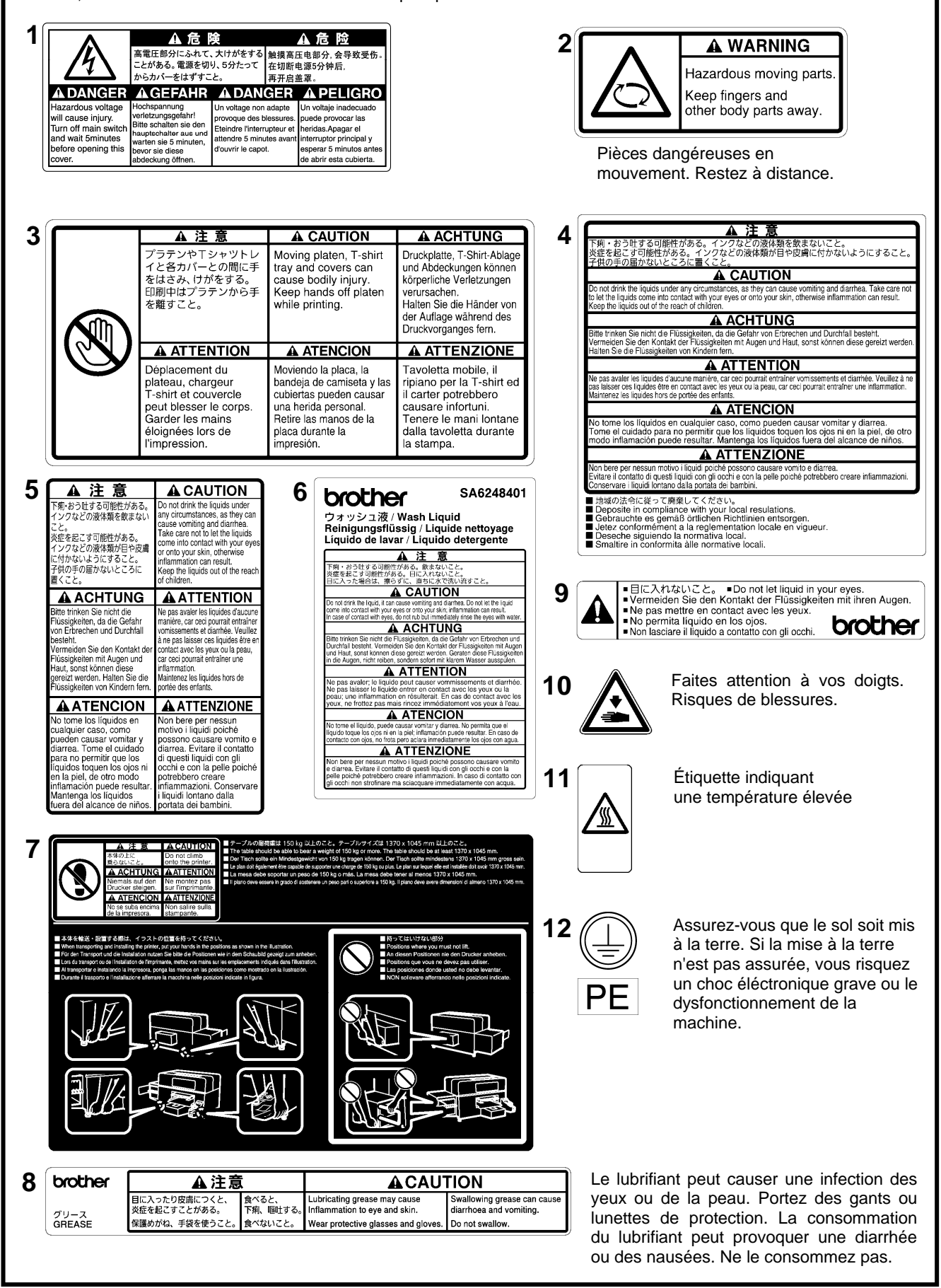

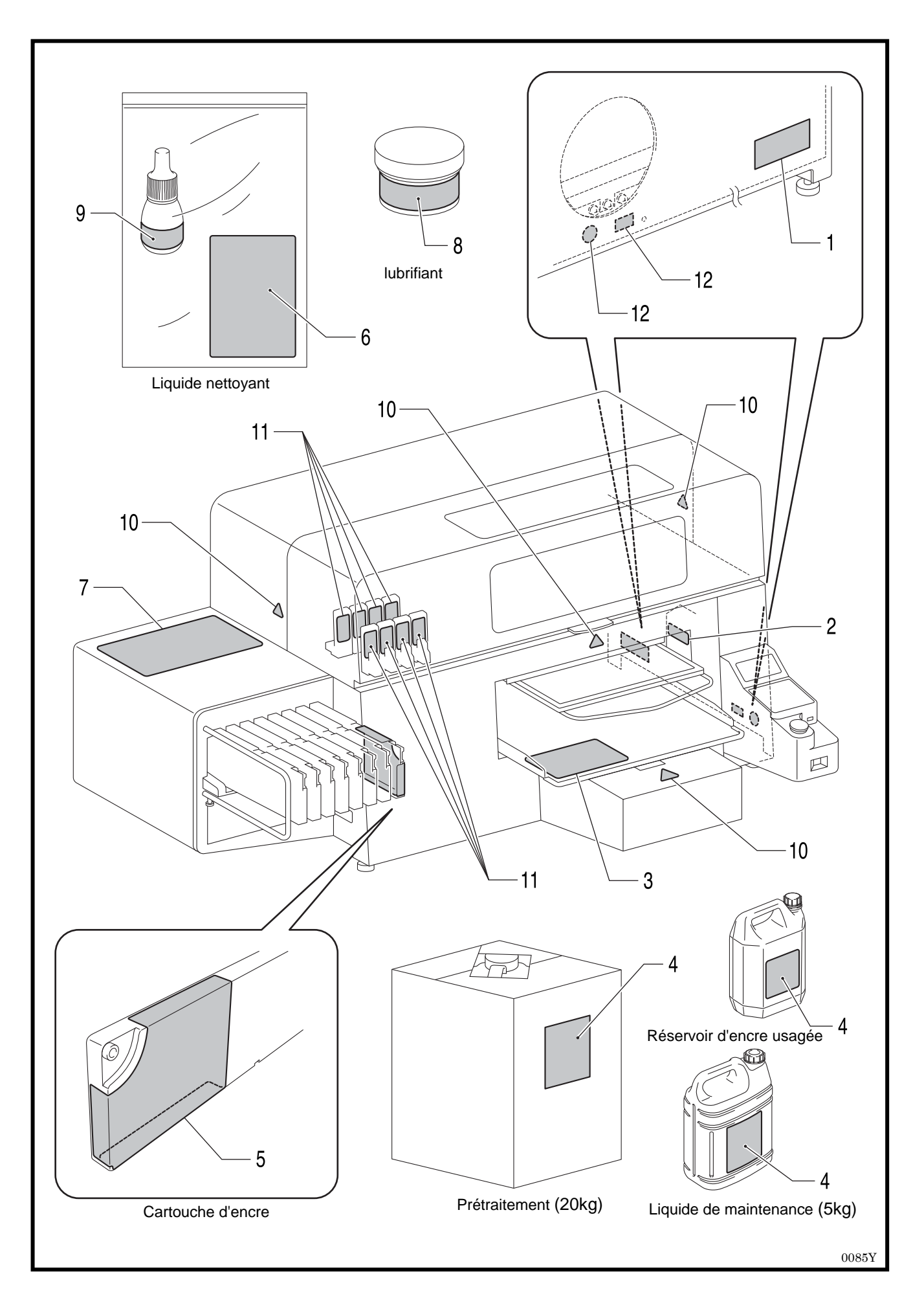

## **TABLE DES MATIERES**

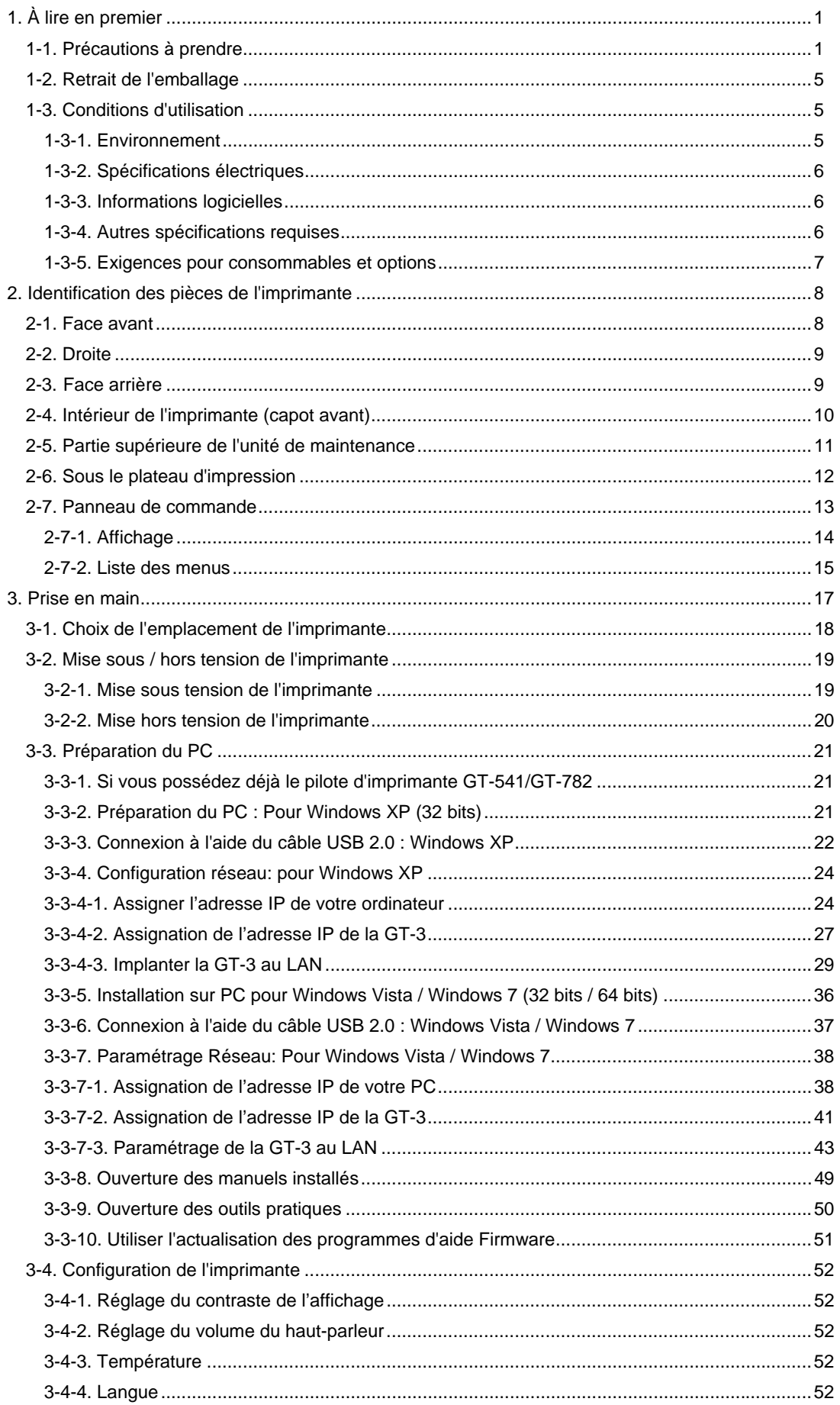

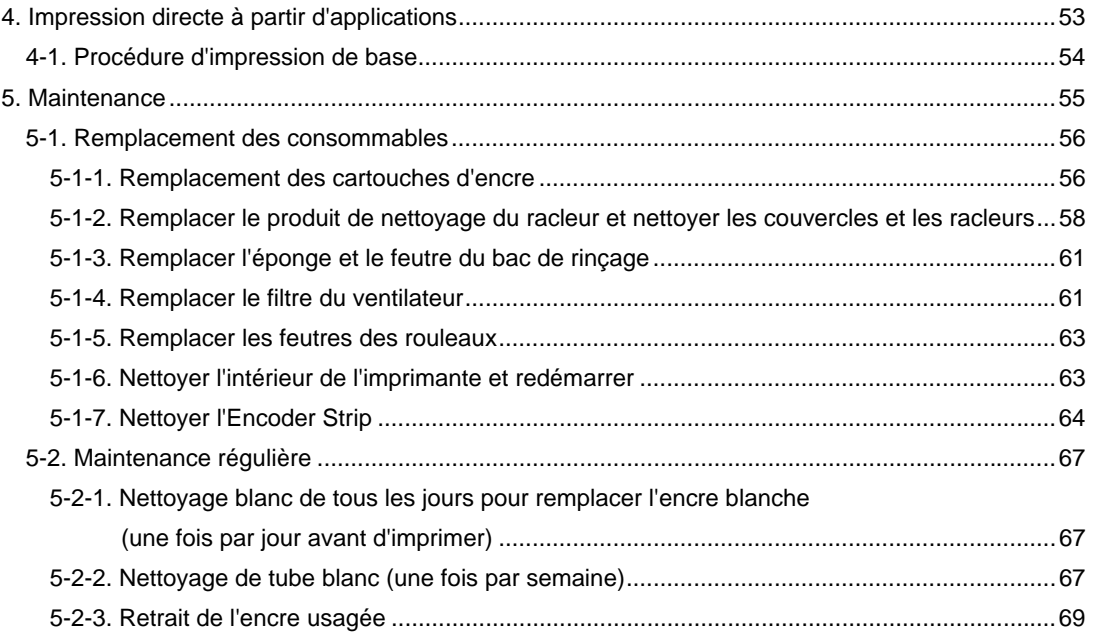

# **1. À lire en premier**

## **1-1. Précautions à prendre**

Veuillez prendre note des renseignements suivants avant la mise en service de l'imprimante.

- Le modèle GT-3 présente les spécifications générales des modèles GT-381, GT-361 et GT-341 Les spécifications individuelles sont décrites pour chaque désignation du modèle.
- Veuillez attirer l'attention de vos clients qui achètent vos produits imprimés sur les points suivants
	- En cas de frottement d'une surface imprimée sur un cuir synthétique en PVC (polychlorure de vinyle) blanc ou clair, il est possible que les couleurs déteignent sur le cuir. Les images imprimées sur des vêtements avec des couleurs CMYK peuvent déteindre en cas de frottement sur les vêtements imprimés en blanc uniquement. Si cela devait se produire, éliminez les taches à l'aide d'un chiffon doux ou d'une brosse à dent imprégné(e) d'alcool ou de produit ménager.
	- Laver les marquages visibles d'application du prétraitement.
- L'imprimante a été conçue pour une utilisation dans les plages de températures et d'humidité indiquées ci-dessous. En cas d'une humidité faible, il est possible que l'encre sèche dans les buses de la tête d'impression et des hautes températures peuvent causer des tâches d'impression. Insérer le filtre comme recommandé par nous pour obtenir les meilleurs résultats d'impression.

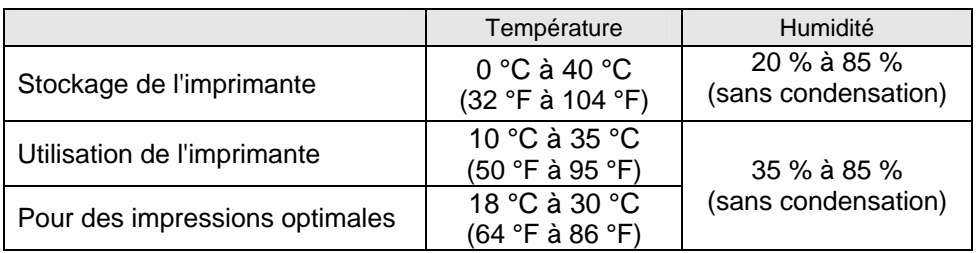

- Ne retirez pas les cartouches d'encre en cours d'utilisation, car ceci risquerait de nuire à la qualité de l'impression ou d'endommager l'imprimante.
- Ne pas éteindre l'imprimante en cours de l'utilisation et ne pas ouvrir le couvercle frontal, car ceci pourrait perturber l'ordre d'impression ou même endommager l'imprimante.
- Manier le T-Shirt imprimé avec précaution en attendant que l'image imprimée soit fixée par la chaleur. Il est difficile d'enlever les taches d'encre des vêtements!
- Nettoyer les couvercles et les racleurs, remplacer le produit de nettoyage des racleurs, le filtre du ventilateur, les feutres des rouleaux (4), l'éponge à rincer les plateaux d'impression (en haut) et le feutre à rincer les plateaux d'impression (en bas) selon notre plan de maintenance, pour obtenir une bonne qualité d'impression. Les pièces de maintenance sont emballées dans les cartons d'encre avec le blanc, le cyan et le magenta (sauf pour 180 cc). Remplacer ces pièces quand vous ouvrez une nouvelle cartouche d'encre ou quand un avertissement est affiché. La qualité de l'impression peut être abîmée à cause d'un nettoyage insuffisant, p.ex du matériel d'impression sale et des dysfonctionnements.
- N'utilisez jamais d'alcool pour nettoyer les couvercles des têtes ou les racleurs, car ceci endommagerait les têtes d'impression. Utiliser un liquide de nettoyage pour nettoyer autour des têtes d'impression.
- Installez les cartouches d'encre comme indiqué. Assurez-vous que la couleur des étiquettes de l'imprimante corresponde bien à celle des cartouches d'encre.
- L'imprimante indique l'état «Vide XXX(couleur)» quand la cartouche d'encre est épuisée. Remplacez-la par une cartouche d'encre neuve. Préparer une nouvelle cartouche d'encre dès que le symbole sur le panneau de commande commence à clignoter. Les cartouches usagées contiennent une petite quantité d'encre afin d'éviter tout endommagement de l'imprimante.
- Les consommables neufs doivent être stockés à l'abri de la lumière directe du soleil jusqu'à leur utilisation. Utiliser les cartouches d'encre, les solutions de prétraitement et de maintenance avant l'échéance; on devrait utiliser les cartouches encres CMYK dans les 6 mois après les avoir ouverts.
- Ne jamais recharger les cartouches d'encre et ne jamais les réassembler. L'encre risquerait d'adhérer à l'intérieur du sac de la cartouche, du tube ou encore de la tête d'impression, et d'endommager ainsi sérieusement votre imprimante. Nous n'assumons aucune responsabilité pour des problèmes qui résultent de l'utilisation des encres. On ne devrait utiliser que des cartouches d'encre d'origine.
- Les cartouches d'encre doivent toujours être installées. Dans le cas contraire, de l'encre risquerait de boucher les aiguilles et d'endommager ainsi l'imprimante.
- Les tubes et les têtes d'impression de l'encre blanche doivent être nettoyés une fois par semaine avec du liquide de maintenance, à l'aide du menu Nettoyage Tube. L'avertissement «Nettoya Tube W» s'affiche sur l'écran du panneau de commande dès qu'une semaine s'est écoulée depuis le dernier nettoyage de tube.
- Quand l'imprimante n'est pas utilisée pendant longtemps, il peut arriver que les têtes d'impression et l'unité de maintenance soit bouchés par de l'encre séchée. Pour éviter cela, nous recommandons d'allumer l'imprimante au moins une fois par semaine et de nettoyer les têtes d'impression. Quand l'imprimante n'est pas utilisée pendant plus de deux semaines, exécuter sous «6-2-5. Maintenance requise en cas de stockage prolongé» du manuel d'instruction pour assurer le bon état de l'imprimante.
- Secouer les cartouches d'encre blanche une fois par jour avant de commencer à imprimer (pendant 30 à 60 secondes chacune et secouer des nouvelles cartouches pendant 1 à 2 minutes). Tenir la cartouche debout pour secouer le pigment dans la partie inférieure de la cartouche et secouer-la horizontalement.
- Lorsque des encres CMYK sont mises sur un T-shirt prétraité, il est possible qu'elles se détachent au lavage. Ne pas utiliser du liquide de prétraitement quand vous imprimez sans encre blanche.
- La distance entre le détecteur de distance et la surface des têtes d'impression devrait être d' env. 2 mm. Quand la distance est plus grande le brouillard d'encre se disperse dans l'imprimante et sur le matériel imprimé et peut endommager les détecteurs intérieurs. Si vous imprimez avec une distance plus grande (plus de 2 mm), contrôler l'intérieur de l'imprimante et le garder propre; voir «5-1-6. Nettoyer l'intérieur de l'imprimante et redémarrer» et «5-1-7. Nettoyer l'Encoder Strip».
- Le nuage de liquide de prétraitement peut se disperser quand vous utilisez un spray et/ou un appareil d'application pour le liquide de prétraitement. Aérer la pièce en cours de l'opération. Porter un masque ou des lunettes de protection, si nécessaire.
- Sur certains T-shirts, le prétraitement peut être visible après son application et sa fixation. Lavez les T-shirts délicatement à l'eau pour éliminer les marques. Le prétraitement peut entraîner la décoloration de certaines teintures. Nous recommandons de réaliser un test sur le vêtement avant d'imprimer.
- Eliminer l'encre utilisée, le liquide de prétraitement, la solution de maintenance (chacun à base d'eau) ou d'autres déchets en observant vos réglementations municipales. En cas de doute, contacter votre marchand spécialisé.
- La zone prétraitée peut virer au jaune quand vous appliquez le liquide de prétraitement sur des vêtements blancs ou clairs. Tenir les vêtements prétraités à l'abri de la lumière du soleil et laver le T-shirt imprimé le plus vite possible.

#### *<Remarque> Utilisation aux États-Unis uniquement*

*Cet appareil respecte le paragraphe 15 de la directive FCC. L'utilisation est soumise à deux conditions préalables: (1) cet appareil ne doit pas causer de perturbations nuisibles et (2) il faut que cet appareil supporte toutes les perturbations ainsi que les dysfonctionnements qui rendent une utilisation indésirable.* 

*<Remarque>* 

*Les noms de produits utilisés dans ce manuel sont, en règle générale, des marques commerciales ou des marques déposées appartenant à leur développeur ou à leur fabricant respectif. Cependant, les symboles ® et TM ne sont pas utilisés dans ce manuel.* 

*Le logo Brother est une marque déposée de la sociétéBrother Industries Ltd.* 

*Microsoft et Windows sont chacune des marques déposées de la société Microsoft Corporation aux Etats-Unis et dans d'autres pays.* 

*Corel, CorelDRAW et Paint Shop Pro sont des marques déposées de Corel Corporation.* 

*Adobe, Adobe Photoshop, Adobe Illustrator et Adobe Photoshop Elements sont des marques déposées d'Adobe Systems Incorporated aux États-Unis et / ou dans d'autres pays.* 

*D'autres produits et noms de sociétés qui sont mentionnés dans ce mode d'emploi peuvent être des marques de distribution et des marques déposées des propriétaires correspondants.* 

Les copies d'écrans utilisées dans ce document sont conformes aux directives de Microsoft Corporation.

#### **<Logiciel>**

 Un logiciel est utilisé pour cet appareil. Approuver le contrat de licence pour utiliser le logiciel.

#### **Contrat de licence du logiciel**

Le client peut télécharger ce logiciel après avoir approuvé les différentes conditions qui sont mentionnées dans le contrat de licence du logiciel (ci-après dénommé «contrat»). Il est interdit d'utiliser ce logiciel si le client n'a pas approuvé le contrat.

#### 1. Propriété

Ce logiciel et ses reproductions appartiennent à la société Brother Industries (ci-après dénommée la «société») ou à son fournisseur Wind River KK. Ce contrat n'attribue pas le copyright de ce logiciel de la société à ses clients.

#### 2. Contrat de licence

2-1. Cette société n'accorde pas le droit exclusif d'utiliser ce logiciel au client.

2-2. Le client ne doit pas exécuter ce qui suit :

- (1) Modifier ce logiciel ni en totalité ni partiellement.
- (2) Ne pas dupliquer ce logiciel pour d'autres buts que pour la sauvegarde.
- (3) Assembler le logiciel à rebours, désassembler le logiciel ou recompiler le logiciel.
- (4) Prêter ou louer ce logiciel.
- (5) Laisser un ordinateur en un lieu public où l'on pourrait télécharger le logiciel.

#### 3. Pas de garantie

La société décline toute autre garantie à part les garanties expressément mentionnées et incluses. La société ne peut pas garantir que ce logiciel n'est pas endommagé, n'est pas compatible avec certaines applications et que l'utilisation de ce logiciel ne viole pas les droits d'un tiers.

#### 4. Limitation de la responsabilité

La société n'est pas responsable pour des dommages directs ou indirects qui seraient causés par des problèmes du logiciel ou des problèmes en relation avec le logiciel.

#### 5. Tiers bénéficiaire

Wind River KK et ses fournisseurs (dans la présente respectivement dénommés «fournisseurs») sont les tiers bénéficiaires de ce logiciel dans ce contrat et peuvent avoir des droits réalisables aux différentes conditions de ce contrat.

6. Fin de la licence

Si le client contrevient aux conditions qui sont mentionnées dans ce contrat, la société peut annuler le contrat sans dénonciation préalable.

#### 7. Droit applicable

Ce contrat est conforme à la loi japonaise et sera interprété selon celle-ci.

#### 8. Conditions particulières

Relatif à l'utilisation de ce logiciel par le client qui ne respecte pas ce contrat, la société ou le fournisseur de ce logiciel définit des conditions particulières au client (dans la présente dénommées des «Conditions particulières».) Quand le client accepte ces conditions particulières, ces conditions sont prioritaires sur les conditions qui ne sont pas couvertes par les règlements de ce contrat de licence ou peuvent y contrevenir.

Approuver les conditions ci-dessus mentionnées.

### **1-2. Retrait de l'emballage**

#### *<Remarque>*

*L'imprimante doit être sortie de son emballage par un représentant Brother ou par une société de transport agréée par Brother.* 

Une fois l'imprimante sortie de son emballage, assurez-vous que les pièces suivantes ont bien été fournies. En cas de pièce manquante, veuillez contacter le service clientèle de Brother.

- Imprimante GT-3
- CD d'installation
- Cordon secteur
- Kit de nettoyage de buses 2 pour GT-381, 2 pour GT-361, 1 pour GT-341
- Têtes d'impression : 8 pour GT-381, 6 pour GT-361, 4 pour GT-341
- Un conteneur de déchets d'encre
- Un produit de nettoyage Encoder
- Une cartouche de maintenance pour GT-381, GT-361
- Une bouteille de produit de nettoyage pour tubes pour GT-381, GT-361
- Une plaque de vidange (feutre de la plaque de vidange et éponge de la plaque de vidange)
- Film de protection pour tête d'impression : 8 pour GT-381, 6 pour GT-361, 4 pour GT-341
- Mode d'emploi de base
- Manuel de déballage

#### *<Reseignement>*

*Des cartouches à filtre (8 pour GT-381, 6 pour GT-361, 4 pour GT-341) sont installées dans les deux slots pour cartouches d'encre. Conservez-les afin de les utiliser pour la maintenance ou le transport de l'imprimante.* 

### **1-3. Conditions d'utilisation**

Seulement utiliser l'imprimante selon les prescriptions de ce chapitre.

#### **1-3-1. Environnement**

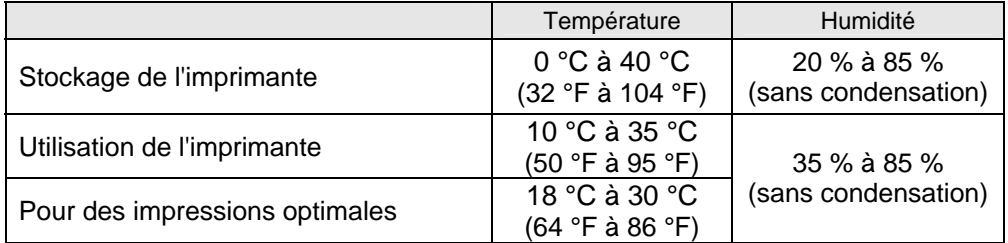

Il est recommandé d'utiliser l'humidificateur dans des pièces sèches pour éviter que les encres sèchent dans les têtes d'impression.

#### **1-3-2. Spécifications électriques**

#### **Alimentation électrique :**

Monophase 100-240 V, 50/60 Hz

**Consommation électrique :**  0,4 A (en moyenne)

### **1-3-3. Informations logicielles**

#### **Systèmes d'exploitation acceptés :**

Dernières versions de Windows XP (32 bits), Windows Vista (32 bits / 64 bits), Windows 7 (32 bits / 64 bits)

**Interfaces acceptées :**  USB 2.0

#### **Configuration système requise :**

256 Mo de RAM (512 Mo ou plus recommandé), 128 Mo d'espace disque (256 Mo ou plus recommandé), 1 GHz d'UC (2 GHz ou plus recommandé).

#### **Applications recommandées pour des résultats précis :**

Adobe Photoshop, Adobe Photoshop Elements, (pour l'édition BMP) Adobe Illustrator, CorelDRAW (pour l'édition Vector Data) Corel Paint Shop Pro

#### **1-3-4. Autres spécifications requises**

Il faut que les accessoires optionnels et appareils remplissent les exigences suivantes.

#### **Câble USB :**

Câble pour périphérique compatible USB 2.0 (A/B)

*<Remarque>* 

*L'utilisation d'un autre type de câble pour périphérique compatible USB 2.0 peut avoir pour conséquence une mauvaise connexion.* 

#### **Mémoire flash USB:**

Capacité de moins de 32 GB, formaté FAT 32,

#### **Presse à chaud:**

Il faut saisir la zone du plateau d'impression 355,6 mm x 406,4 mm et maintenir une puissance calorifique de 180 °C pendant 35 secondes. Il faut fixer le liquide de prétraitement à l'aide d'une presse à chaud au lieu d'un four pour obtenir une surface lisse et pleine.

#### *<Remarque>*

*Lorsque vous imprimez avec de l'encre blanche, nous recommandons d'utiliser un four plutôt qu'une presse thermique. 160°C, 3 1/2 minutes dans un tunnel d'une longueur de 2,4 m comme indication approximative).* 

#### **Feuille de séparation :**

En séchant le liquide de prétraitement et l'encre, assurez-vous que le revêtement de séparation procure une surface lisse et plate. L'utiliser au séchage de l'encre imprimée pour la séparation.

#### **Tapis d'uréthane (mousse continue) :**

Lorsque vous effectuez la fixation du prétraitement, utilisez ce tapis pour permettre la libération rapide de l'air chaud.

#### **T-shirt :**

100 % coton, 50 % coton et 50 % polyester (il est recommandé d'utiliser des couleurs claires)

- *<Remarque>*
- *Le liquide de prétraitement peut être visible sur certains T-Shirts après l'application et le séchage. Laver les T-shirt délicatement à l'eau pour éliminer les marques. Certains colorants peuvent décolorer le liquide de prétraitement, une «migration des couleurs» peut avoir lieu, surtout sur des vêtements en polyester. Tester cela avant la production.*
- *Certaines marques peuvent ne pas fournir des résultats aussi satisfaisants que les vêtements 100 % coton. Vous devez tester avant la production, surtout si vous imprimez sur des matériaux nouveaux et inconnus.*

#### **1-3-5. Exigences pour consommables et options**

Lors de la commande de consommables ou de pièces de rechange, veuillez indiquer les numéros de commande ci-dessous mentionnés.

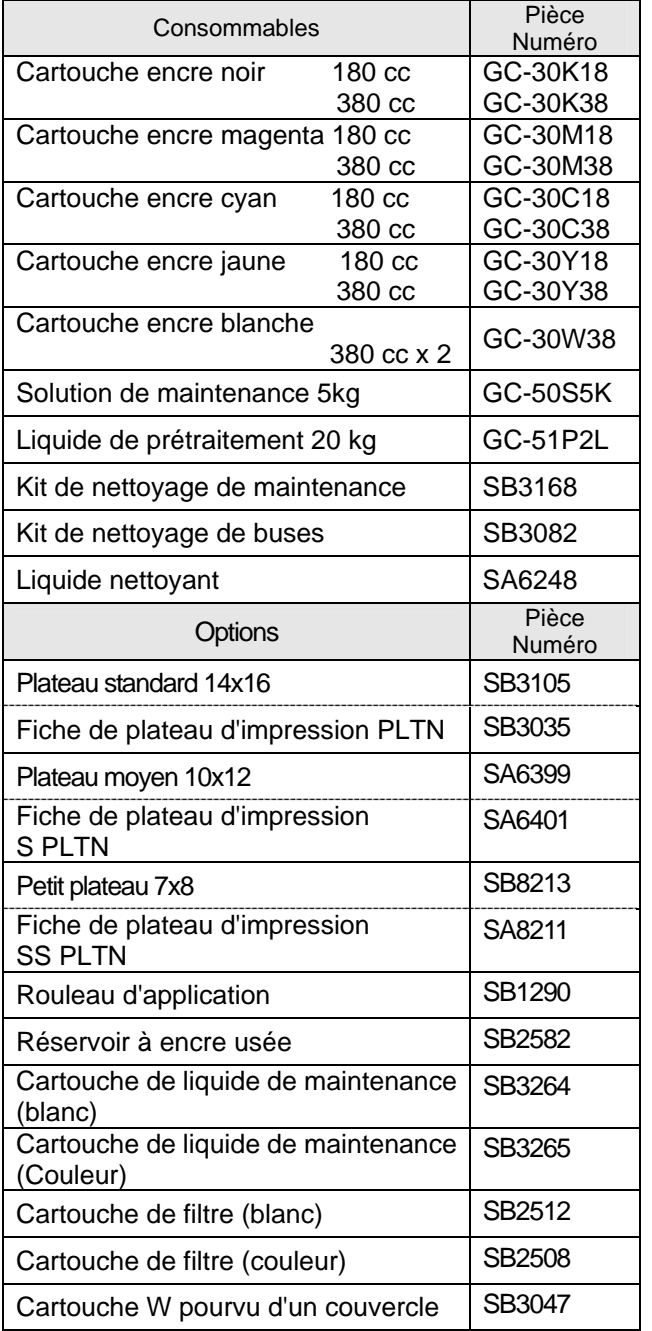

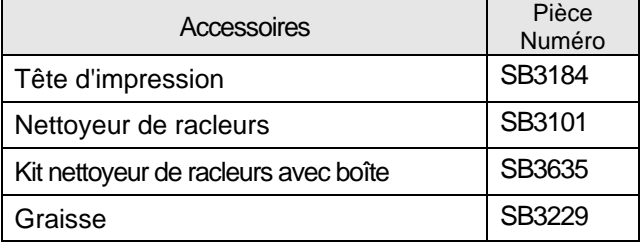

# **2. Identification des pièces de l'imprimante**

# **2-1. Face avant**

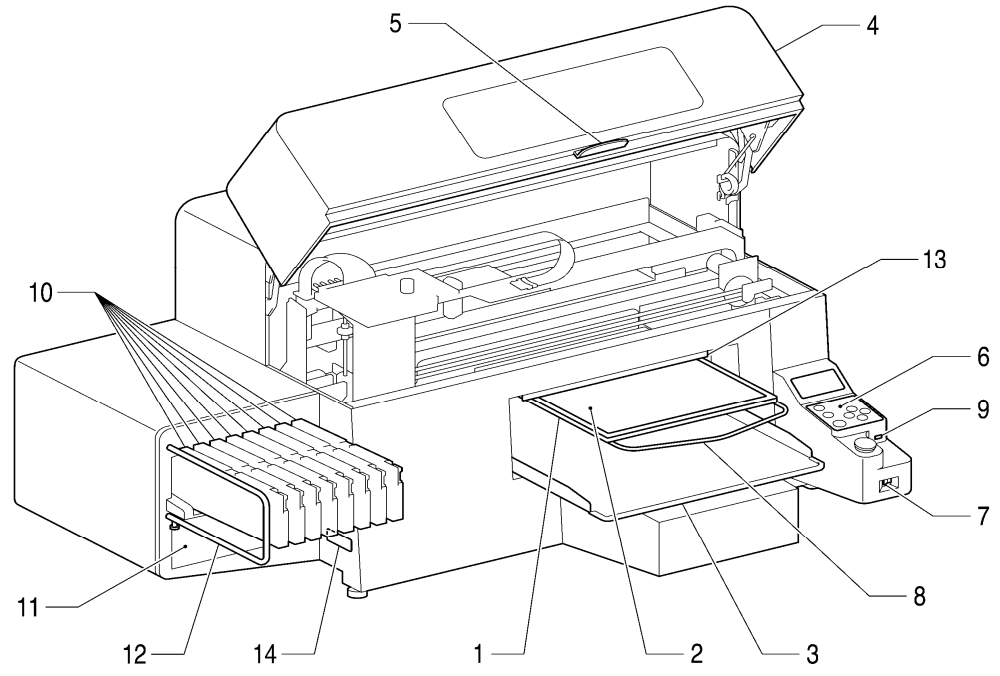

0043Y

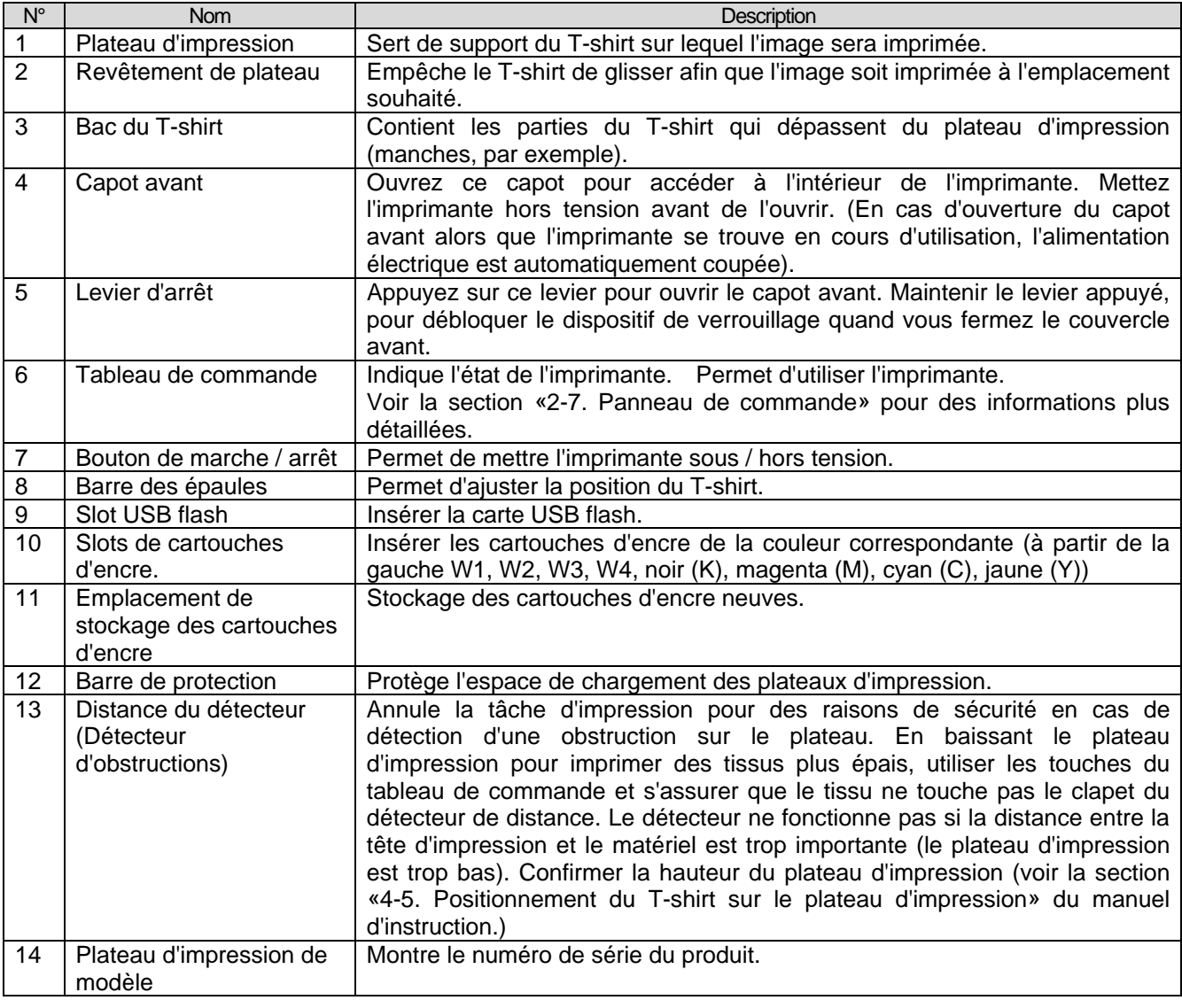

# **2-2. Droite**

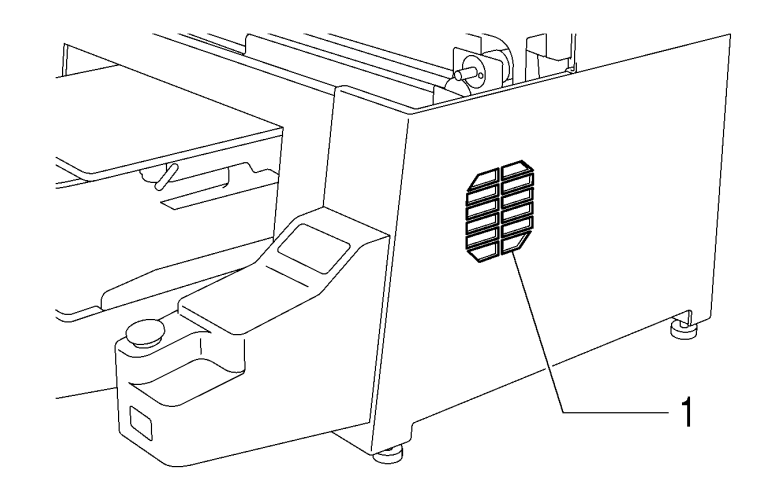

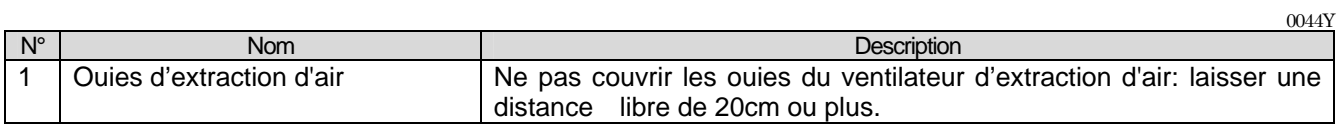

## **2-3. Face arrière**

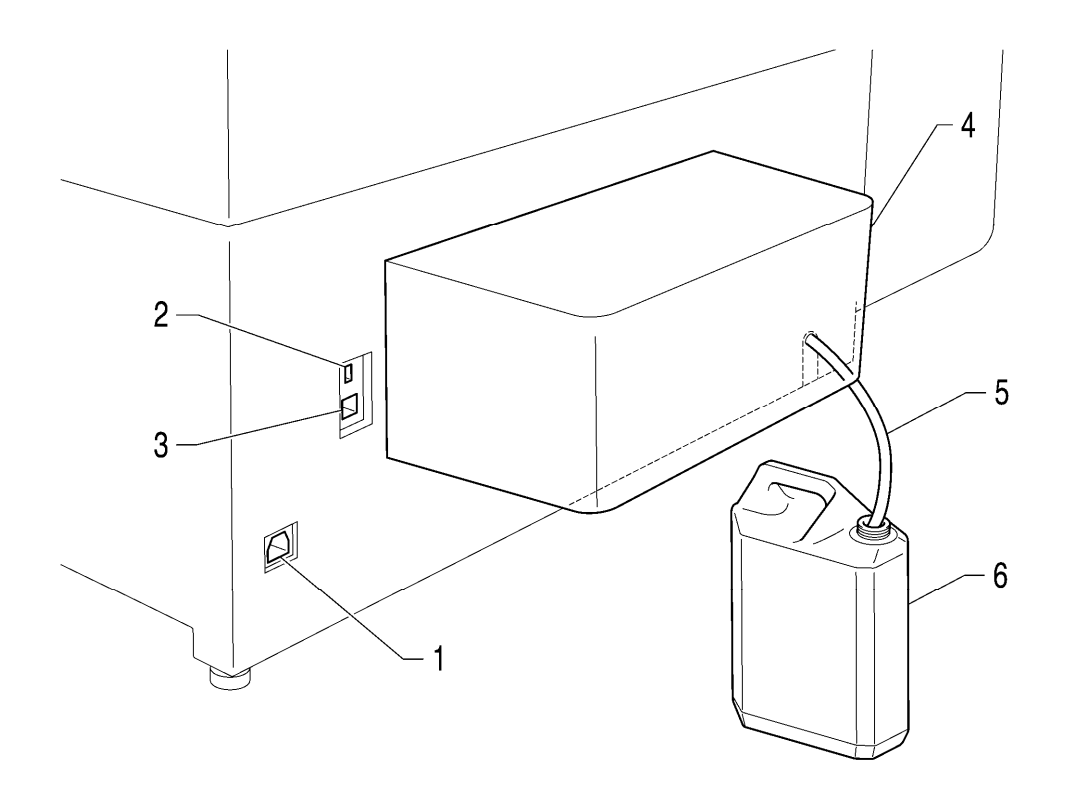

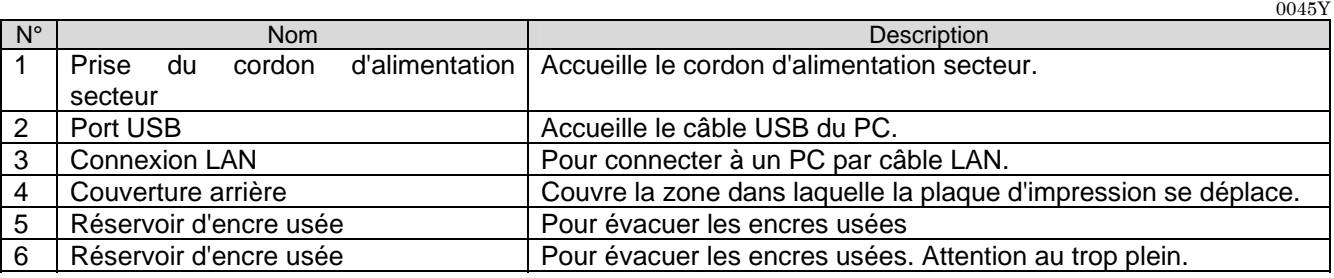

### **2-4. Intérieur de l'imprimante (capot avant)**

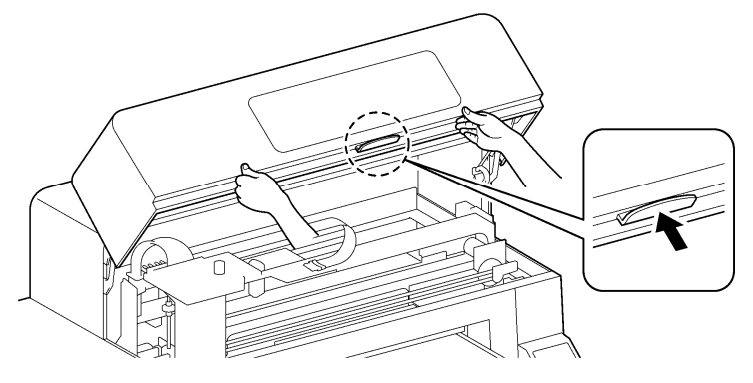

Avant d'ouvrir le capot avant, annulez les tâches en cours, remettez les plateaux dans leur position d'origine et mettez l'imprimante hors tension.

Lever le couvercle avant avec les deux mains et le fixer avec le verrou. Appuyer sur le levier d'arrêt et fermer le couvercle avant avec les deux mains.

*<Remarque> En cas d'ouverture du capot avant alors que l'imprimante se trouve en cours d'utilisation, l'alimentation électrique est automatiquement coupée.* 

0046Y

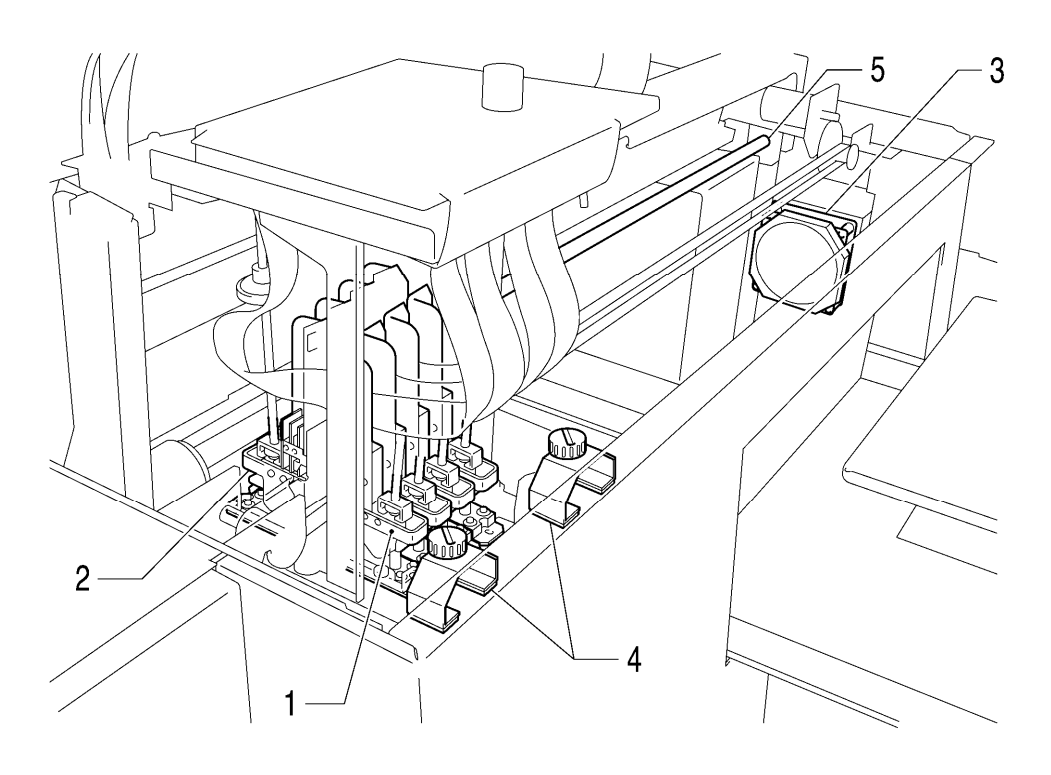

0047Y

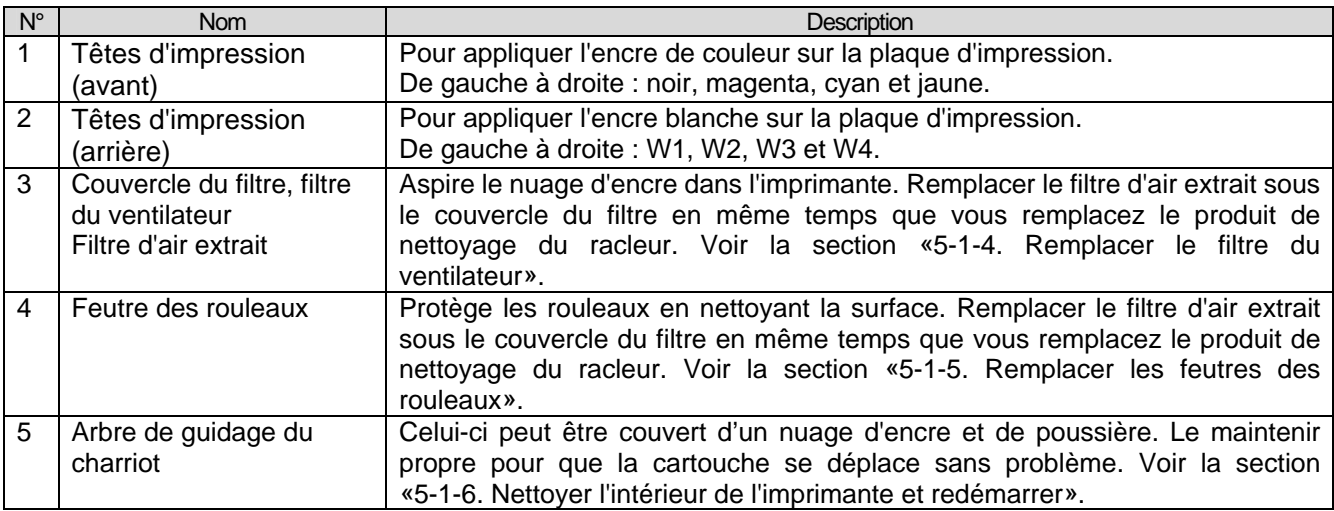

#### $3$  $\overline{\mathbb{O}}$  $\overline{\mathbb{O}}$  $\overline{\circ\odot\circ}$  $\circledcirc$ la<br>11 11 11 гW ൹ ╗ VO ¦¦  $\overline{\bigcirc}$  $\circlearrowright$ ◎  $\odot$  $\odot$  $\overline{3}$  $\overline{\circ}$ <u>ooo</u> 5 Ы ..<br>Hur Ō Ж T 7)<br>M 厄 --------<sub>|</sub>|| ------------------------l∏`ē  $\overline{\pi}$  $6(B)$  $\overline{2}$  $6(A)$  $\overline{4}$  $\mathbf{1}$

# **2-5. Partie supérieure de l'unité de maintenance**

0048Y

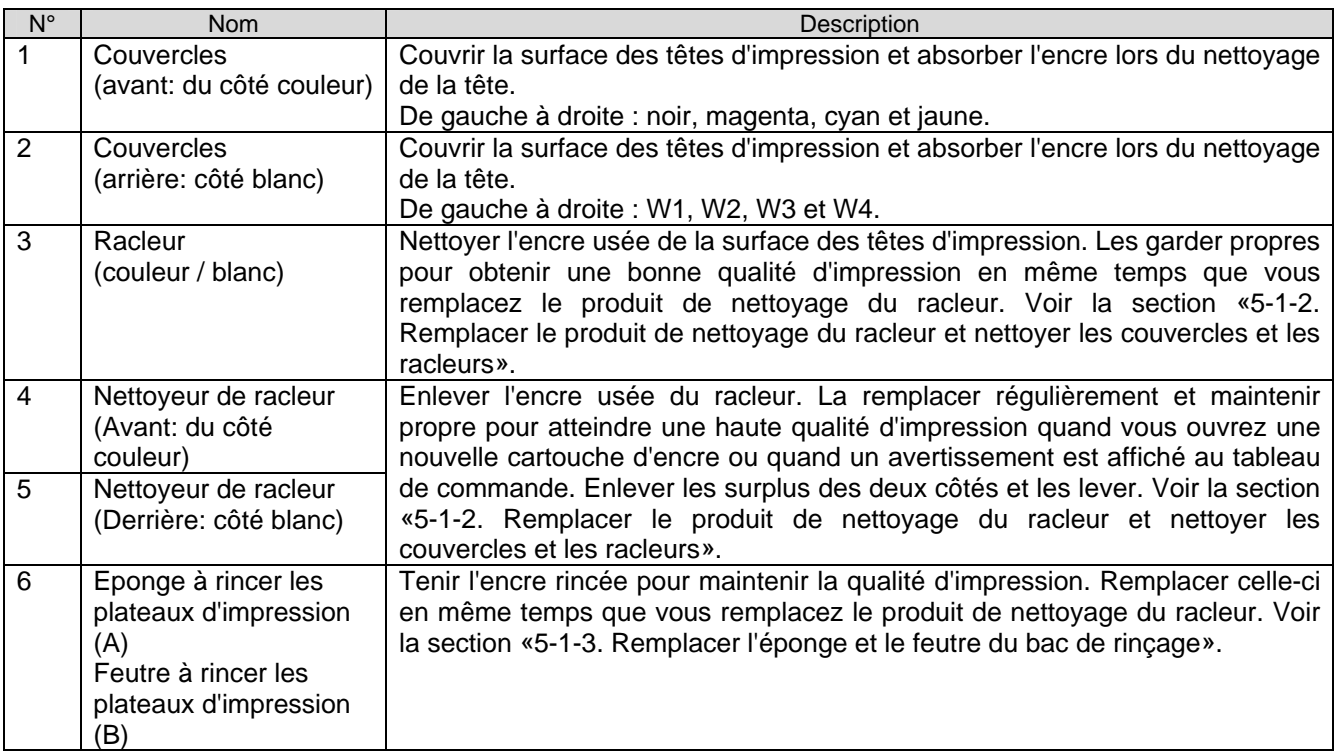

### **2-6. Sous le plateau d'impression**

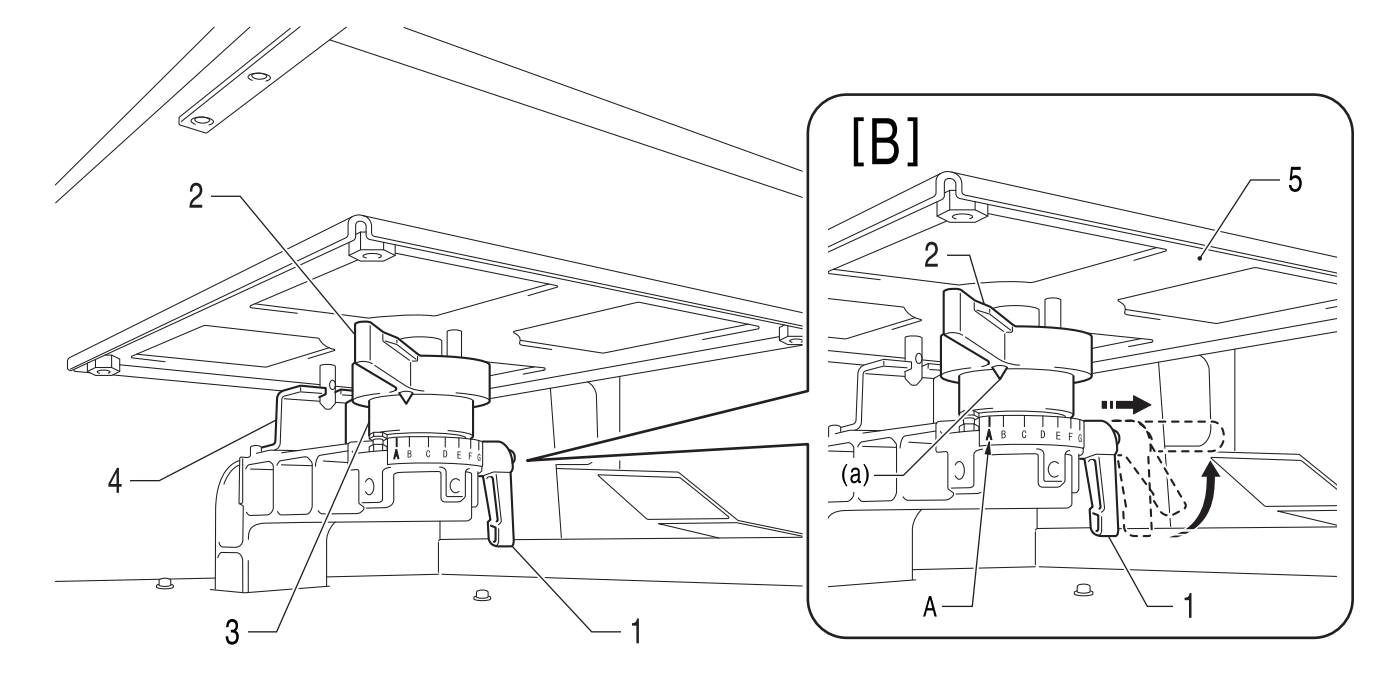

0049Y

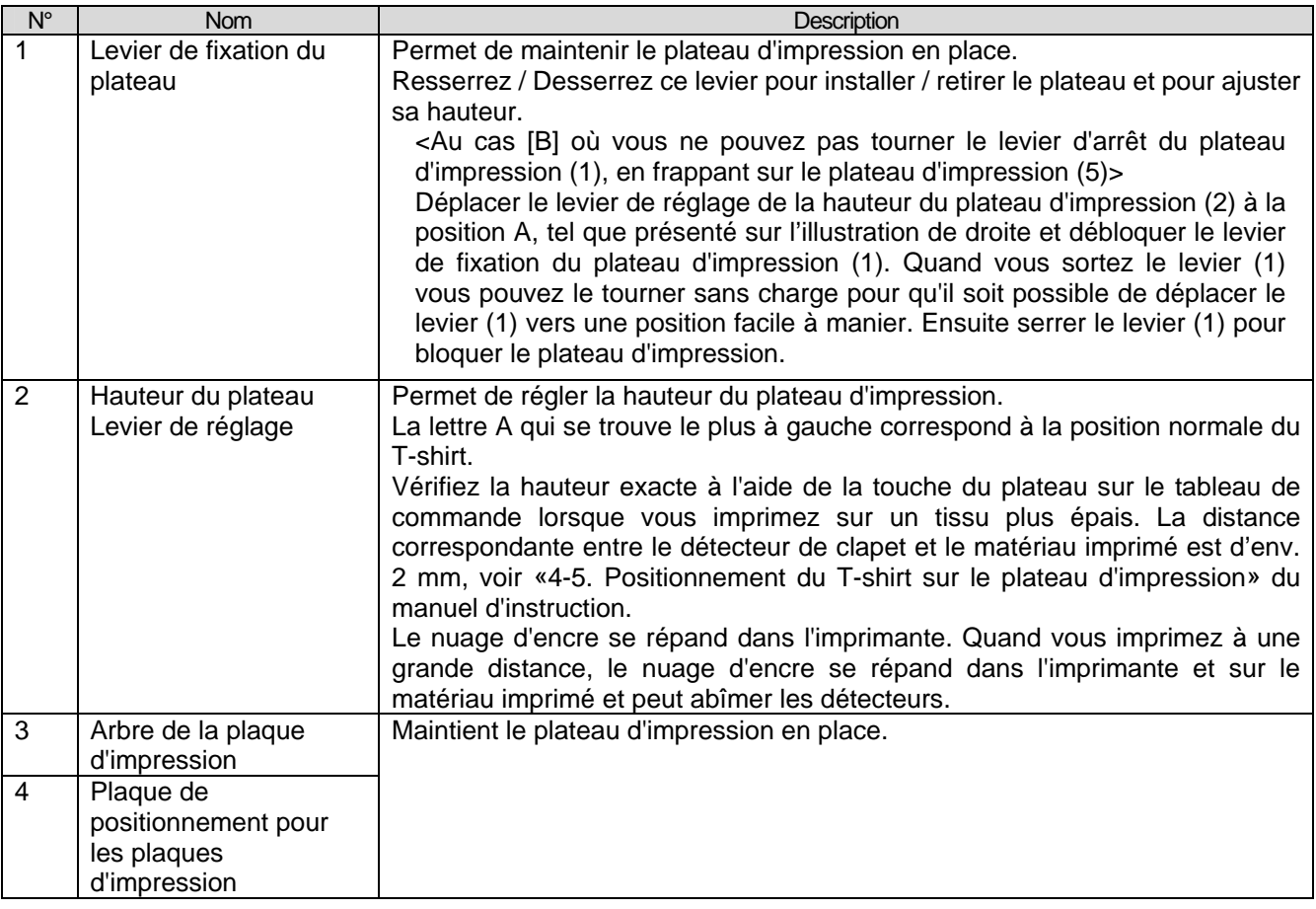

#### *<Remarque>*

*Quand vous imprimez régulièrement sur du matériau épais, vous pouvez utiliser la structure pour baisser le plateau d'impression (en option) par laquelle on peut baisser le plateau d'impression de 13 mm plus bas que la hauteur standard. Voir la section «4-4-3. Diminution de la hauteur du plateau d'impression» du manuel d'instruction.*

### **2-7. Panneau de commande**

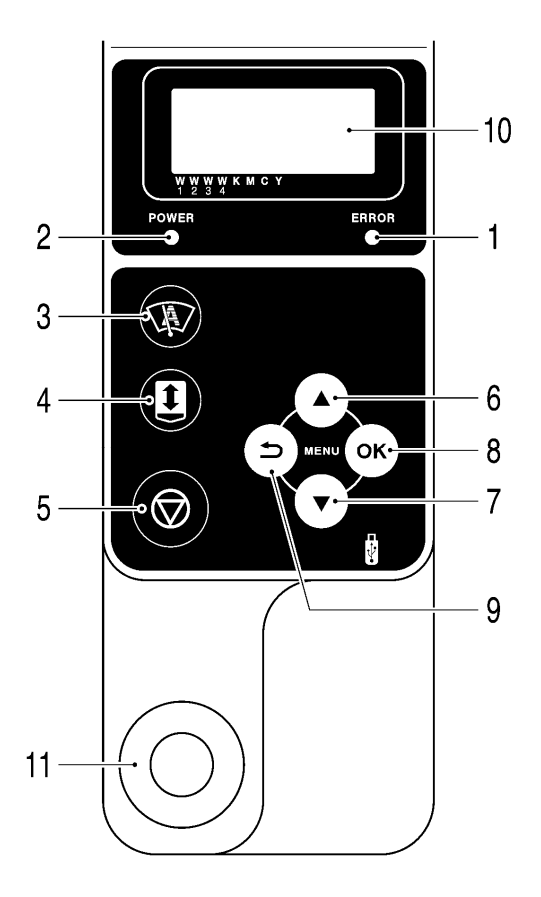

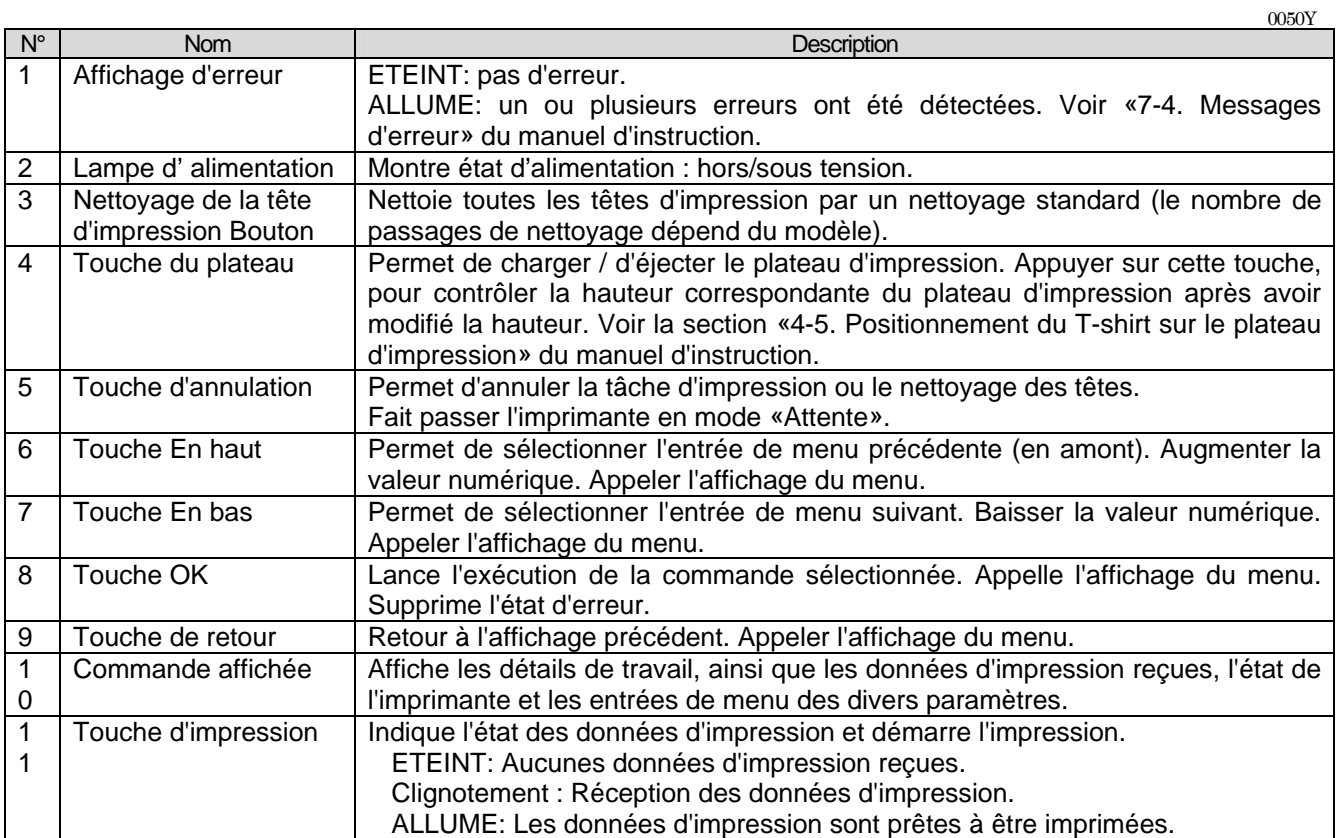

*<Remarque>* 

*Au moment de la mise en route de l'imprimante, ces voyants lumineux affichent l'exécution d'une vérification automatique de 30 secondes.* 

### **2-7-1. Affichage**

L'illustration suivante montre que le GT-3 a reçu des données d'impression et qu'il est prêt à imprimer. L'affichage affiche un ordre d'impression, l'état d'impression et les données requises pour l'opération de l'imprimante.

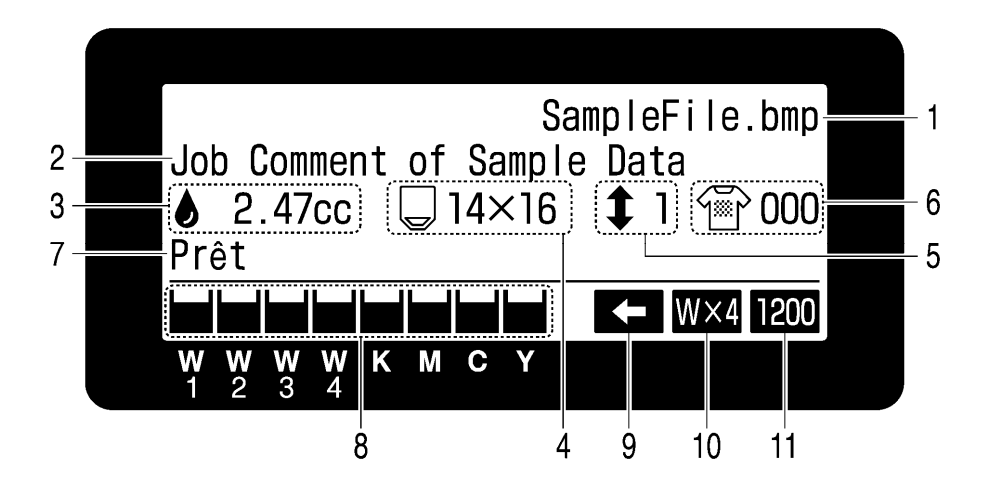

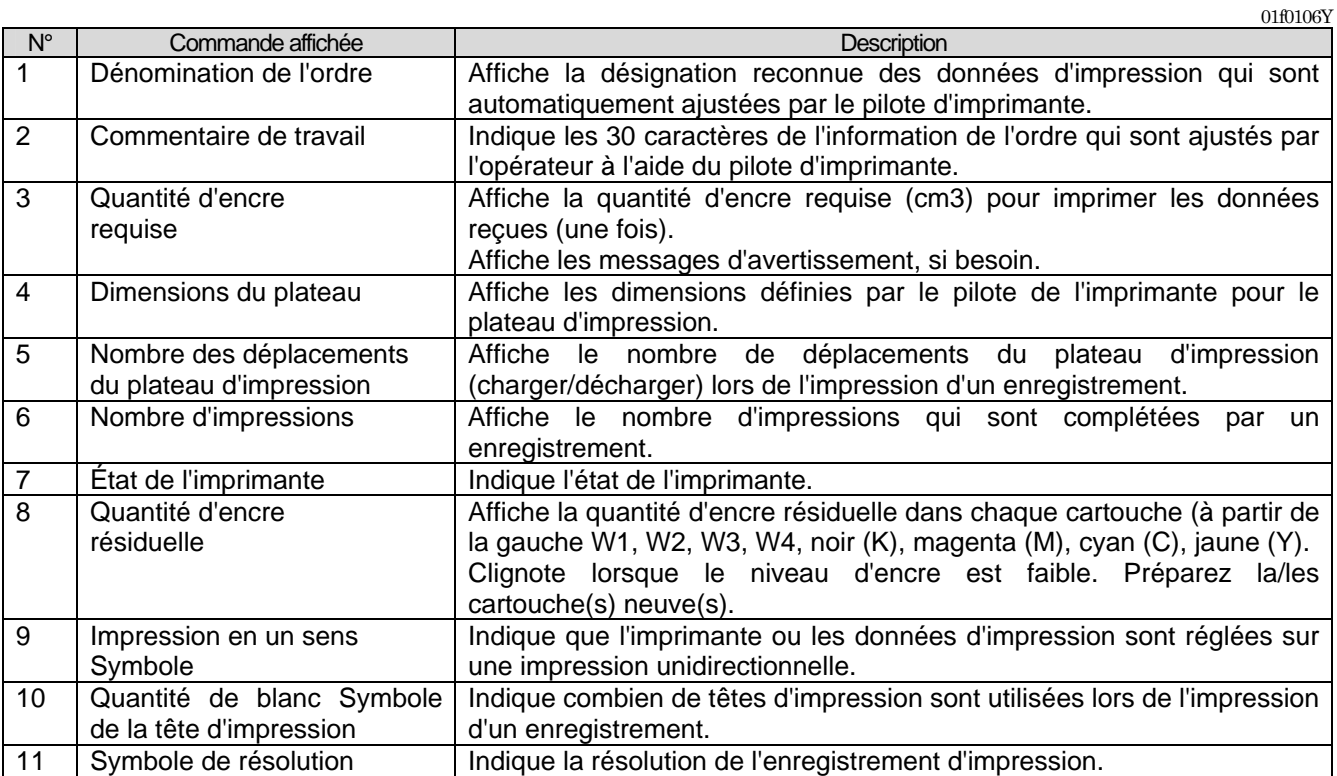

*<Remarque> Lors de la détection d'une ou de plusieurs erreurs, un ou plusieurs messages d'erreurs s'affichent à la place des données de tâche / d'état.* 

### **2-7-2. Liste des menus**

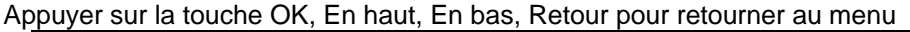

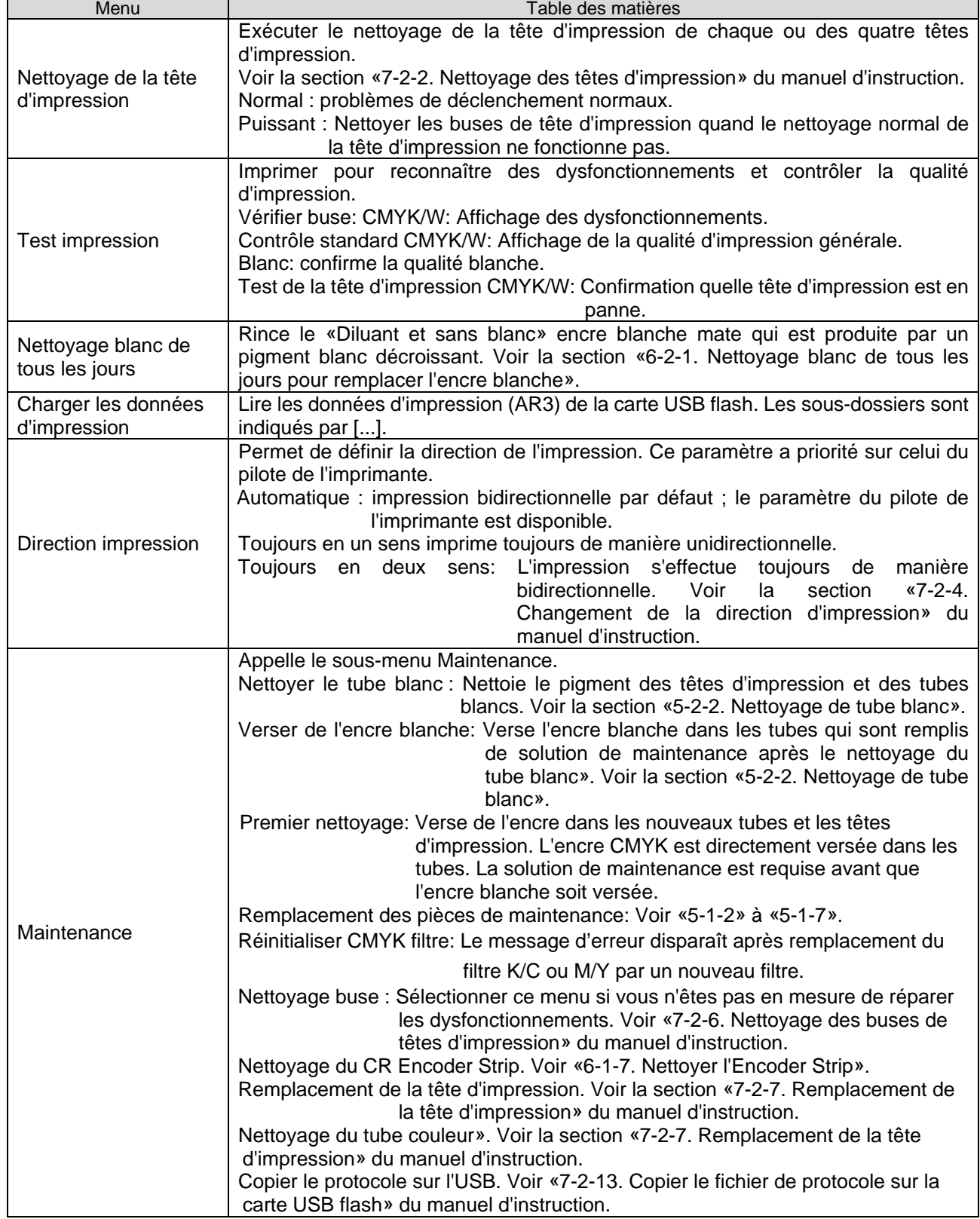

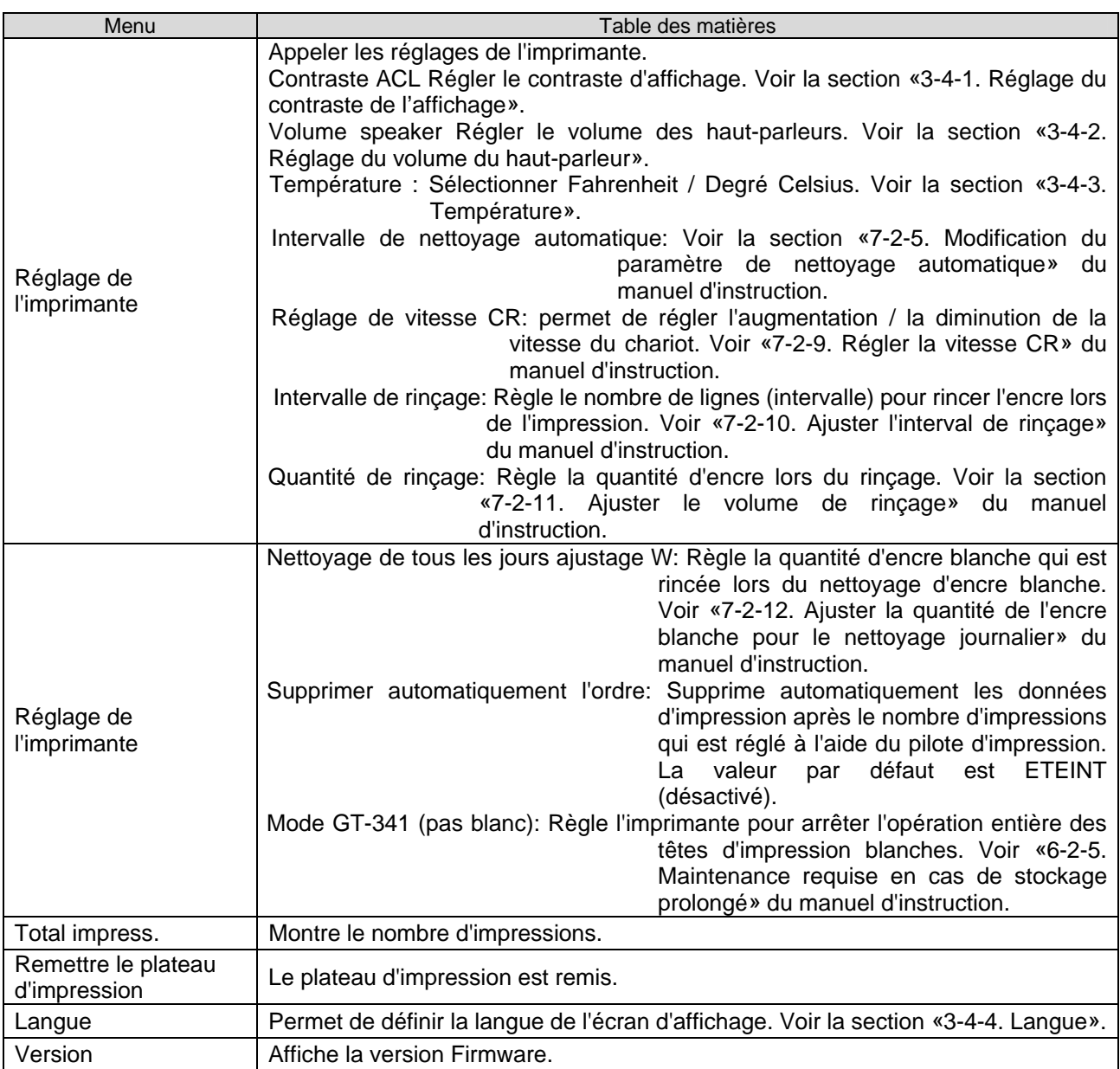

# **3. Prise en main**

Avant de commencer à utiliser l'imprimante, vous devez l'installer correctement en suivant les instructions de ce chapitre.

#### **AVERTISSEMENT**  U

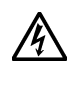

Ne manipulez pas le cordon d'alimentation avec les mains mouillées, car vous risqueriez de vous électrocuter.

 $\frac{1}{4}$ 

g

N'installez pas l'imprimante dans un environnement poussiéreux. L'accumulation de poussière dans l'imprimante risquerait d'entraîner un incendie, des électrocutions ou des problèmes de fonctionnement.

Assurez-vous de réaliser une mise à la terre. Une mauvaise mise à la terre pourrait entraîner des risques d'électrocution graves, ainsi que des problèmes de fonctionnement.

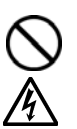

Ne pliez pas les cordons outre mesure et ne les serrez pas excessivement en les maintenant en place à l'aide d'agrafes ou de tout autre dispositif similaire, car ceci risquerait d'entraîner un incendie ou des électrocutions.

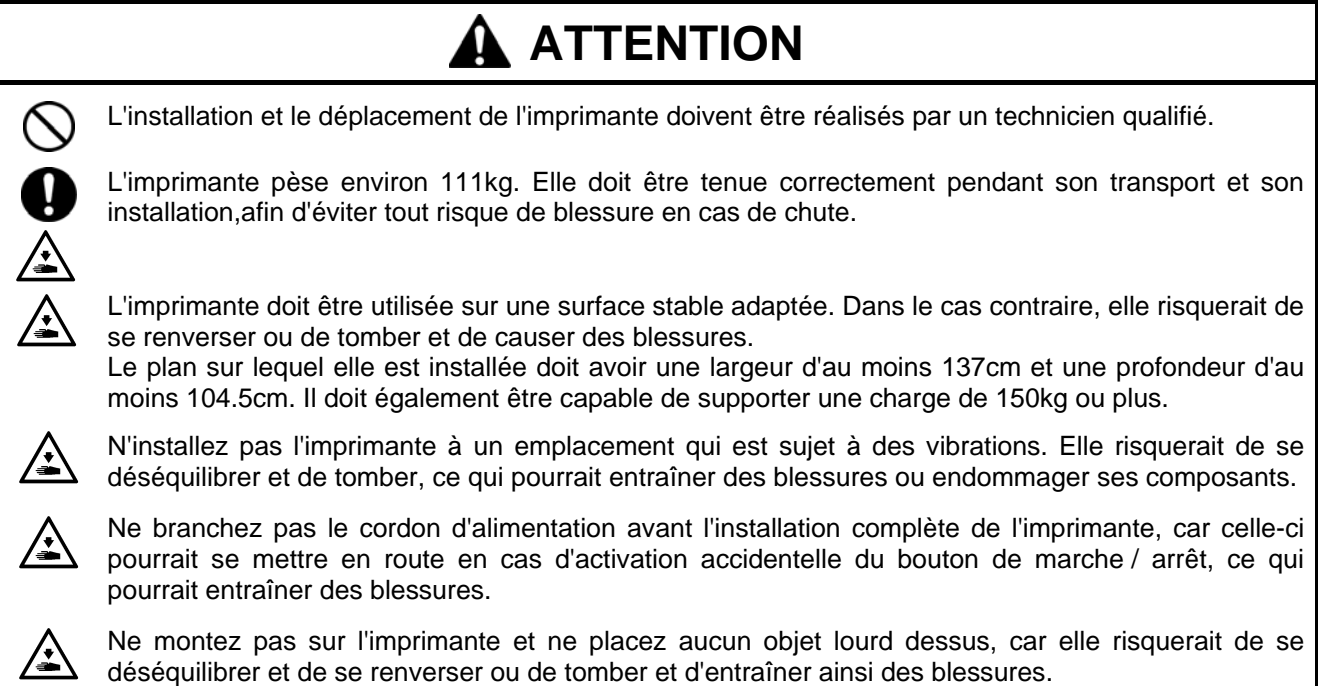

### **3-1. Choix de l'emplacement de l'imprimante**

Suivre les étapes décrites dans le mode d'emploi qui est inclus dans la livraison pour déballer et installer l'imprimante. Lors du choix de l'emplacement de l'imprimante, veuillez noter les points suivants:

- Assurez-vous que les conditions de l'environnement sont adaptées.
- Évitez la lumière directe du soleil, la poussière et les taux d'humidité importants.
- N'utilisez jamais de rallonge électrique.
- Veillez à ce que l'espace qui entoure l'imprimante soit adéquat. Il faut que l'espace devant et à droite de l'imprimante soit d'au moins 100 cm. Garder à droite une distance d'au moins 20 cm du ventilateur pour l'extraction d'air.
- La taille de l'appareil est d'env. 137 cm x 104.5 cm x 66 cm et il pèse env. 111 kg.
- Le plan sur lequel l'imprimante est installée doit avoir une largeur d'au moins 137 cm et une profondeur d'au moins 104,5 cm. Il doit également être capable de supporter une charge de 150 kg ou plus. Il faut que la surface soit plane.

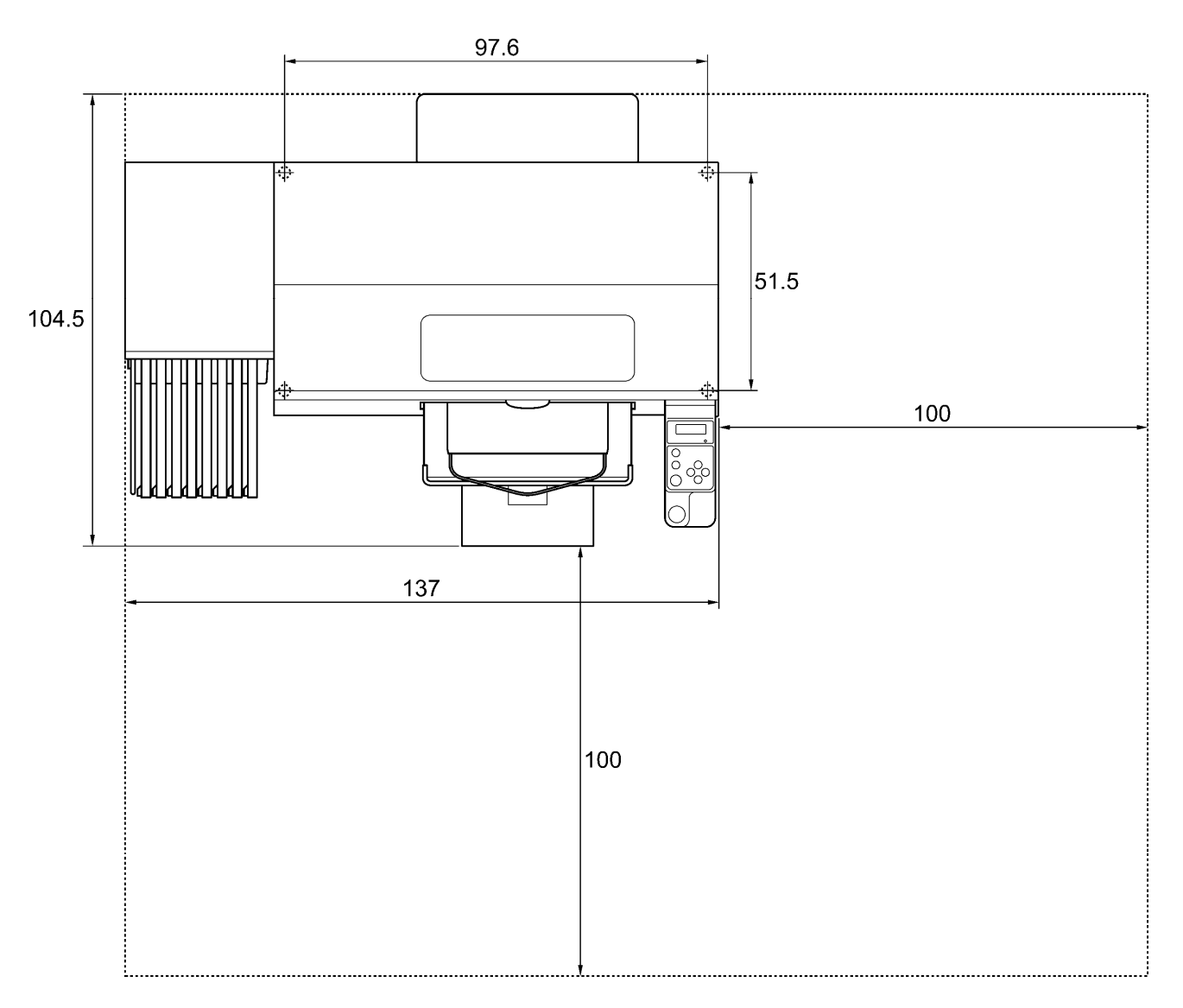

Unité: cm.

### **3-2. Mise sous / hors tension de l'imprimante**

*<Remarque>* 

*Avant de brancher le cordon d'alimentation, vérifiez les points suivants :* 

- *Les cartouches d'écran, le produit de nettoyage du racleur, les éponges à rincer et autres choses semblables sont intégrés de manière correcte.*
- *Le tube à encre usagée est correctement placé dans les réservoirs d'encre usagée.*
- *(Voir la section «1-3-5. Exigences pour consommables et options» pour le numéro d'article).*
- *Le couvercle arrière est monté.*
- *Garder une distance en avant d'env. 30 cm car la plaque d'impression s'étend en cours de fonctionnement et une distance d'au moins 20 cm vers la droite pour que l'air extrait du ventilateur puisse s'échapper.*

#### **3-2-1. Mise sous tension de l'imprimante**

- (1) Tenir les cartouches d'encre blanche bouchées et les secouer (30 secondes à 1 minute) avant de les insérer.
- (2) Brancher le cordon d'alimentation (fourni) sur la prise correspondante de l'imprimante.
- (3) Brancher la fiche de secteur à une prise de courant. Assurez-vous que l'imprimante est correctement reliée à la terre.

(4) Appuyer sur le bouton de marche / arrêt. Après la mise en route, le voyant lumineux d'erreurs et la touche d'impression sont allumés lors de l'initialisation.

L'initialisation prend env. 40 secondes. Quand c'est terminé, l'appareil passe au mode opérationnel.

#### **3-2-2. Mise hors tension de l'imprimante**

Lorsque vous avez terminé d'utiliser l'imprimante, mettez-la hors tension en suivant les instructions fournies ci-dessous.

- (1) Assurez-vous que l'imprimante se trouve en mode « Attente » ou « Prêt ».
- (2) Sélectionner [Remettre plaque d'impression] du menu, pour garder la plaque d'impression dans l'imprimante.
- (3) Appuyez sur le bouton de marche / arrêt pour mettre l'imprimante hors tension.
- (4) Si vous n'envisagez pas d'utiliser l'imprimante pendant plus de deux semaines, débranchez le cordon d'alimentation de la prise secteur.

#### *<Remarque>*

- *Ne pas laisser l'encre blanche dans l'imprimante pour les modèles GT-381 et GT-361. Le précipité formé par le pigment blanc risquerait d'endommager sérieusement votre imprimante. Avant de démarrer, secouer la cartouche tête en bas pendant 30 secondes à une minute et exécuter [Nettoyage blanc journalier] pour rincer un peu d'encre blanche. Nettoyez les tubes une fois par semaine à l'aide de la solution de maintenance. Suivre les étapes sous «5-2-1. Nettoyage blanc de tous les jours pour remplacer l'encre blanche», blanche et «5-2-2. Nettoyage de tube blanc».*
- *Ne mettez pas l'imprimante hors tension lorsqu'elle se trouve en cours de fonctionnement. Ceci risque de*  l'endommager sérieusement. En cas de mise hors tension accidentelle de l'imprimante pendant son *utilisation, remettez-la immédiatement sous tension, puis éteignez-la correctement en suivant la procédure de cette section. Si l'alimentation en courant est interrompue par hasard en cours de l'impression et n'est pas toute de suite remise, éteindre l'imprimante et appliquer les films de protection sur les têtes d'impression, ils sont emballés avec la tête d'impression, pour couvrir les buses des têtes d'impression, pour que les films empêchent les buses de sécher. Laver les surfaces des films de protection des têtes d'impression soit avec la solution de maintenance ou le liquide de nettoyage pour protéger les buses des tête d'impression contre la poussière. Quand l'alimentation en courant est rétablie, enlever les films de protection de tête d'impression et allumer l'imprimante pour l'initialiser et pour exécuter un nettoyage de tête d'impression.*

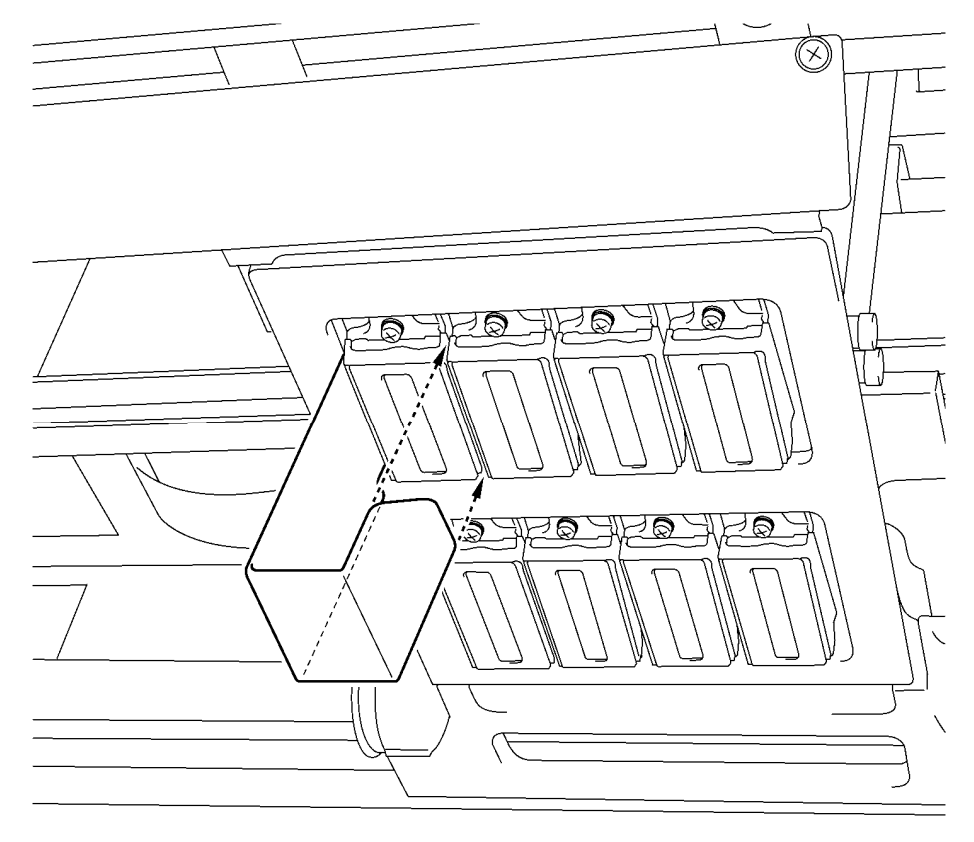

0052Y

 *En cas de non-utilisation de l'imprimante pendant une durée prolongée, nous recommandons de la mettre sous tension une fois par semaine et d'appuyer sur la touche de nettoyage des têtes de gauche afin de nettoyer les têtes d'impression CMYK pour empêcher les têtes d'impression couleur et l'unité de maintenance de sécher et de se boucher. Ceci permet de garantir le bon écoulement de l'encre. Pour les têtes d'impression blanches, effectuez un nettoyage sérieux avec du liquide de maintenance. Si l'imprimante n'est pas utilisée pendant plus de deux semaines, exécuter les étapes décrites sous «6-2-5. Maintenance requise en cas de stockage prolongé» du manuel d'instruction pour éviter que l'encre sèche.* 

### **3-3. Préparation du PC**

Cette section décrit la procédure d'installation du pilote de l'imprimante GT-3 (FileOutput), ainsi que l'ouverture des manuels (Manuel d'opération de base / Manuel d'instruction), de l'afficheur de fichiers Brother GT-3 et autres outils. Veillez à bien suivre les étapes, car certaines boîtes de dialogue peuvent varier entre les versions XP et Vista de Windows / Windows 7. Une fois l'installation physique terminée, installez le pilote de l'imprimante GT-3 (USB) en branchant le câble USB 2.0.

D'abord branchez le câble USB 2.0 et après le câble LAN en suivant les instructions du manuel d'instruction.

#### **3-3-1. Si vous possédez déjà le pilote d'imprimante GT-541/GT-782**

Il n'est pas possible d'imprimer des données d'impression GT-3 (\*.AR3) avec le modèle GT-541/GT782, le format interne a été modifié. On ne peut pas non plus imprimer des données d'impression GT-541/GT-782 (\*.arp) avec le GT-3.

#### **3-3-2. Préparation du PC : Pour Windows XP (32 bits)**

Installer d'abord le pilote de l'imprimante pour la sortie du fichier "Brother GT-3 Sortie du fichier" sur votre ordinateur.

Ne pas connecter l'imprimante à l'ordinateur à ce stade.

*<Remarque>* 

*Vous devez vous connecter au PC en tant qu'Administrateur.* 

- (1) Allumez le PC.
- (2) Fermez toutes les applications actives.
- (3) Insérez le CD d'installation (fourni) dans le PC.
- Affichez le lecteur de CD-ROM, allez dans [ 32bit\_OS ] et cliquez deux fois sur « Setup.exe ».
- (4) L'installation démarre. Suivez les instructions qui s'affichent à l'écran.

*<Remarque>* 

*En cas d'installation sur un PC qui possède les pilotes d'imprimante et les outils déjà actualisés, un message de désinstallation s'affiche. Si vous cliquez sur « Oui », la désinstallation des outils appropriés sera lancée, mais les pilotes d'imprimante ne seront pas désinstallés. En cas d'échec de désinstallation, une boîte de dialogue affichera le message suivant :« Echec de la désinstallation de la version précédente. Souhaitez-vous continuer à installer la nouvelle version ? ». Cliquez sur « Non » et quittez le programme d'installation. Sélectionnez « Ajout / Suppression de programmes » dans le Panneau de configuration et supprimez les outils Brother GT-3 Tools. Ensuite, redémarrer l'installation.* 

(5) L'avertissement suivant s'affiche pendant l'installation. Cliquez sur « Continuer l'installation ».

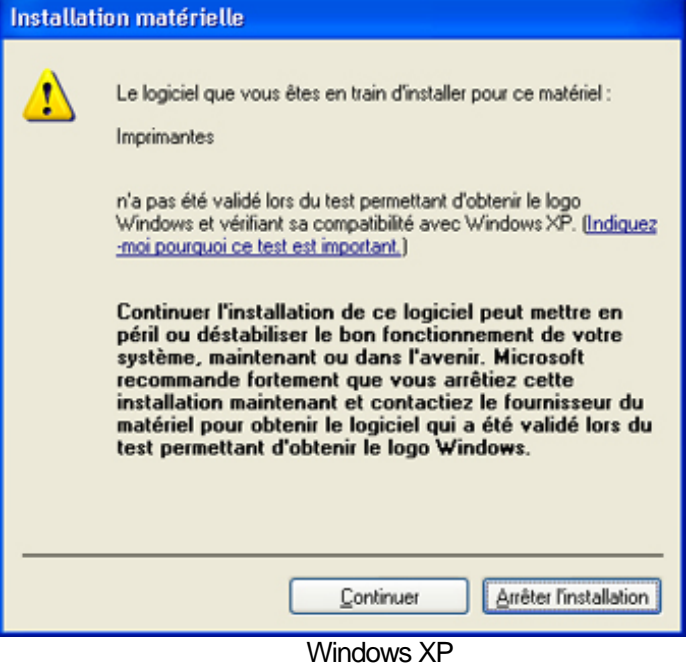

(6) (Une fois l'installation terminée, vous devez redémarrer votre ordinateur. Redémarrez votre PC. Si vous prévoyez d'utiliser l'imprimante sans la connecter à votre PC, la préparation du PC est terminée.

#### **3-3-3. Connexion à l'aide du câble USB 2.0 : Windows XP**

(1) Branchez le câble USB 2.0 sur votre imprimante (HORS tension).

#### *<Remarque>*

*Nous ne recommandons pas d'utiliser un hub USB pour les connexions à l'imprimante.* 

- (2) Branchez l'autre extrémité du câble USB 2.0 sur votre PC.
- (3) Allumez votre imprimante GT-3. La fenêtre suivante s'affiche. Sélectionnez, « Non, pas cette fois », puis cliquez sur « Suivant ».

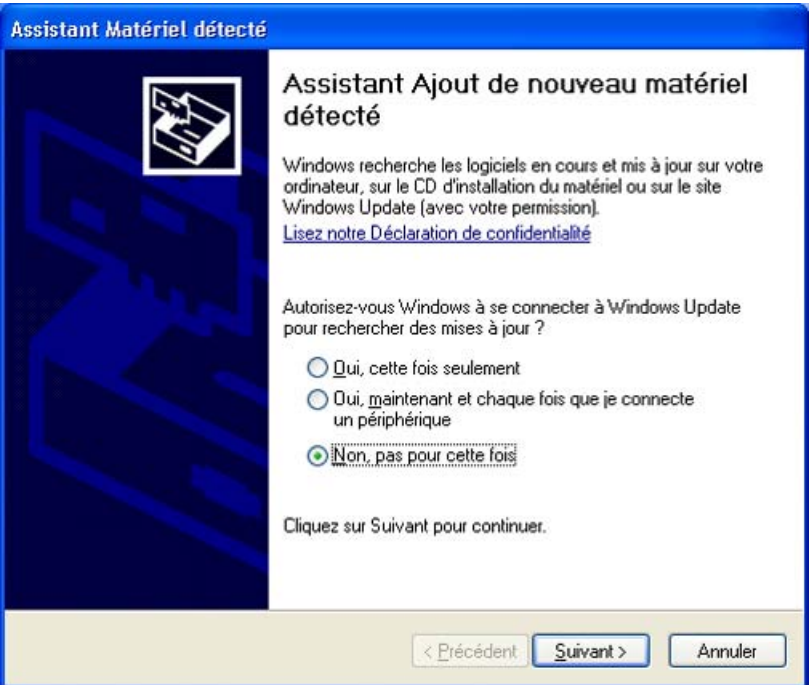

(4) Insérez le CD d'installation. La fenêtre suivante s'affiche.

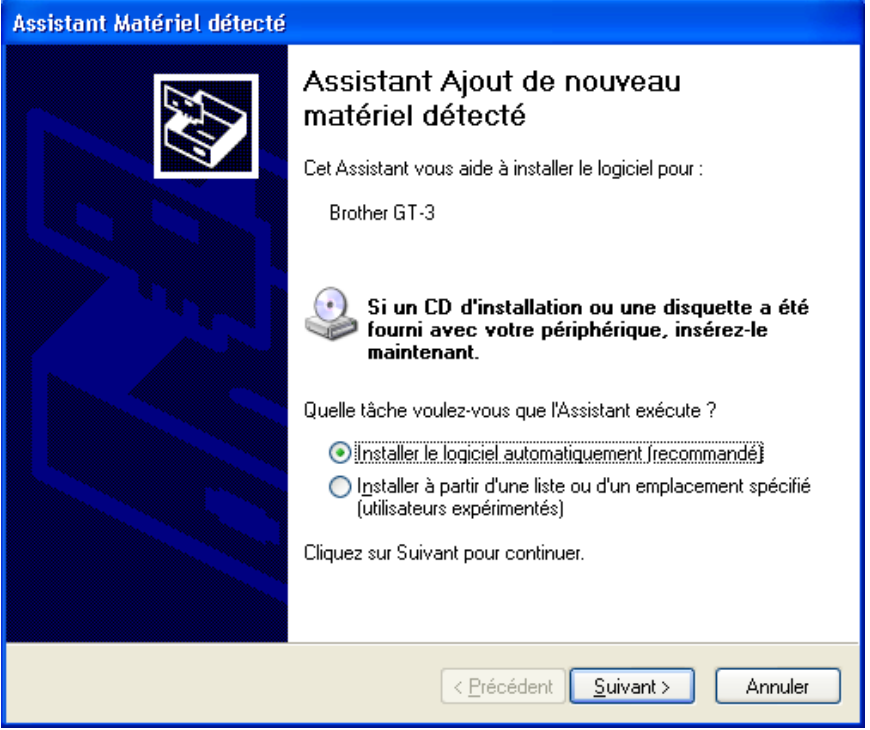

- (5) Sélectionnez « Installer le logiciel automatiquement (recommandé) », puis cliquez sur «Suivant». L'installation débute. Lorsque la boîte de dialogue «Installation matérielle» («n'a pas été validé lors du test permettant d'obtenir le logo Windows», section «3-3-2. (5)») s'affiche au cours de l'installation, cliquez sur «Continuer». L'installation se poursuit
	- *<Remarque>*
	- *Si vous branchez tout de même le câble USB 2.0, la boîte de dialogue d'insertion du CD d'installation s'affichera. Assurez-vous que le CD d'installation a été correctement inséré, puis cliquez sur «OK».*
	- *Si le CD d'installation ne se trouve pas dans le lecteur [D:], la fenêtre suivante s'affiche.* Cliquer sur «Parcourir...» afin de sélectionner le lecteur de CD, puis sélectionner le fichier GR-3gpd dans le dossier [ 32bit OS ] et cliquer sur «OK». L'installation se poursuit

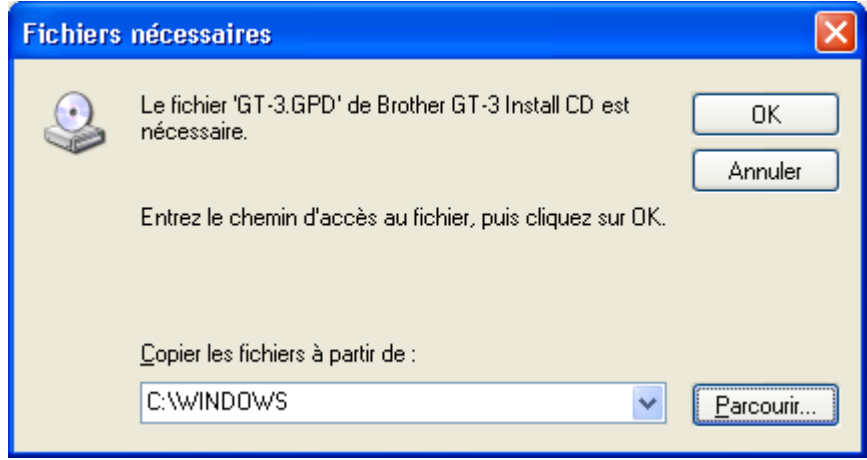

- (6) Cliquer sur «Terminer» lorsque la boîte de dialogue «Fin de l'Assistant Ajout de nouveau matériel détecté» s'affiche.
- (7) Sélectionner «Imprimantes et télécopieurs» dans le Panneau de configuration.
- (8) Cliquer sur l'icône «Brother GT-3» ou «Brother GT-3 FileOutput», puis sélectionner «Définir comme imprimante par défaut» dans le menu «Fichier». Ceci facilitera la définition de la présentation dans votre application logicielle.

La configuration du PC est terminée.

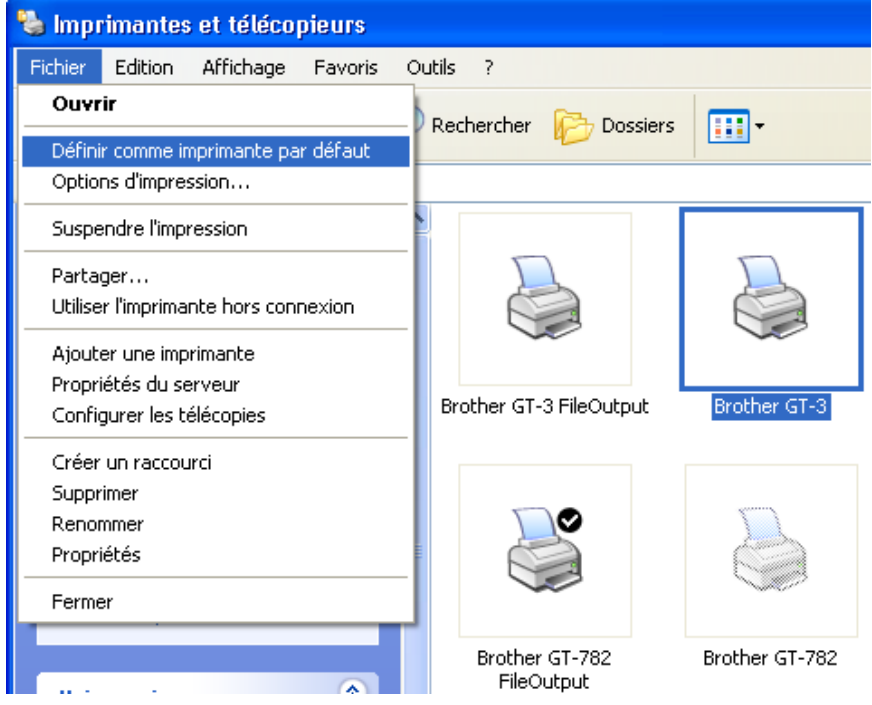

*<Remarque> Pour les installations contenant plusieurs imprimantes GT-3.* 

*Pour connecter une autre imprimante GT-3 au PC, répéter la procédure de la section «3-3-3. Connexion à l'aide du câble USB 2.0 : Windows XP». A partir de la deuxième GT-3 les noms d'imprimantes sont automatiquement*  exécutés en tant que «GT-3 (ExemplarX)». Pour faciliter la gestion de vos imprimantes, vous pouvez définir *d'autres noms au format «GT-3 xxx» dans la section «Imprimantes et télécopieurs» du Panneau de configuration.* 

### **3-3-4. Configuration réseau: pour Windows XP**

#### **3-3-4-1. Assigner l'adresse IP de votre ordinateur**

<Remarque>

Voir «3-3-4-2. Assignation de l'adresse IP de la GT-3» si une adresse IP est déjà assignée à votre ordinateur.

(1) Sélectionnez [Connexions réseau et Internet] dans le panneau de commande.

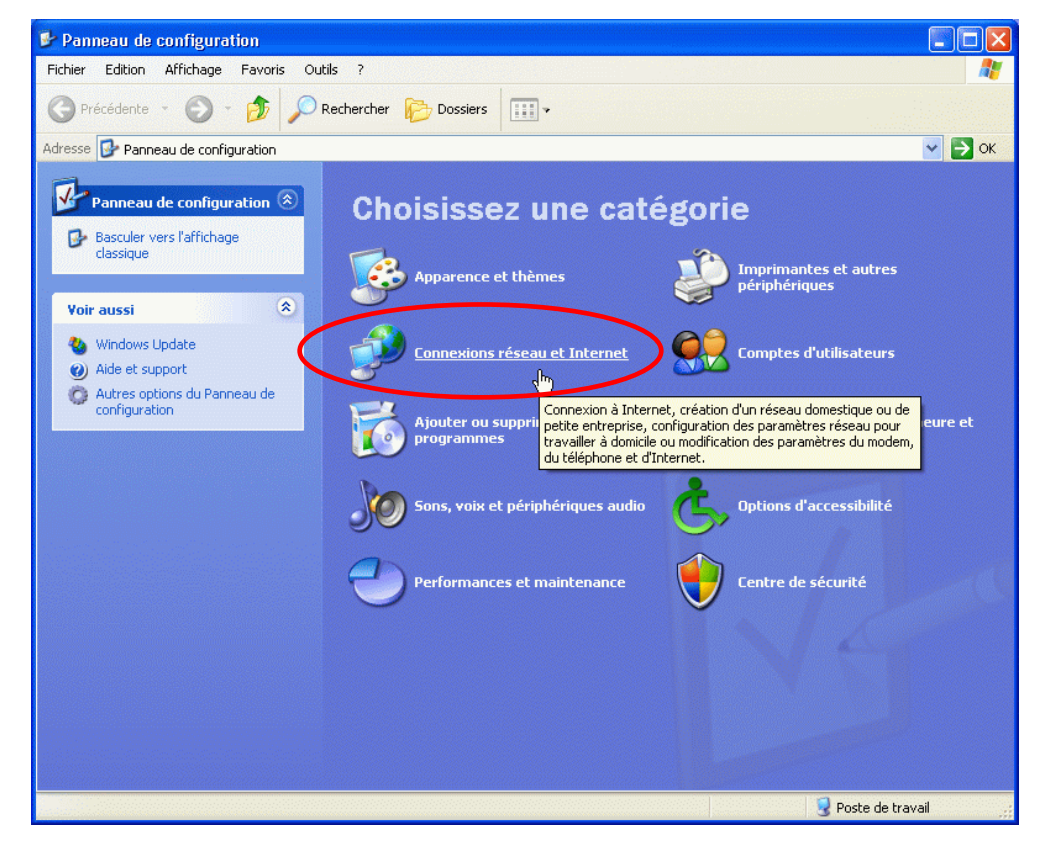

(2) Sélectionnez [Connexions réseau].

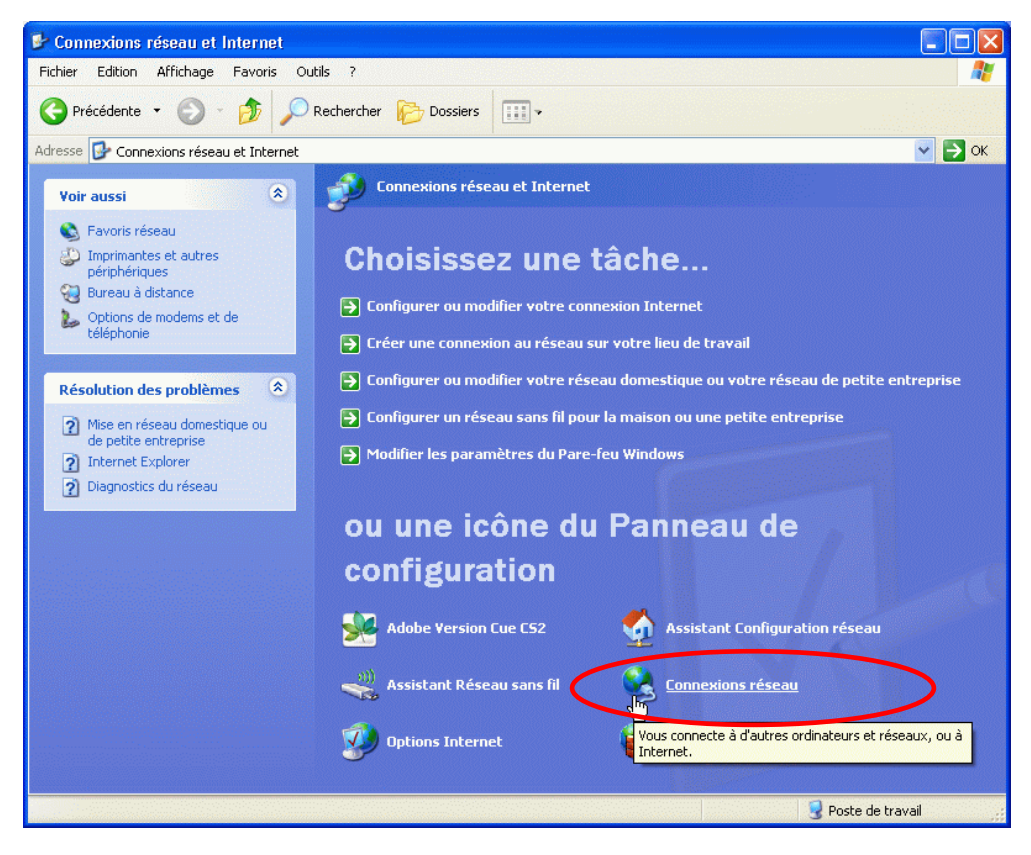

(3) Sélectionnez [Connexion au réseau local].

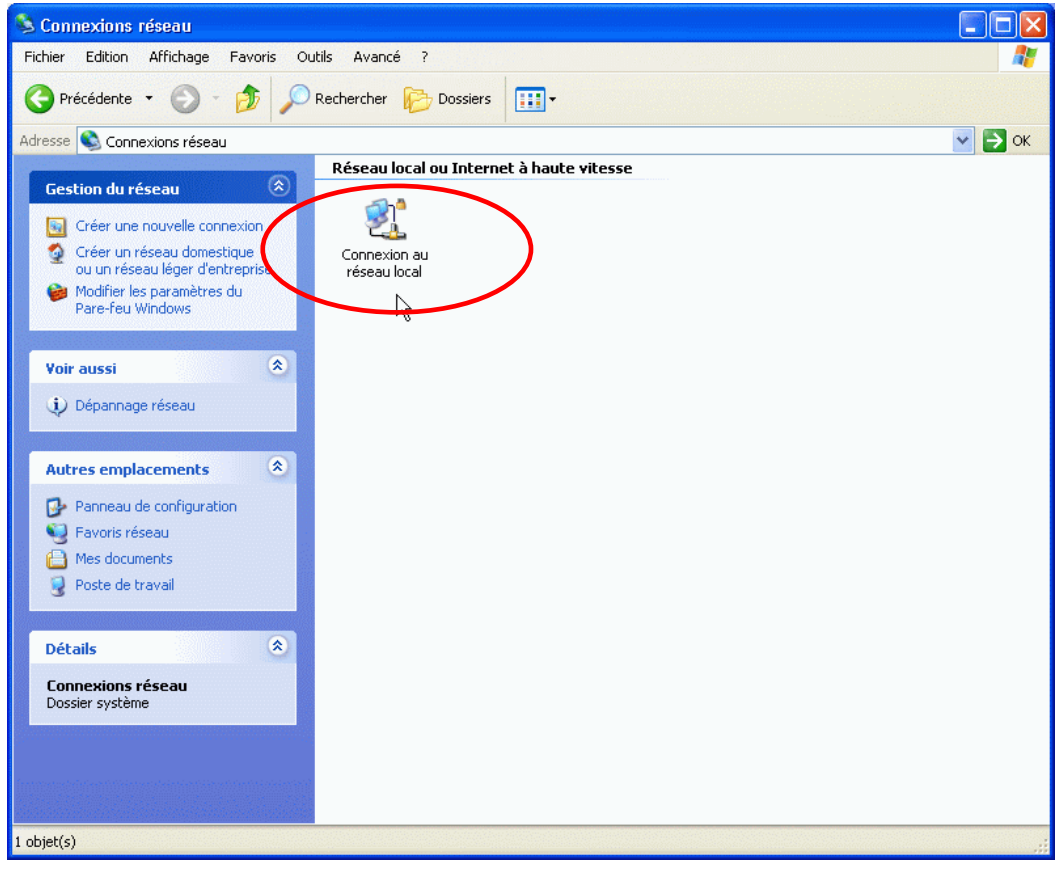

(4) Cliquez sur [Propriétés].

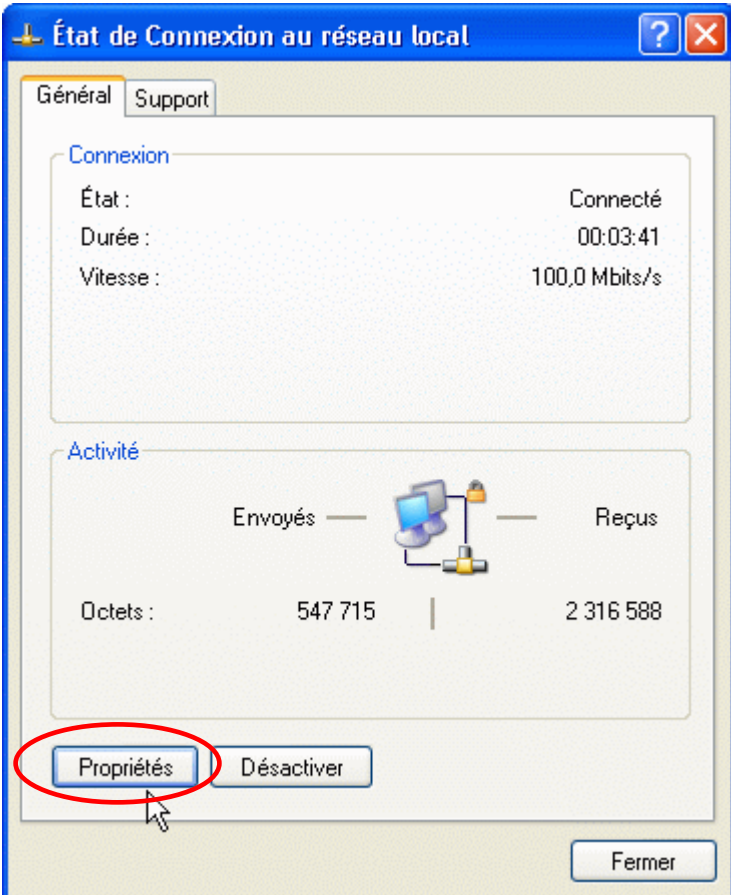

#### **3. Prise en main**

(5) Sélectionnez [Protocole Internet (TCP/IP) ] et cliquez sur [Propriétés]

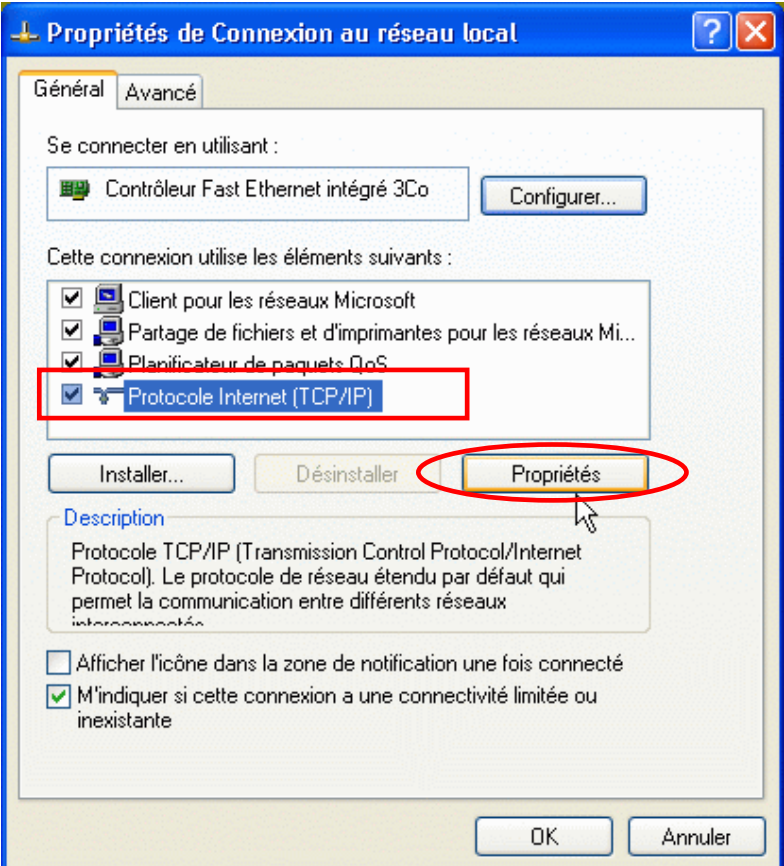

(6) Assignez les paramètres déterminés de l'adresse IP, du sous-masque de réseau et de la passerelle par défaut à votre ordinateur et cliquez sur [OK]. (Les chiffres ci-dessous ne présentent qu'un exemple.)

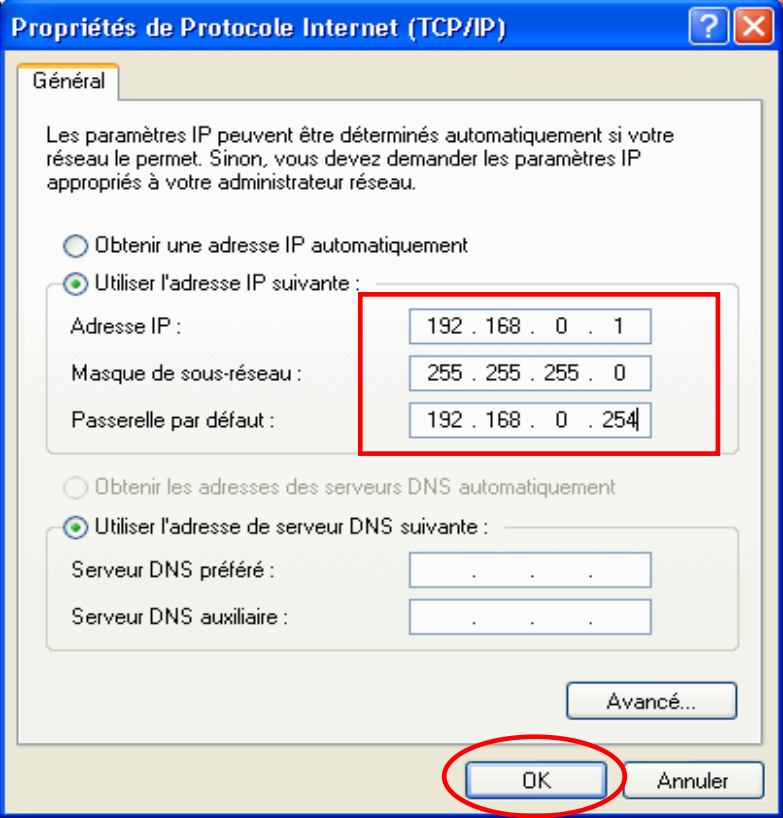
# **3-3-4-2. Assignation de l'adresse IP de la GT-3**

Assigner l'adresse IP de la GT-3 après avoir assigné l'adresse IP de votre ordinateur.

(1) Assurez-vous que l'imprimante GT-3 est sur ON et connectée au PC avec le câble USB 2.0. Executeu la maintenance GT-3 et sélectionnez [Assignation adresse IP]. Cliquez [Suivant].

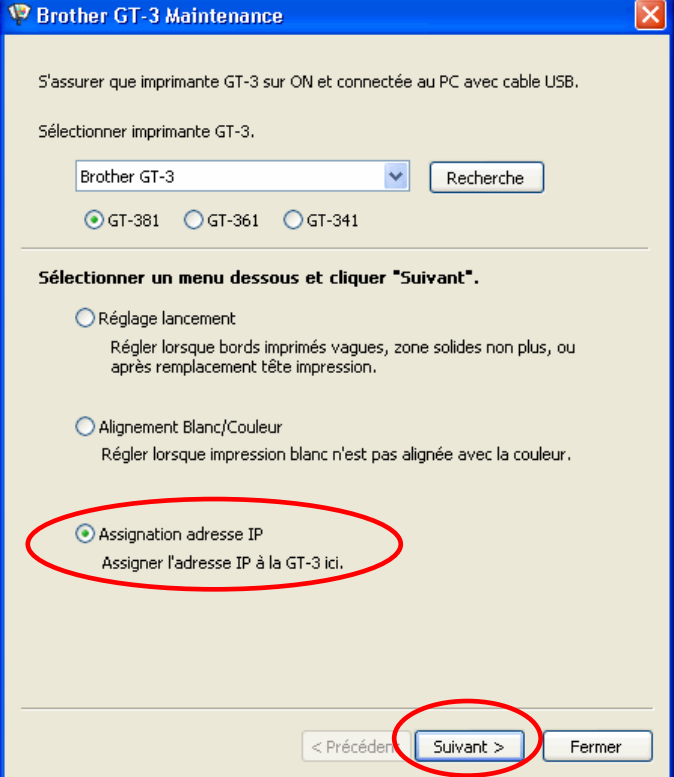

(2) Assignez les paramètres déterminés de l'adresse IP, du sous-masque de réseau et de la passerelle par défaut à votre ordinateur et cliquez sur [Suivant]. (Les chiffres ci-dessous ne présentent qu'un exemple).

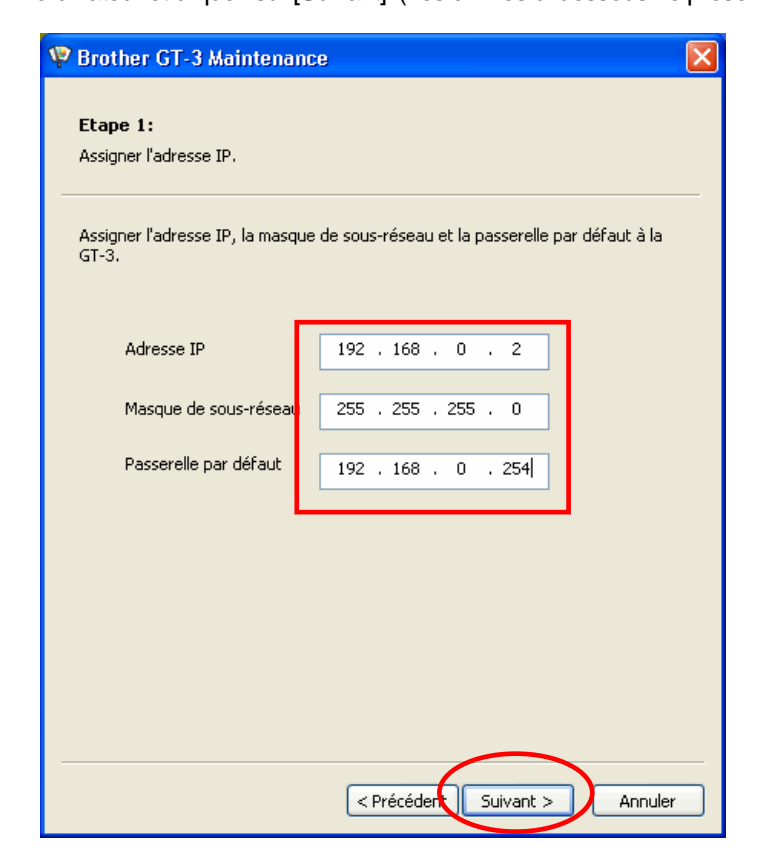

(3) L'adresse IP est assignée avec succès à la GT-3.

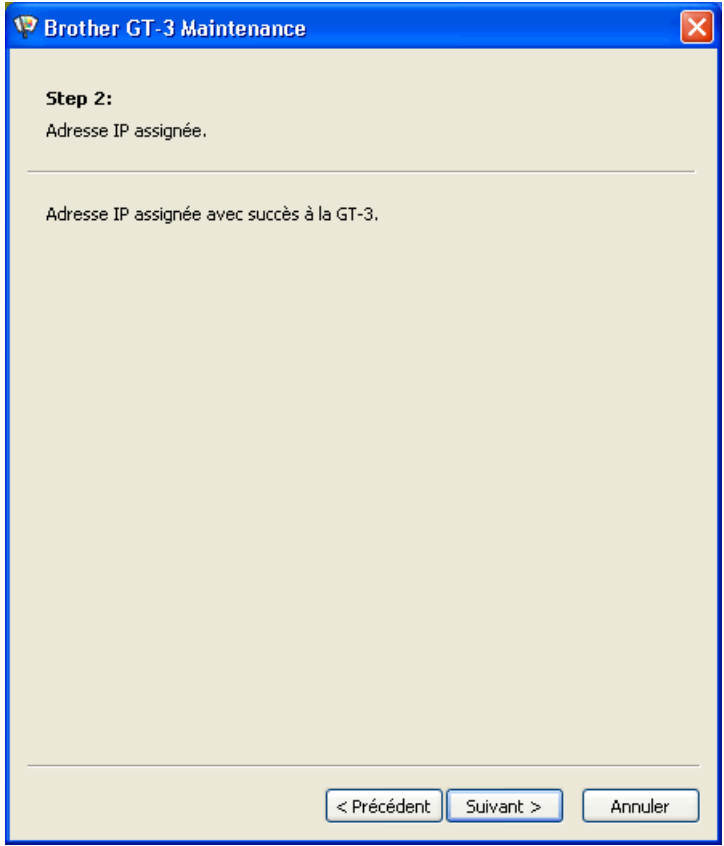

(4) Le code d'erreur apparaît si en étape (2) des paramètres incorrects sont assignés à l'adresse IP, au sous-masque de réseau ou à la passerelle par défaut. Vérifiez les paramètres et saisissez-les de nouveau.

# **3-3-4-3. Implanter la GT-3 au LAN**

(1) Connectez votre PC à la GT-3 avec le câble LAN et allumez la GT-3. Sélectionnez [Imprimantes et télécopieurs] , ensuite [Fichier] > [ Ajouter une imprimante].

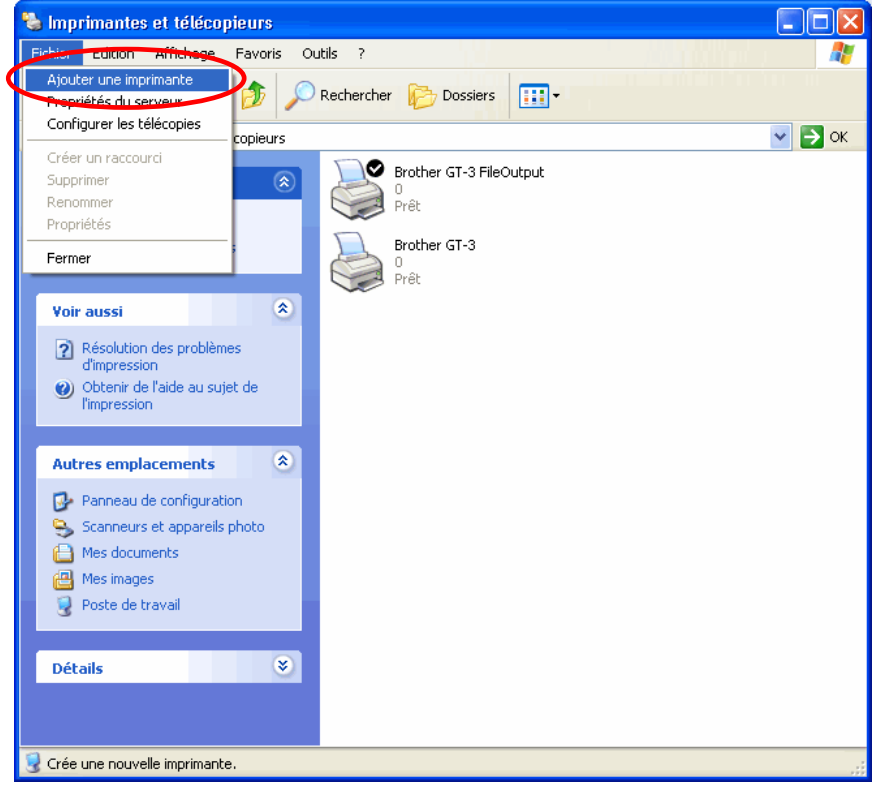

(2) L'Assistant commence. Cliquez sur [Suivant].

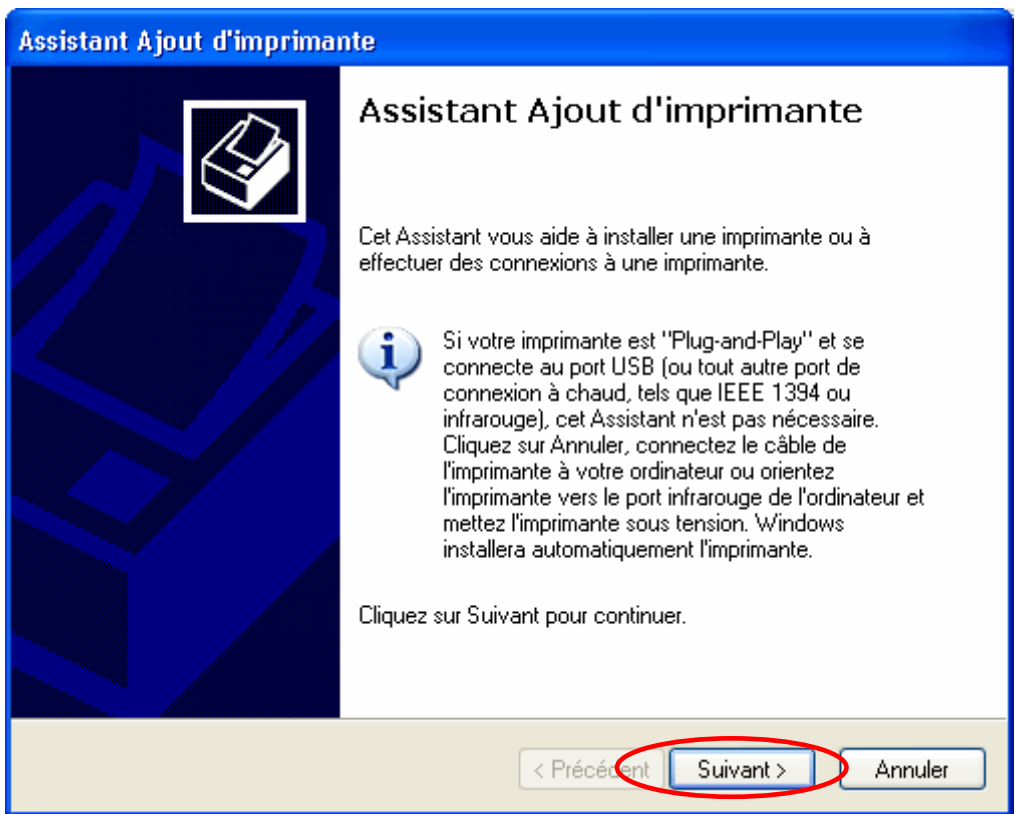

(3) Sélectionnez [Une imprimante locale connectée à cet ordinateur] et cliquez sur [Suivant].

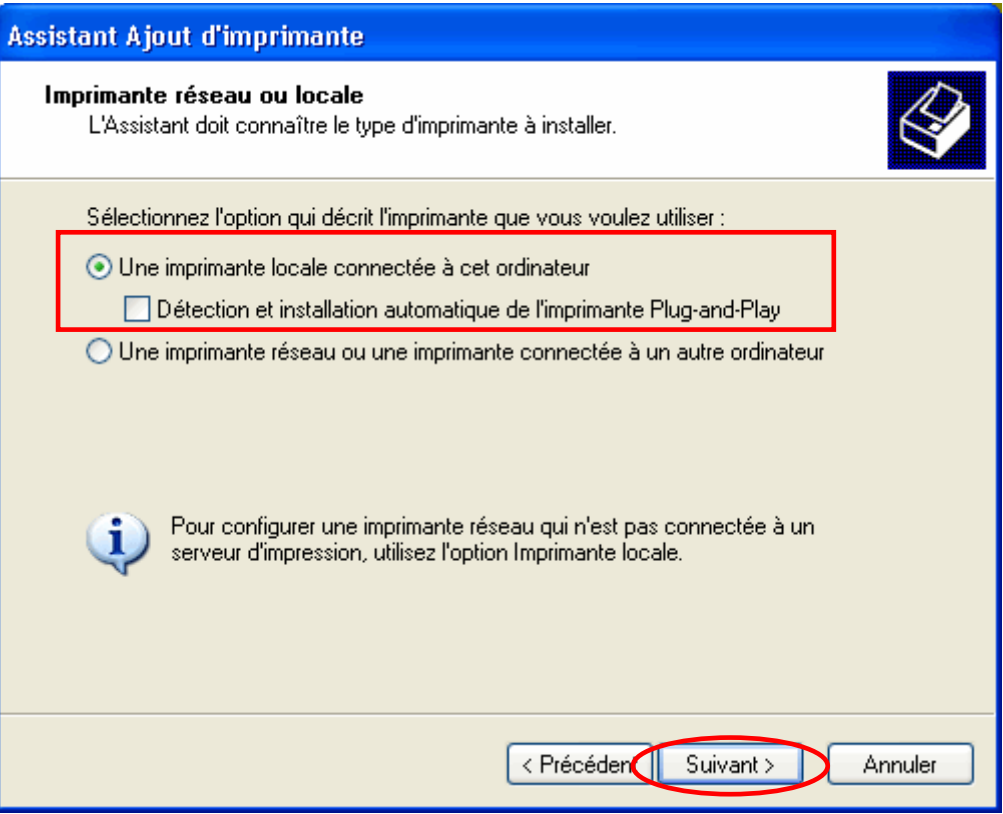

(4) Sélectionnez [Créer un nouveau port] et [Standard TCP/IP Port]. Cliquez sur [Suivant].

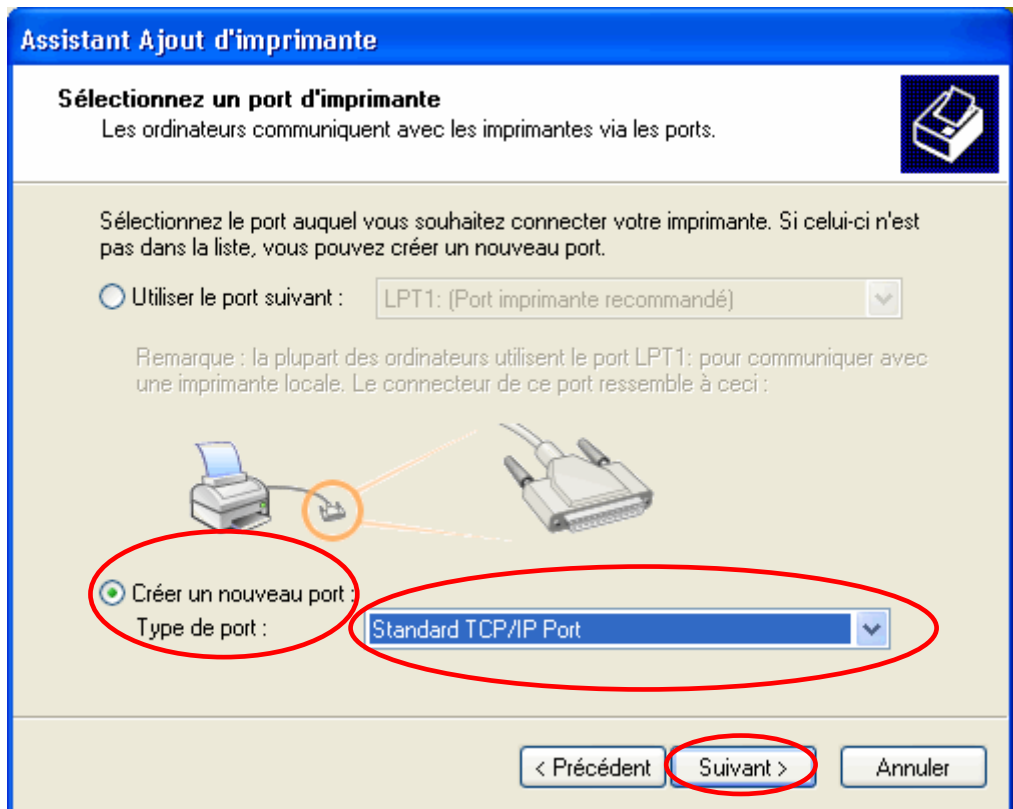

(5) L'assistant commence. Cliquez sur [Suivant].

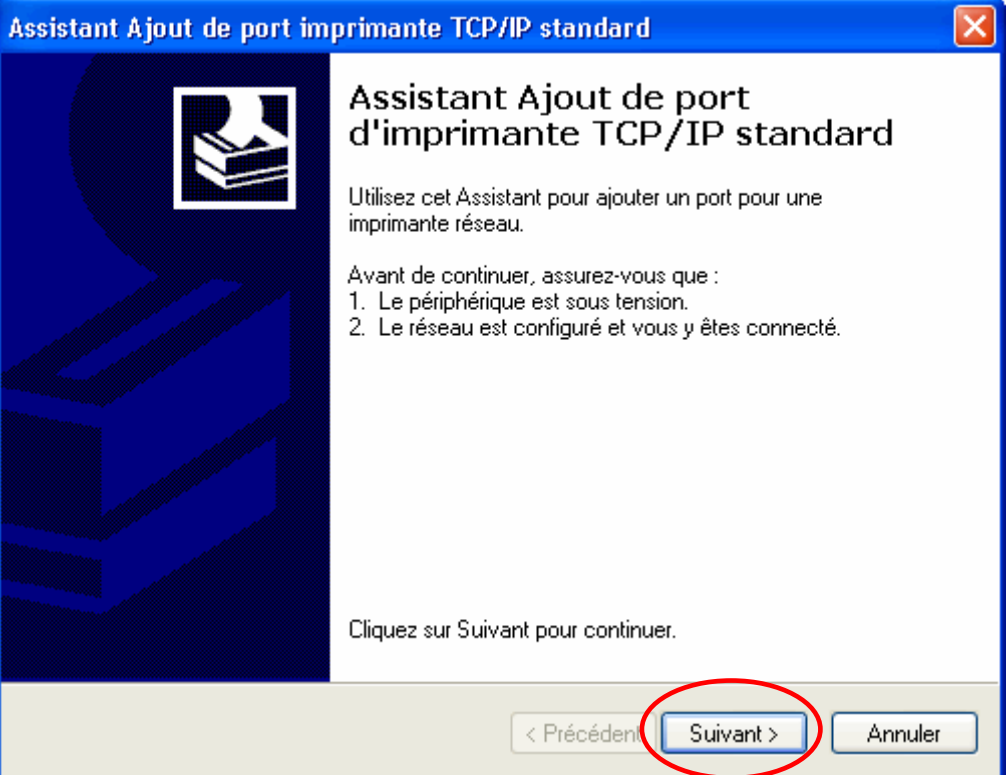

(6) Entrez l'adresse IP assignée en étape (2) de "3-3-4-2. Assignation de l'adresse IP de la GT-3" et cliquez sur [Suivant].

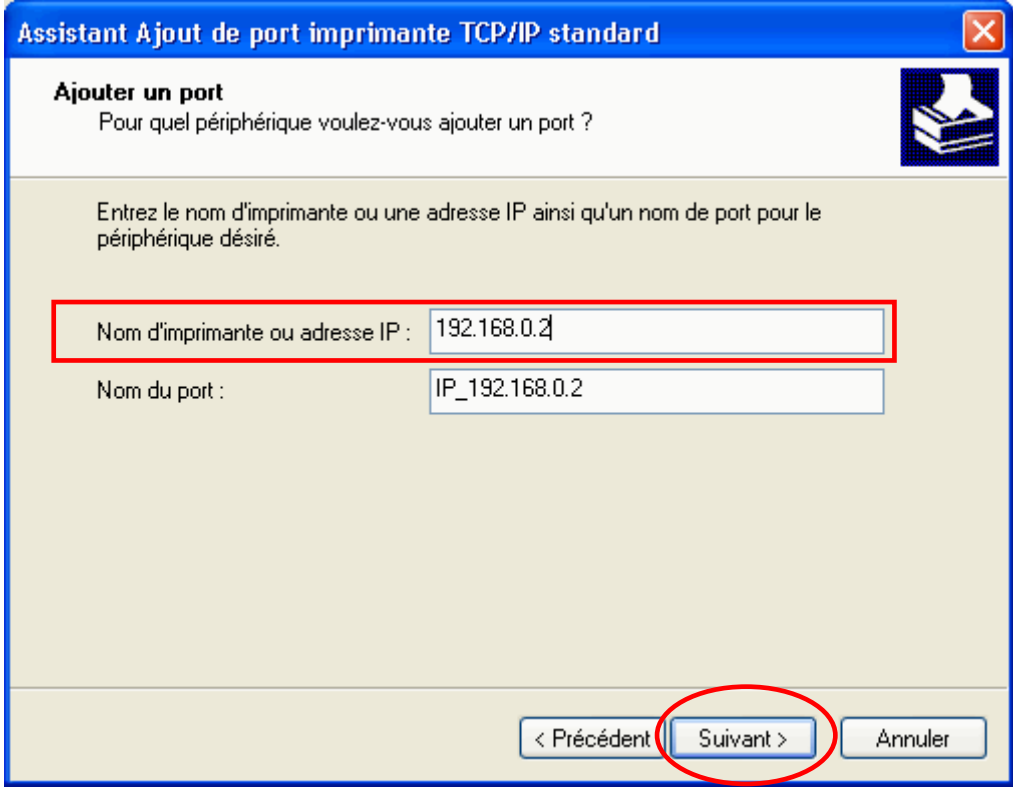

(7) Attendez un instant, le dialogue suivant s'ouvre [Assistant Ajout de port imprimante TCP/IP standard]. Sélectionnez [Personnalisé] dans le type de périphérique et cliquez sur [Paramètres…]

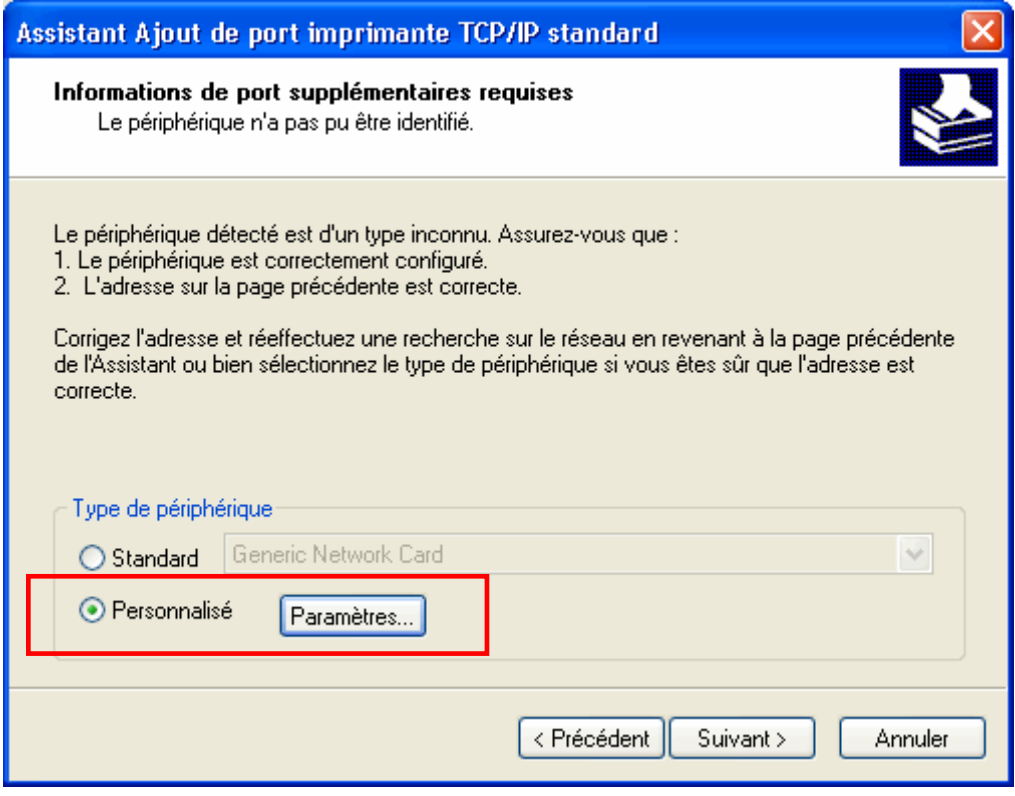

(8) Sélectionnez [LPR] dans le Protocole et entrez [BINARY\_P1] dans le nom de la file d'attente des Paramètres LPR et cliquez sur [OK].

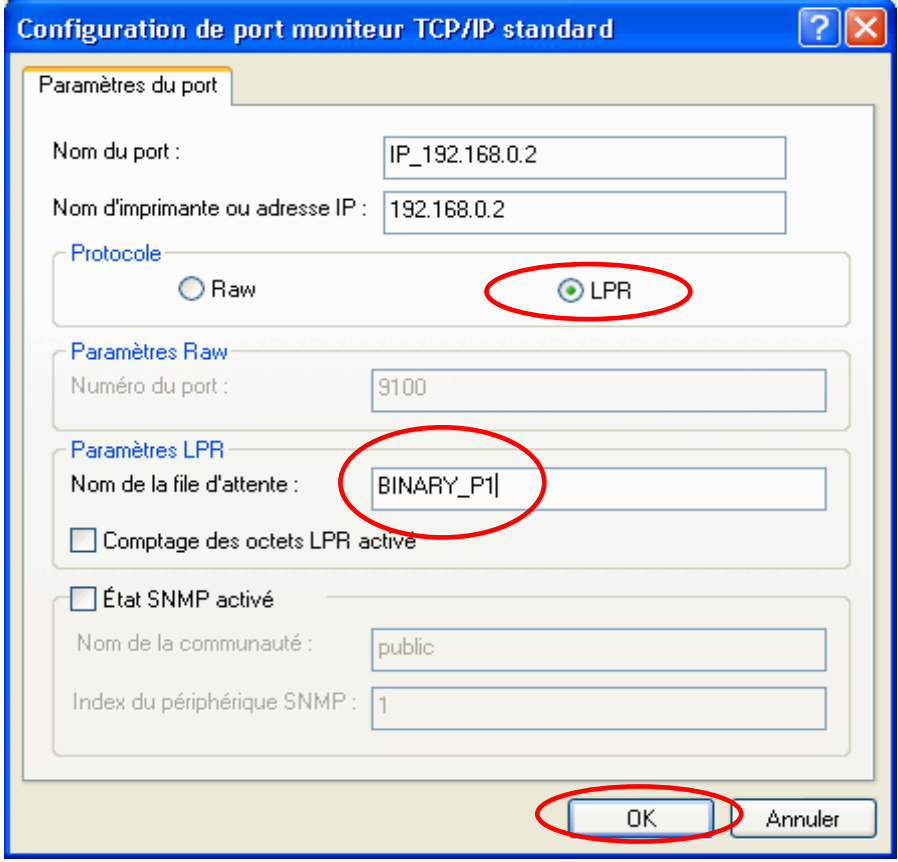

(9) L'assistant revient rapidement en étape (7). Cliquez sur [Suivant].

(10) [Assistant Ajout de port imprimante TCP/IP standard] est terminé. Cliquez sur [Terminer].

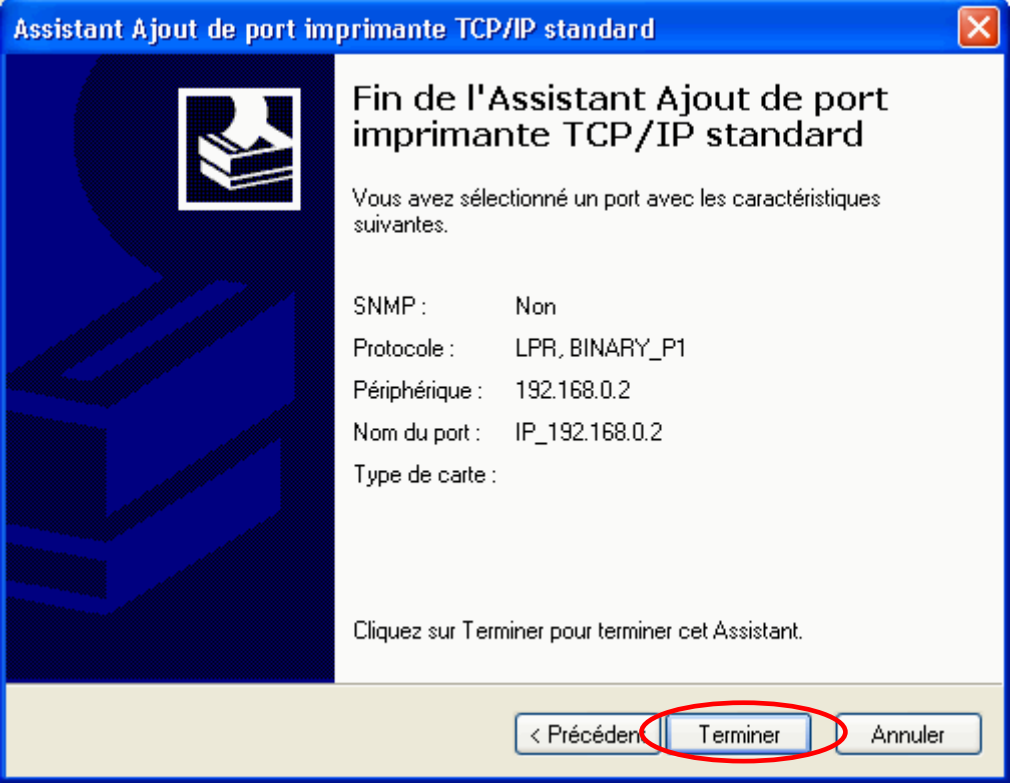

(11) Le dialogue revient à [Assistant Ajout d'imprimante] et l'installation du logiciel d'impression commence. Cliquez sur [Disque fourni…].

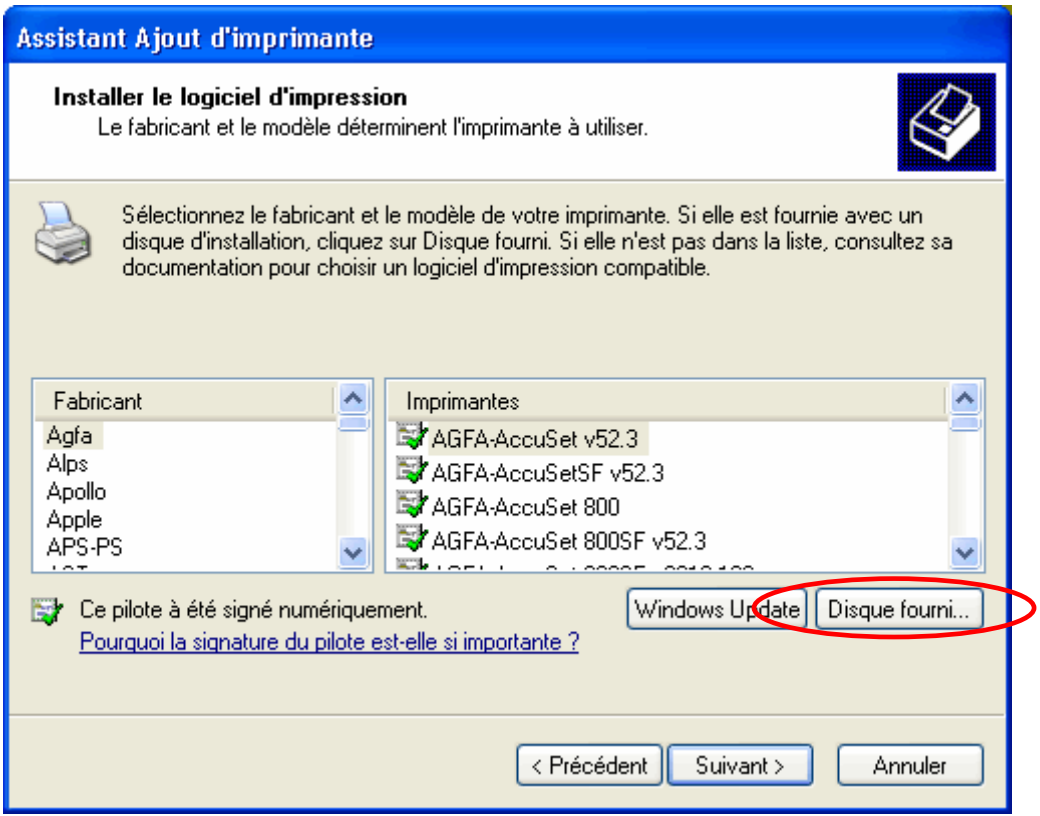

(12) Cliquez sur [Parcourir…] et sélectionnez le fichier [32bit\_OS] de l'installation, puis cliquez sur [OK]. (Seulement 32 bit OS est disponible pour Windows XP.)

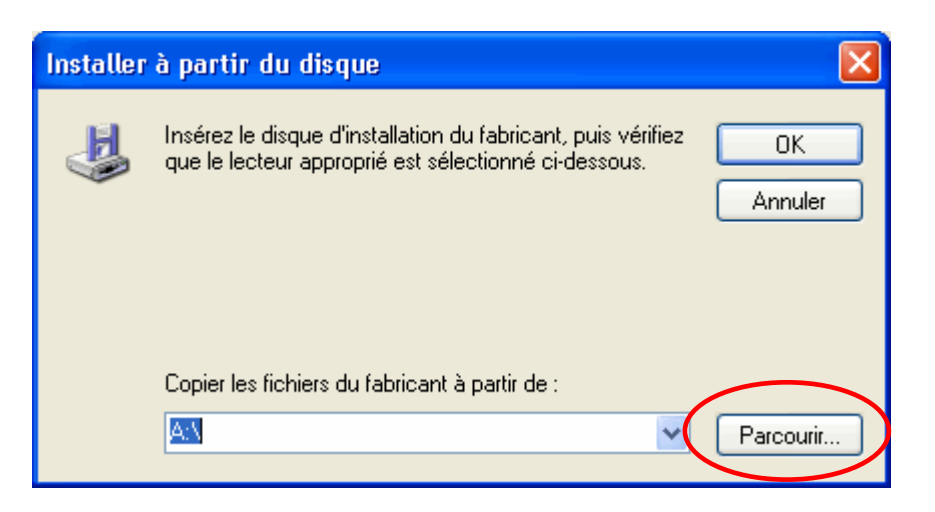

(13) Confirmez que [Brother GT-3] est à sélectionner comme imprimante, et cliquez sur [Suivant].

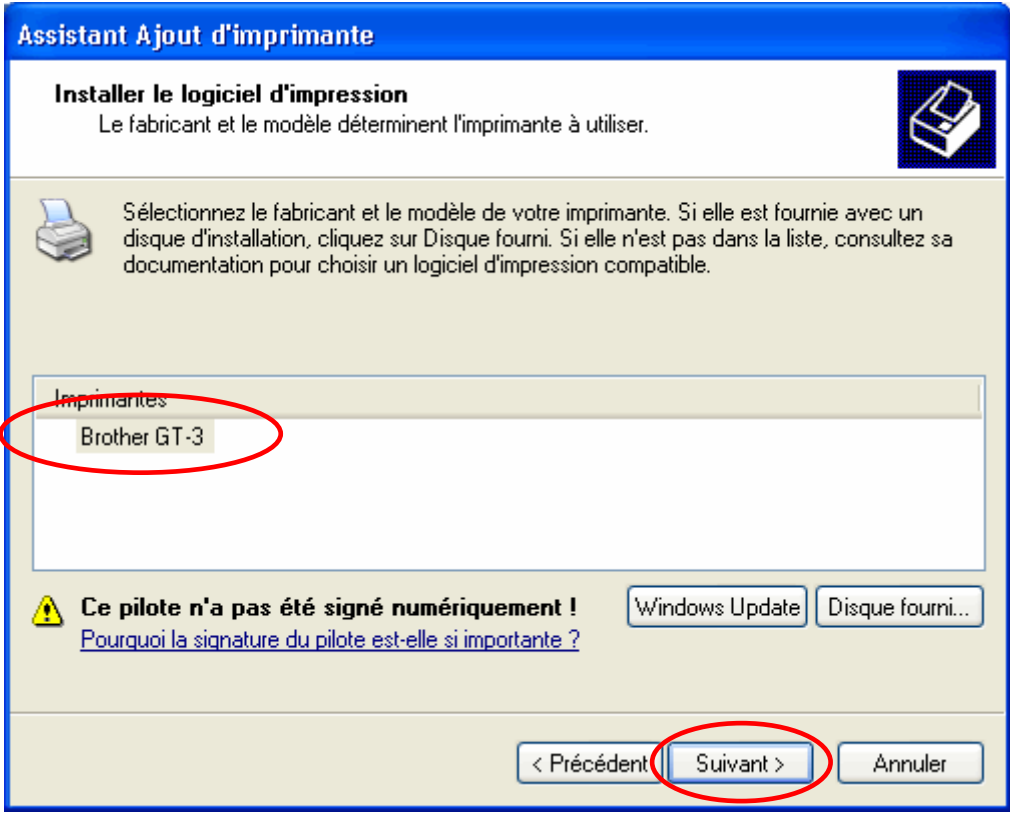

(14) Sélectionnez [Remplacer le pilote existant] et cliquez sur [Suivant].

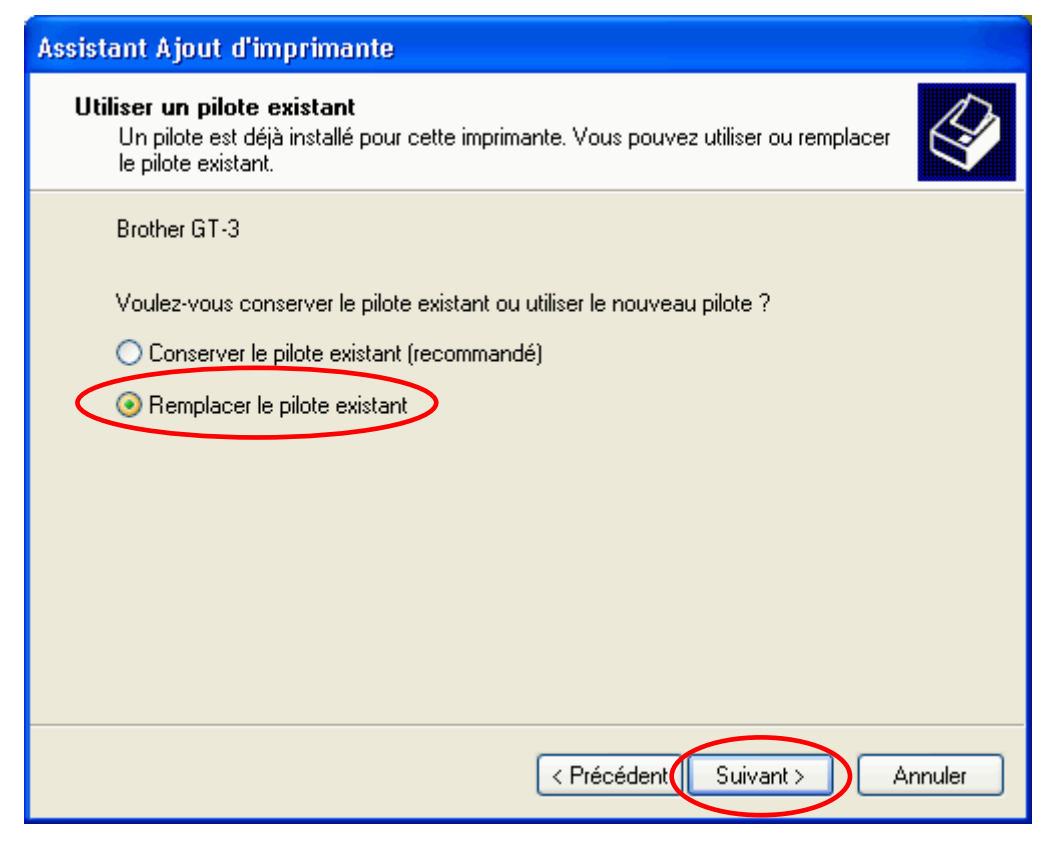

- (15) Le dialogue indique "L'assistant Ajout d'imprimante est terminé (il est recommandable de sélectionner le pilote d'imprimante Brother GT-3 sortie du fichier comme passerelle de defaut)", "Nom du partage: non partagée" et "Page de test: Non"; cliquez sur [Suivant].
- (16) Le dialogue suivant s'ouvre pour confirmer que la GT-3 a été ajoutée à votre ordinateur avec succès. Cliquez sur [Terminer] pour terminer l'assistant.

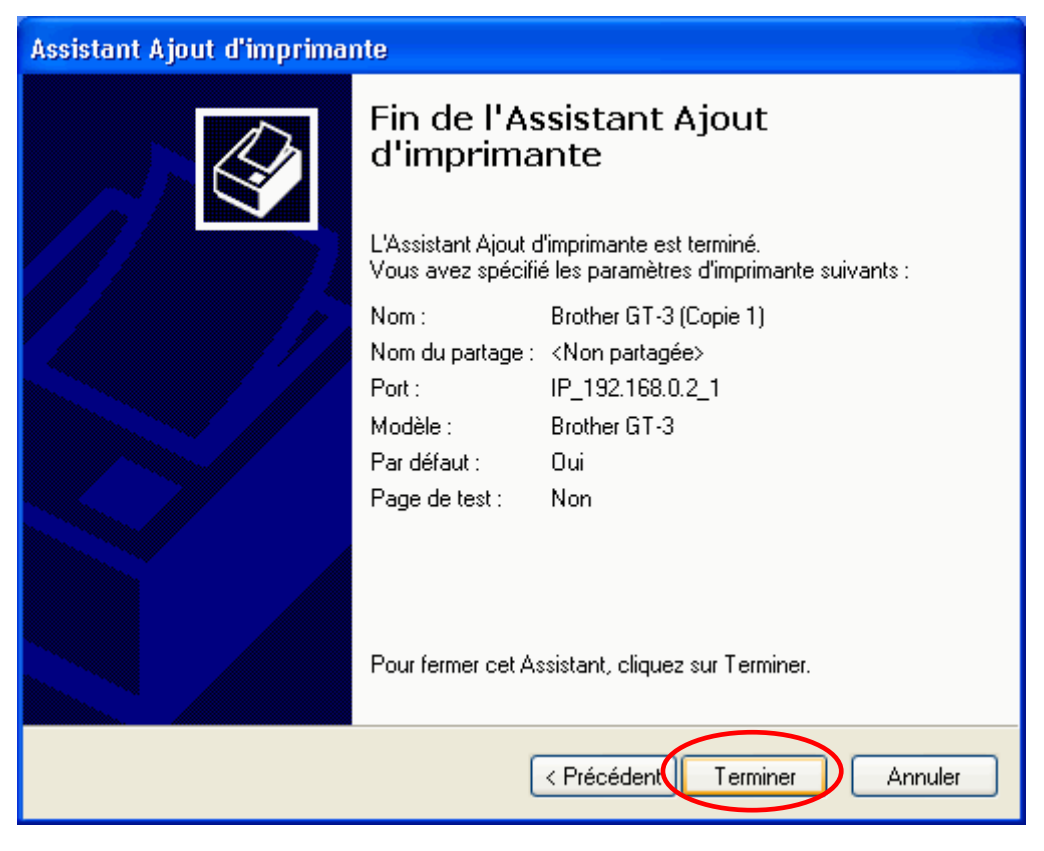

# **3-3-5. Installation sur PC pour Windows Vista / Windows 7 (32 bits / 64 bits)**

Voir d'abord la section «3-3-2. Préparation du PC : Pour Windows XP (32 bits)» et confirmer le processus. Installer d'abord le pilote de l'imprimante pour la sortie du fichier «Brother GT-3 Sortie du fichier» sur votre ordinateur. Installer les programmes d'aide et les modes d'emploi du CD d'installation, il faut redémarer le PC. Le PC est ensuite connecté au câble USB 2.0, l'imprimante est allumée et le câble USB 2.0 est branché à l'imprimante.

Connecter d'abord avec un câble USB 2.0 et ensuite au LAN en suivant les étapes de ce Manuel d'instruction.

#### *Installer d'abord le pilote de l'imprimante pour la sortie du fichier* **«***Brother GT-3 Sortie du fichier***»** *sur votre ordinateur.*

*Ne pas connecter l'imprimante à l'ordinateur à ce stade.* 

#### *<Remarque>*

*Vous devez vous connecter au PC en tant qu'Administrateur.* 

- (1) Allumez le PC.
- (2) Fermez toutes les applications actives.
- (3) Insérez le CD d'installation (fourni) dans le PC.
- Affichez le lecteur de CD-ROM, allez dans [ 32bit\_OS ] et cliquez deux fois sur «Setup.exe».
- (4) L'écran s'assombrit et la boîte de dialogue suivante s'affiche lorsque le Contrôle de compte d'utilisateur est activé. Cliquez sur «Continuer».

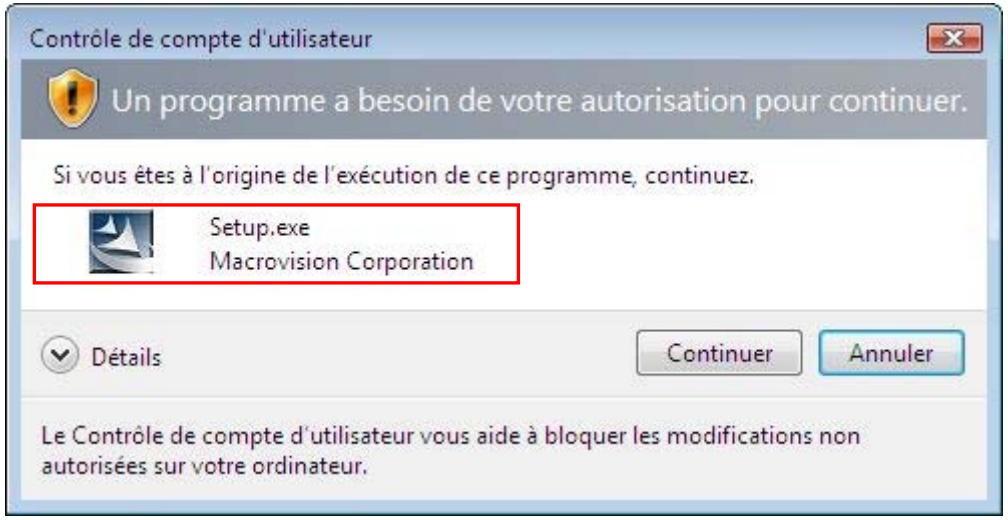

(5) L'installation démarre. Suivez les instructions qui s'affichent à l'écran.

(6) L'avertissement suivant s'affiche pendant l'installation. Cliquez sur «Installer ce pilote quand même».

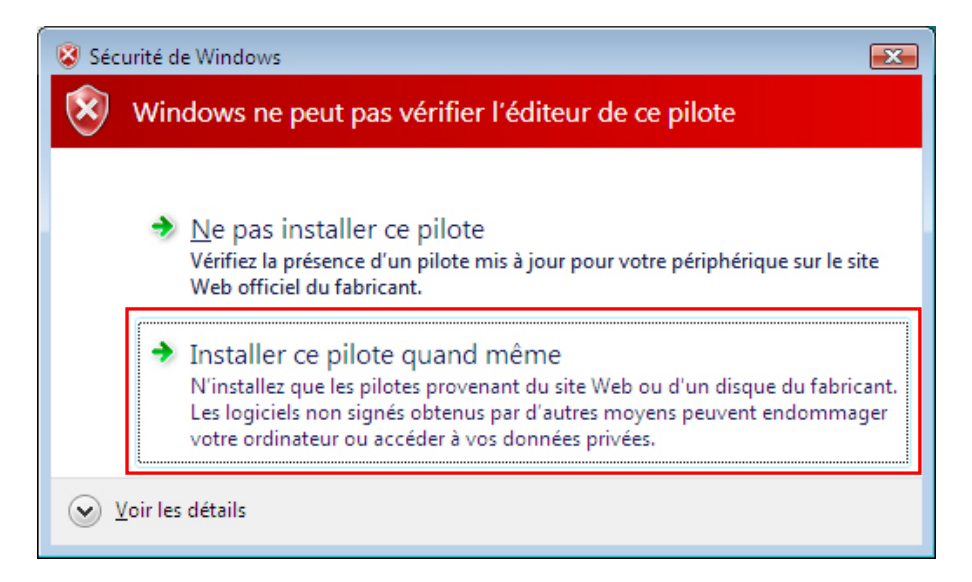

(7) Une fois l'installation terminée, vous devez redémarrer votre ordinateur. Retirez le CD d'installation et redémarrez votre PC. Si vous prévoyez d'utiliser l'imprimante sans la connecter à votre PC, la préparation du PC est terminée.

# **3-3-6. Connexion à l'aide du câble USB 2.0 : Windows Vista / Windows 7**

- (1) Branchez le câble USB 2.0 sur votre imprimante (HORS tension).
- (2) Branchez l'autre extrémité du câble USB 2.0 sur votre PC.
- (3) Allumer votre imprimante GT-3. L'installation débute automatiquement. Des informations s'affichent dans la partie inférieure droite de l'écran du PC.
- (4) Après l'installation, ouvrez «Imprimantes» dans le Panneau de configuration du PC.
- (5) Cliquer sur l'icône «Brother GT-3» ou «Brother GT-3 FileOutput», puis sélectionner «Définir comme imprimante par défaut» dans le menu «Fichier». Ceci facilitera la définition de la présentation dans votre application logicielle. La configuration du PC est terminée.

# **3-3-7. Paramétrage Réseau: Pour Windows Vista / Windows 7**

# **3-3-7-1. Assignation de l'adresse IP de votre PC**

<Remarque>

Voir aussi "3-3-7-2. Assignation de l'adresse IP de la GT-3" si une adresse IP a été déjà assignée à votre PC.

(1) Si une adresse IP n'est pas encore assignée à votre PC, connectez tout d'abord votre PC au Résau avec un câble LAN et sélectionnez [Réseau et Internet] et ensuite [Centre Réseau et partage ].

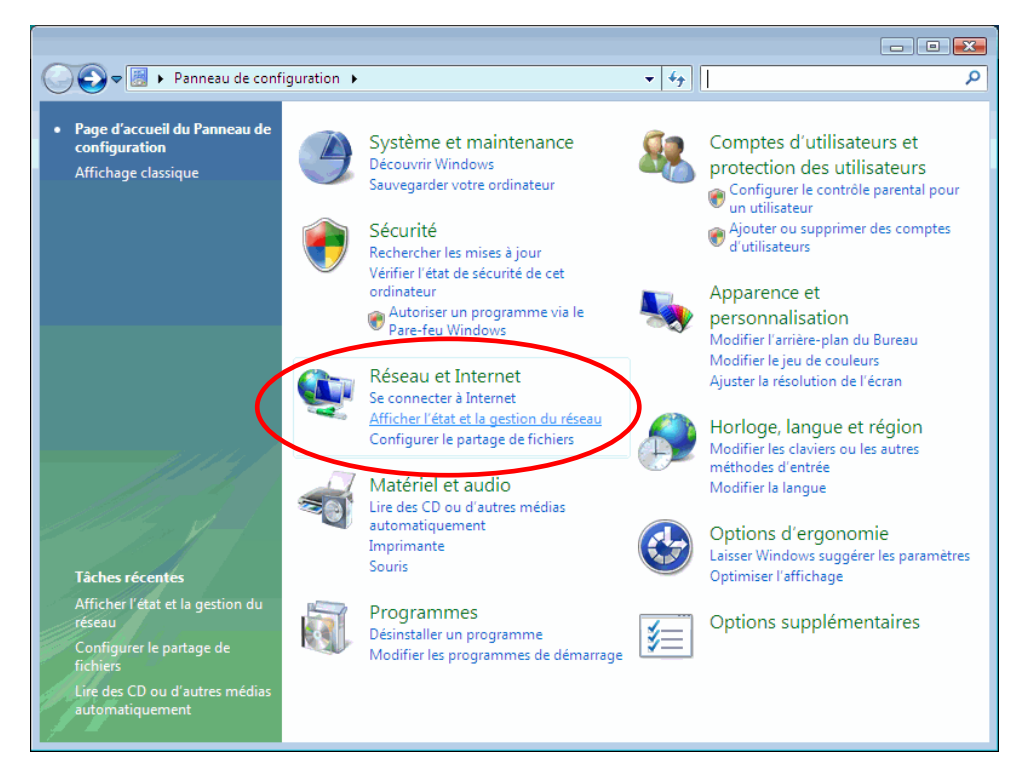

(2) Sélectionnez [Voir le statut] de Connexion au résau local pour assigner l'adresse IP

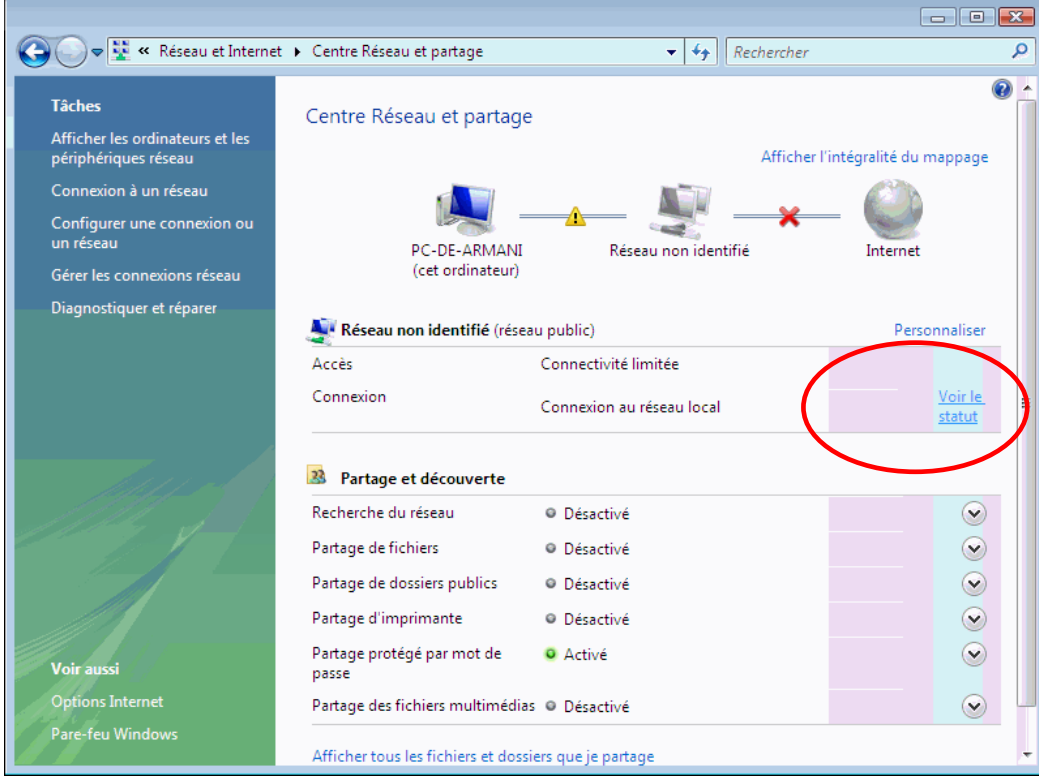

(3) Cliquez sur [Propriétés].

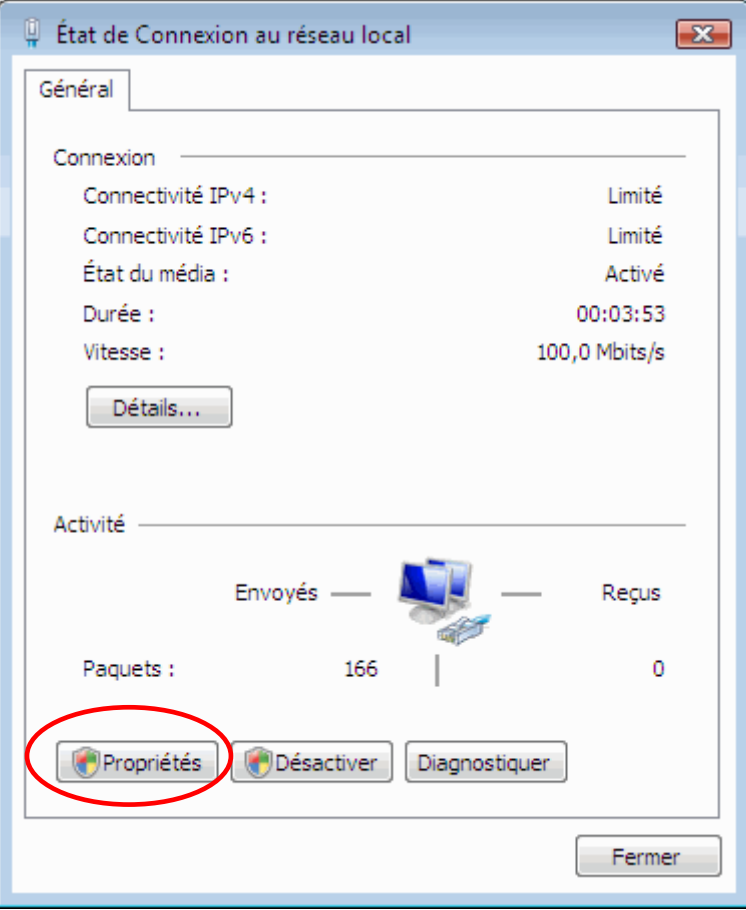

(4) Le message suivant est indiqué si [Contrôle de compte d'utilisateur] est ON. Sélectionner [Continuer].

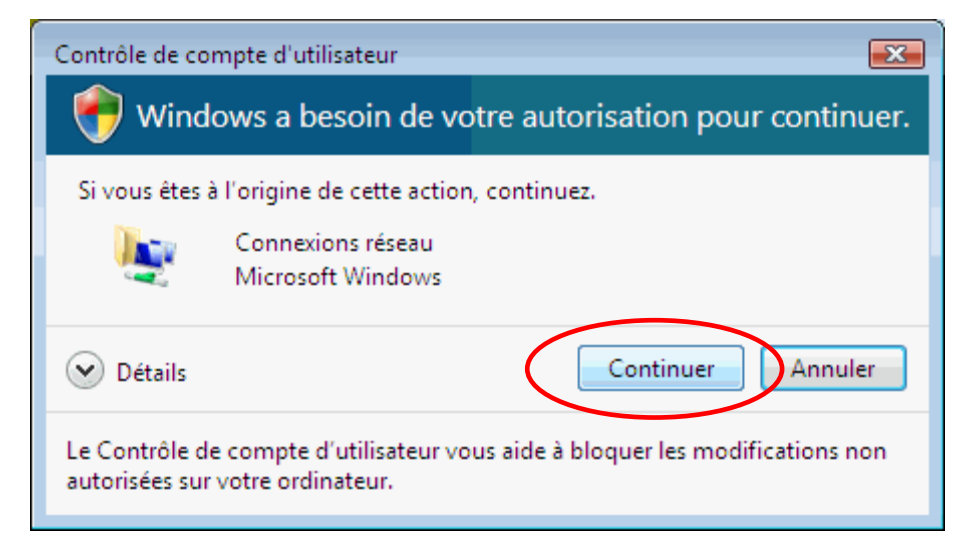

(5) Sélectionnez [Protocole Internet Version 4 (TCP/IPv4)] et cliquez sur [Propriétés].

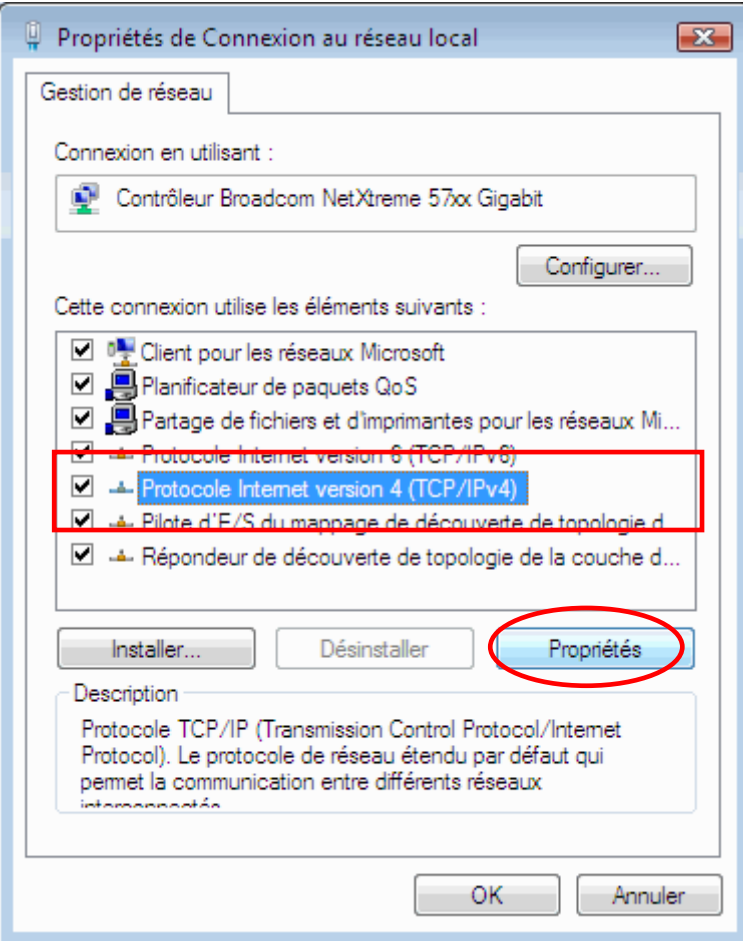

(6) Assignez les paramètres déterminés de l'adresse IP, du masque sous-réseau et de la passerelle par défaut à votre PC et cliquez sur [OK]. (Les paramètres ci-dessous ne présentent qu'un exemple.)

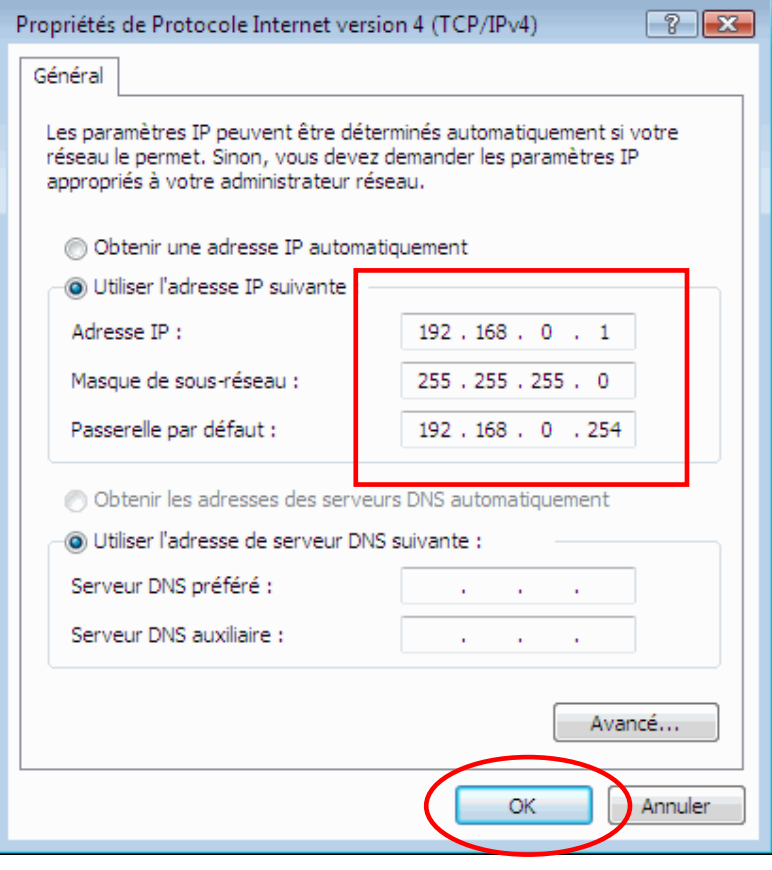

# **3-3-7-2. Assignation de l'adresse IP de la GT-3**

Assignez l'adresse IP de la GT-3 après avoir assigné l'adresse IP de votre PC.

(1) Le message suivant est indiqué si [Contrôle de compte d'utilisateur] est ON. Sélectionnez [Autoriser] pour continuer.

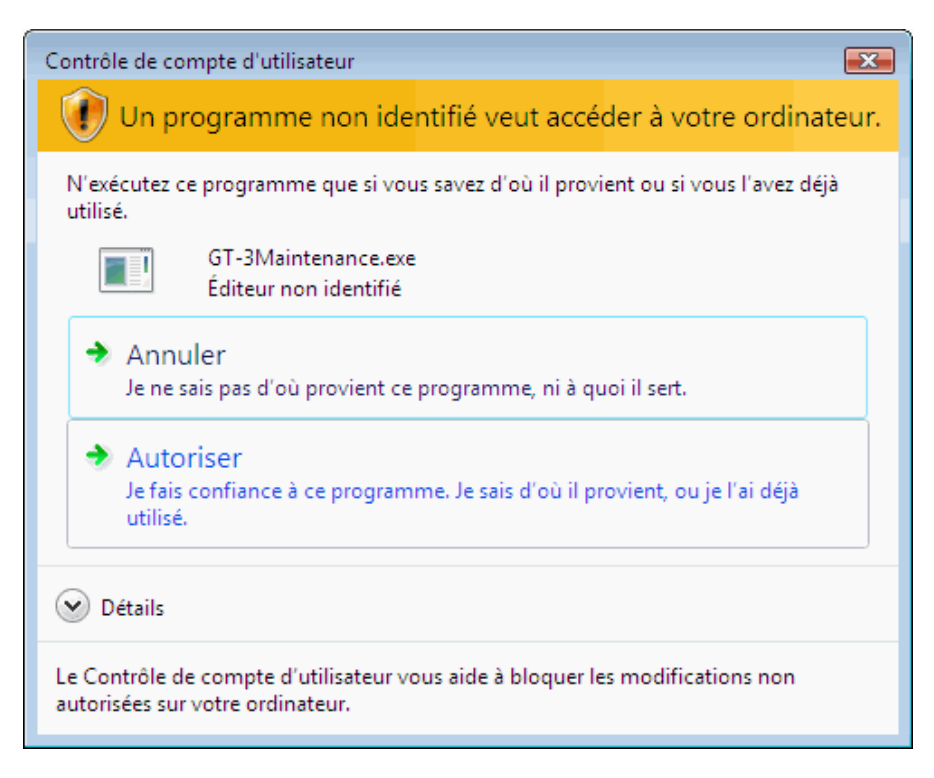

(2) Mettez la GT-3 en marche ; assurez-vous que l'imprimante GT-3 est sur ON et connectée au PC avec uncâble USB. Exécutez Brother GT-3 Maintenance et sélectionnez [Assignation adresse IP]. Cliquez sur [Suivant].

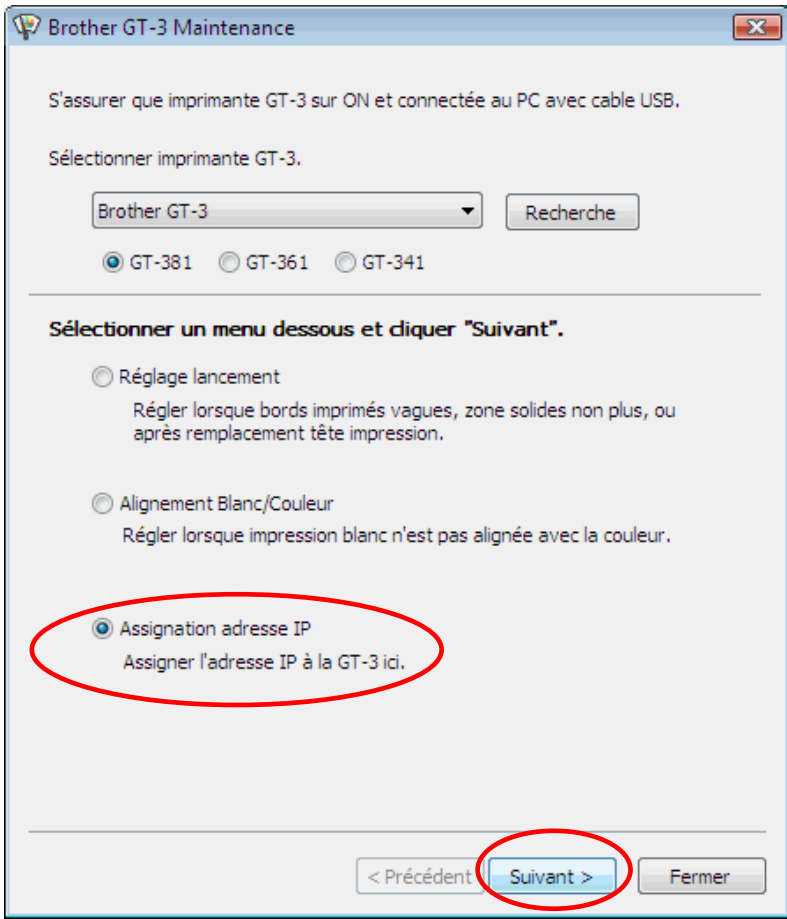

(3) Assignez les paramètres déterminés de l'adresse IP, du masque sous-réseau et de la passerelle par défaut à votre PC et cliquez sur [OK]. (Les paramètres ci-dessous ne présentent qu'un exemple.)

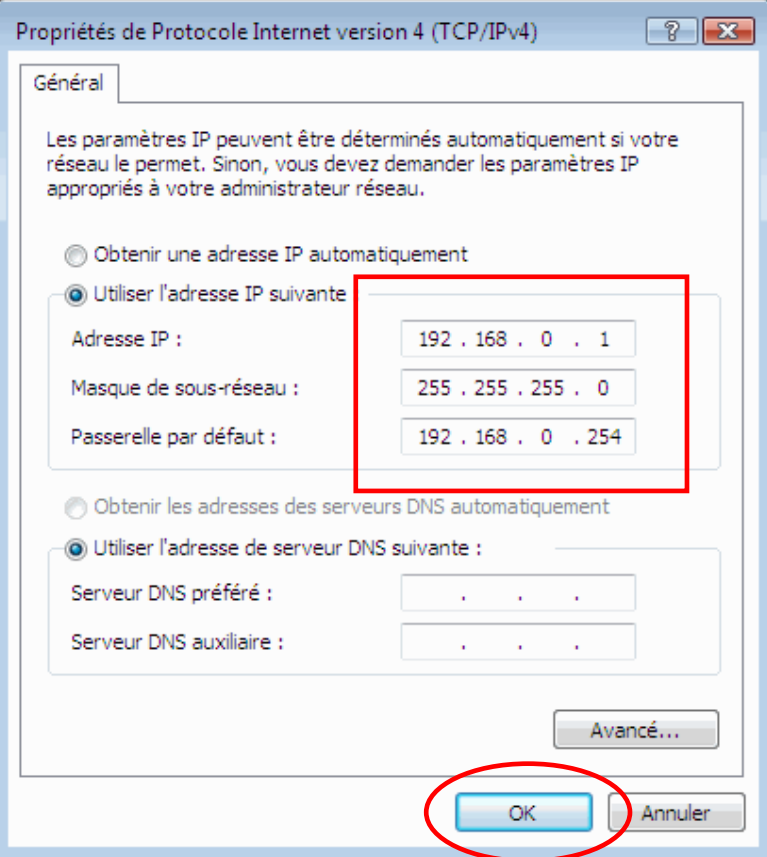

(4) L'adresse IP est assignée avec succès à la GT-3.

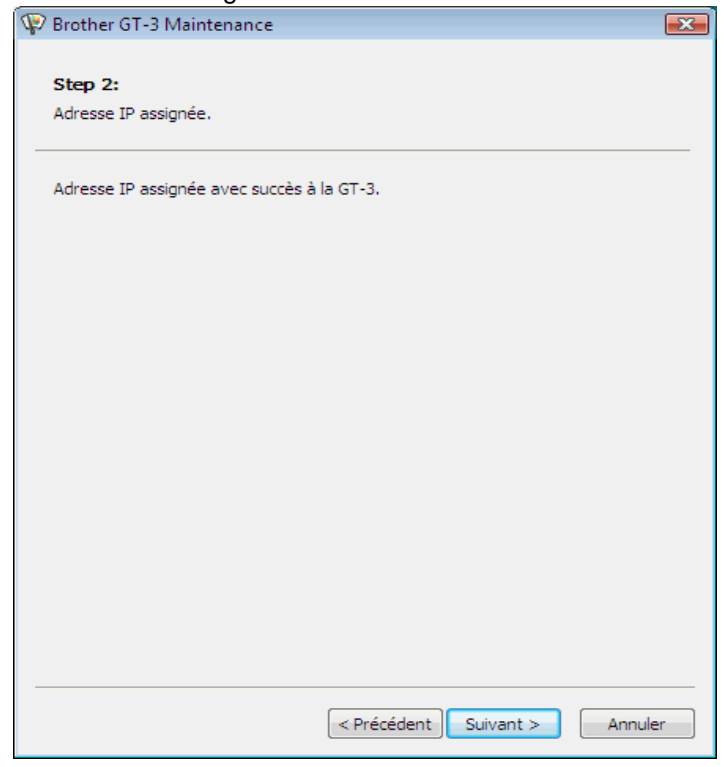

(5) Un code d'erreur apparaît si en étape (2) des paramètres incorrects sont assignés à l'adresse IP, au sous-masque de réseau ou à la passerelle par défaut. Vérifier les paramètres et saisissez-les de nouveau.

# **3-3-7-3. Paramétrage de la GT-3 au LAN**

(1) Connectez votre PC à la GT-3 avec le câble LAN et mettez l'imprimante en marche.

Windows Vista

Sélectionnez [Imprimantes] du [panneau de contrôle ].

Windows 7

Sélectionnez [Imprimantes et appareils] du [panneau de contrôle ].

Sélectionnez [Ajouter une imprimante].

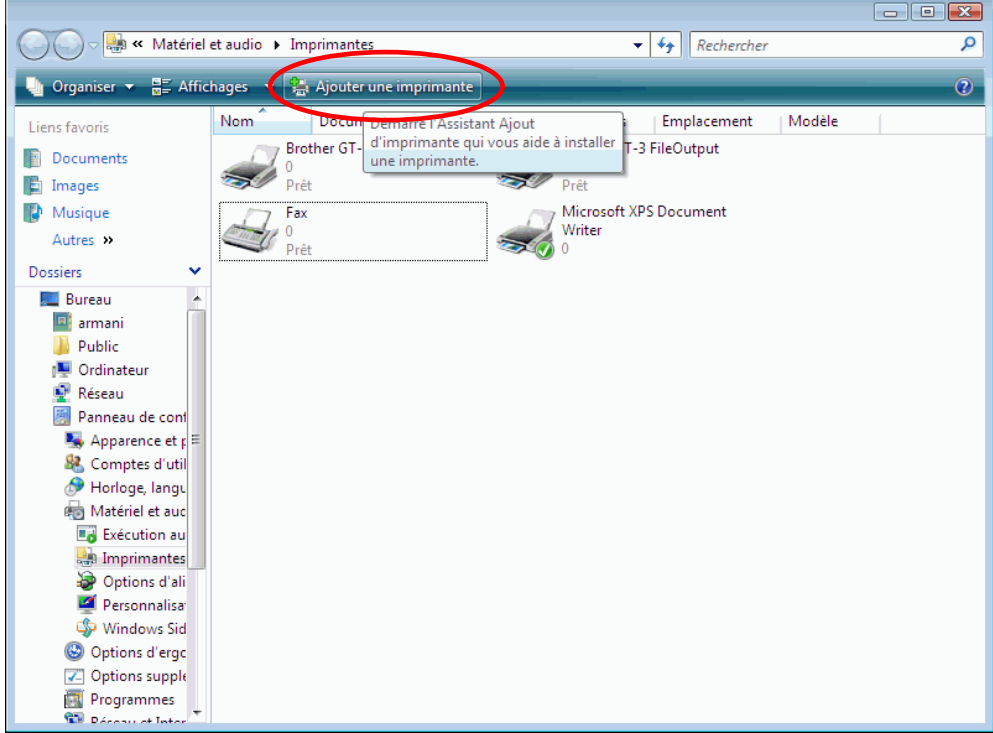

(2) Sélectionnez [Ajouter une imprimante locale].

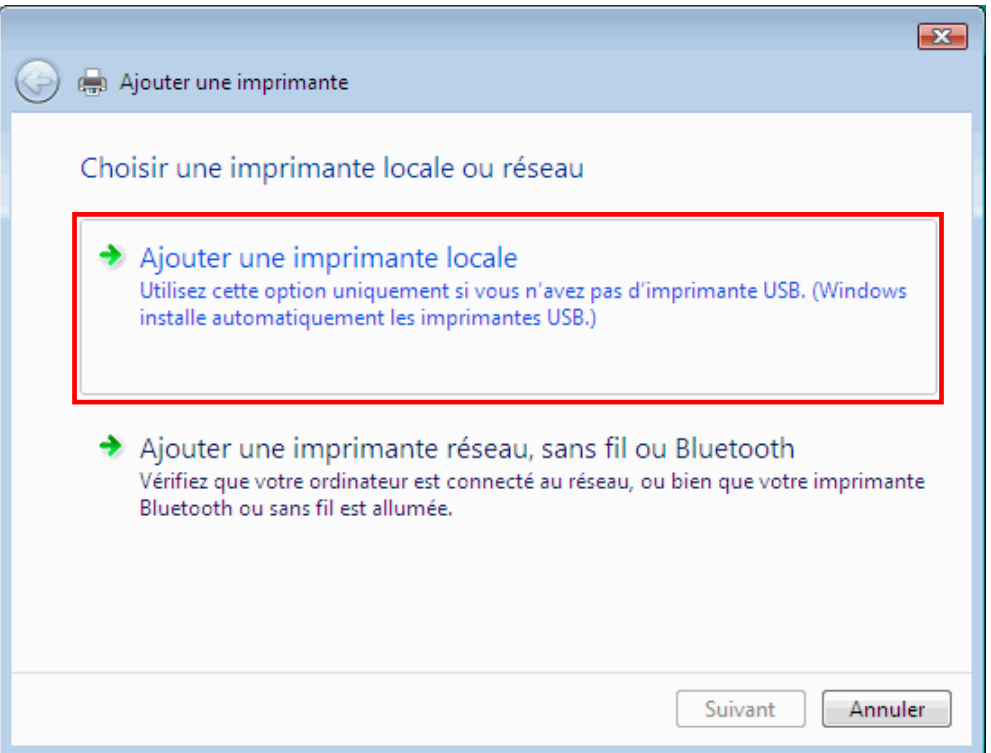

(3) Sélectionnez [Créer un nouveau port] et [Standard TCP/IP Port] comme type de port. Cliquez sur [Suivant].

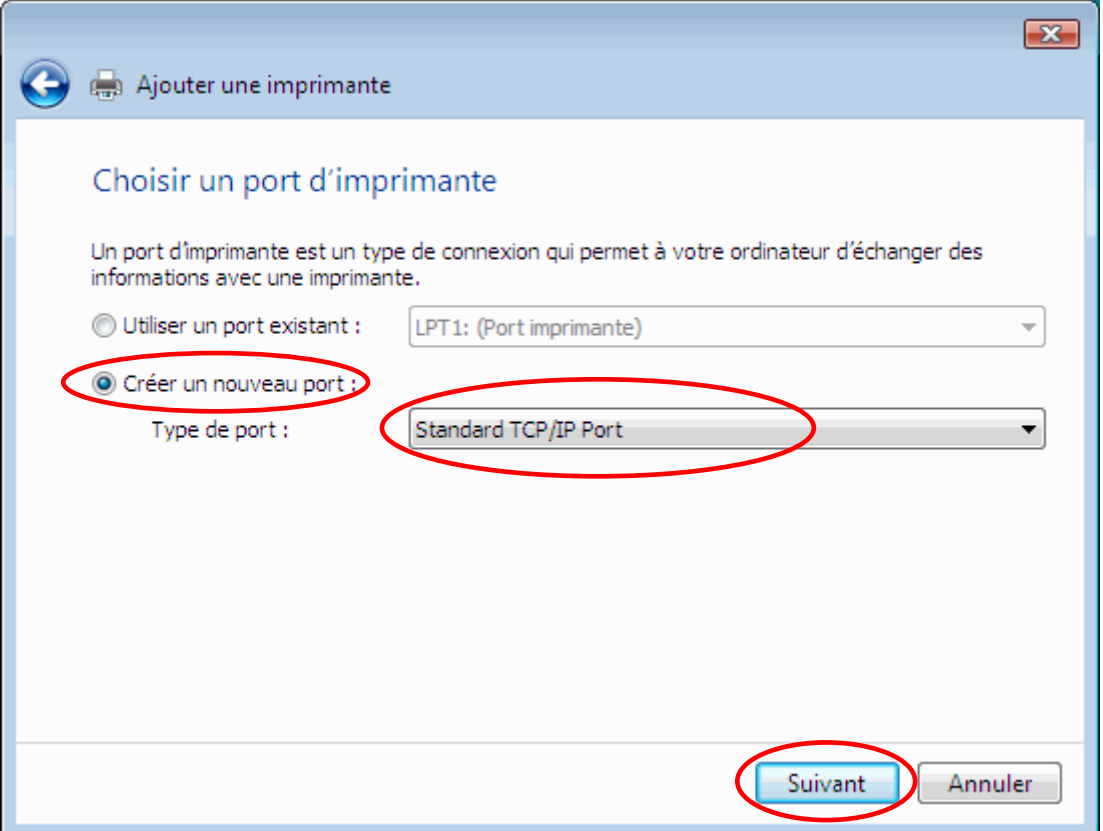

(4) Entrez l'adresse IP assignée en étape (3) de "3-3-7-2. Assignation de l'adresse IP de la GT-3 ", et désactivez la case à cocher [Interroger l'imprimante et sélectionner automatiquement le pilote à utiliser]. Cliquez [Suivant].

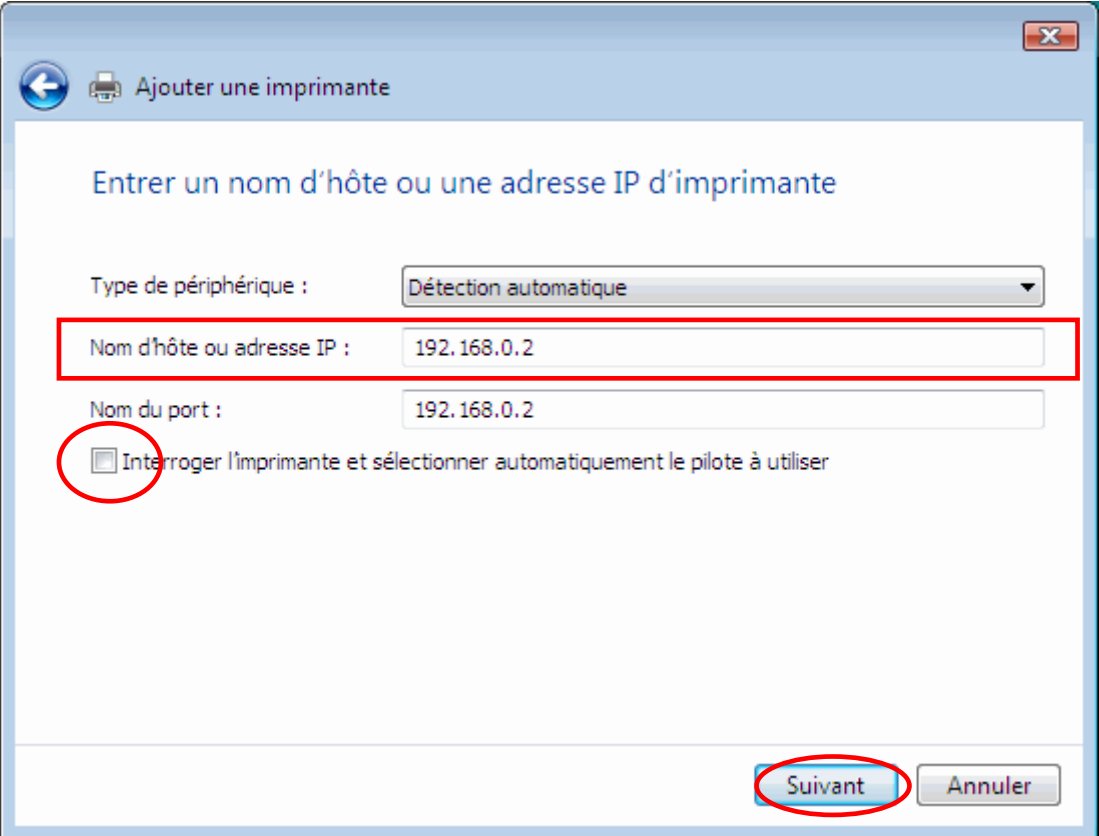

(5) Le dialogue suivant "Détection du port TCP/IP" s'ouvre et change automatiquement en « Ajouter une imprimante ».

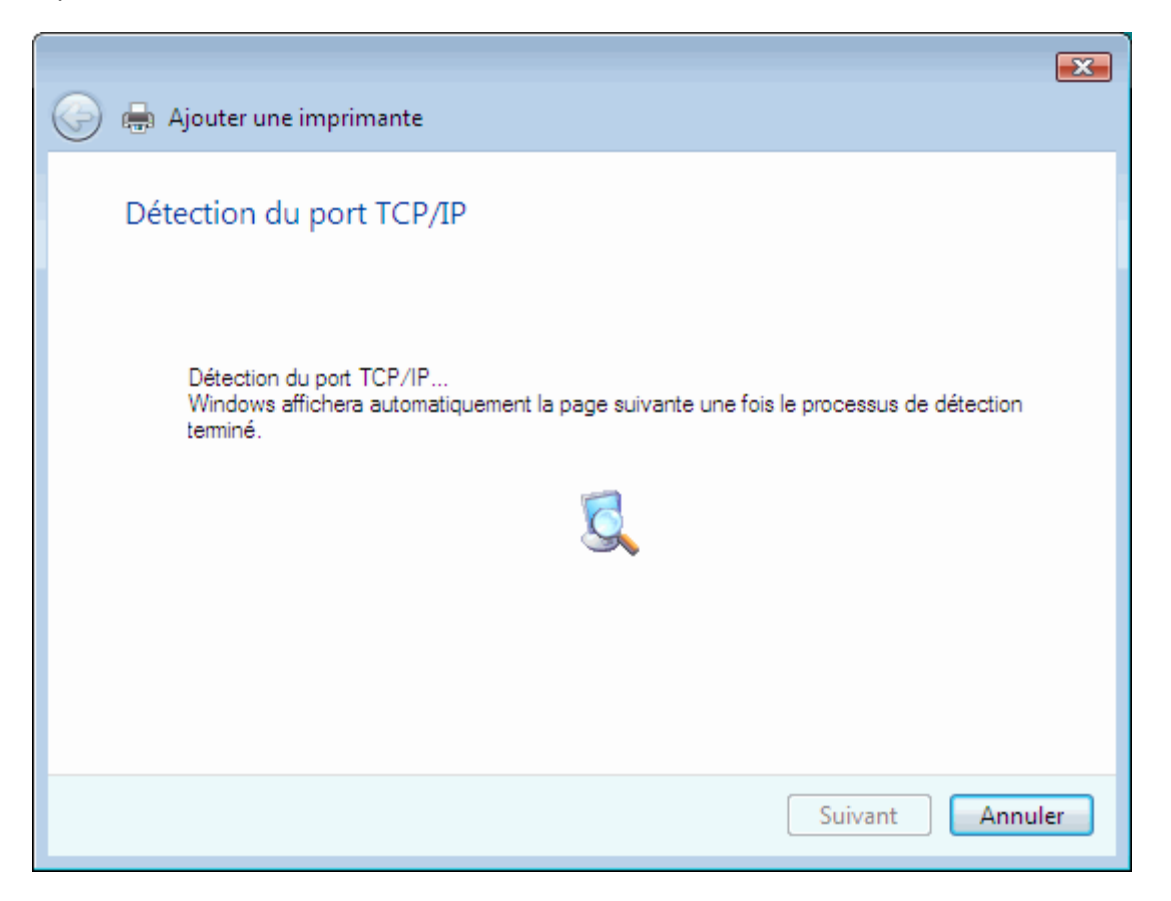

(6) Le message suivant est indiqué : [Ce périphérique est introuvable sur le réseau. Vérifier que :] Sélectionnez [Personnalisé] et cliquez sur [Paramètres…]

X

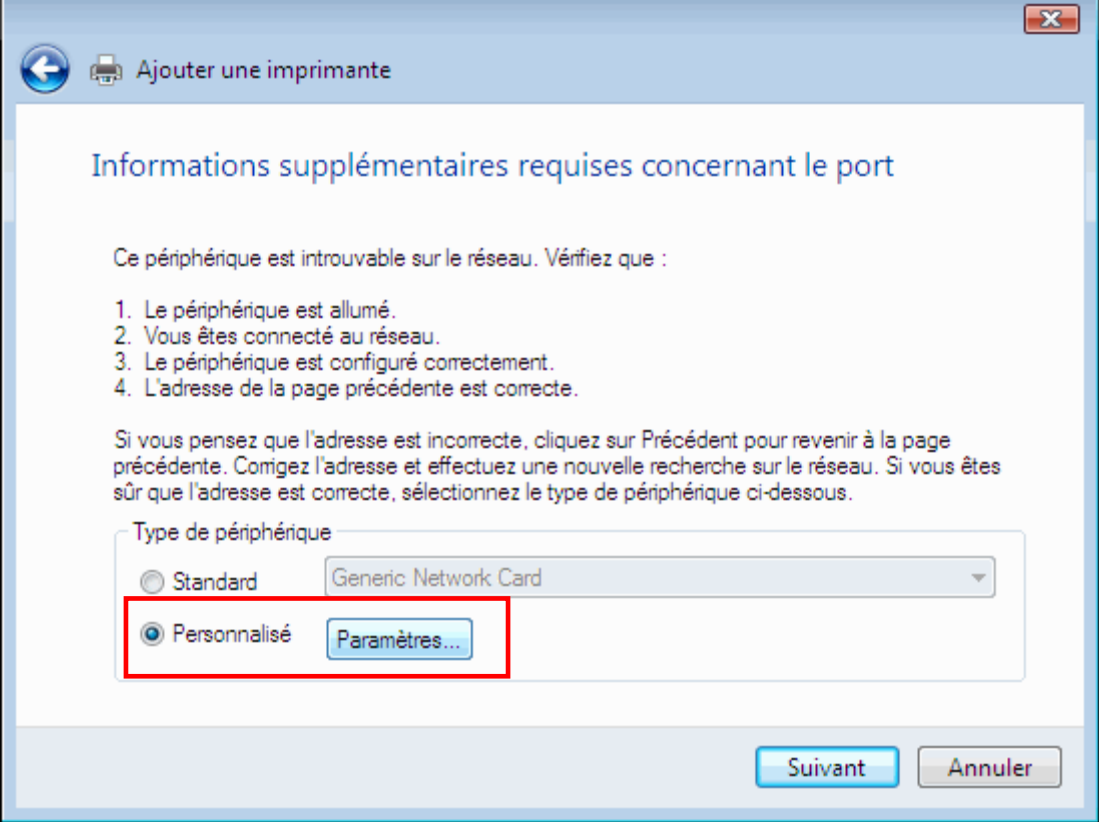

(7) Sélectionnez [LPR ] dans le Protocole, entrez [BINARY\_P1] dans le nom de la file d'attente et cliquez [OK] .

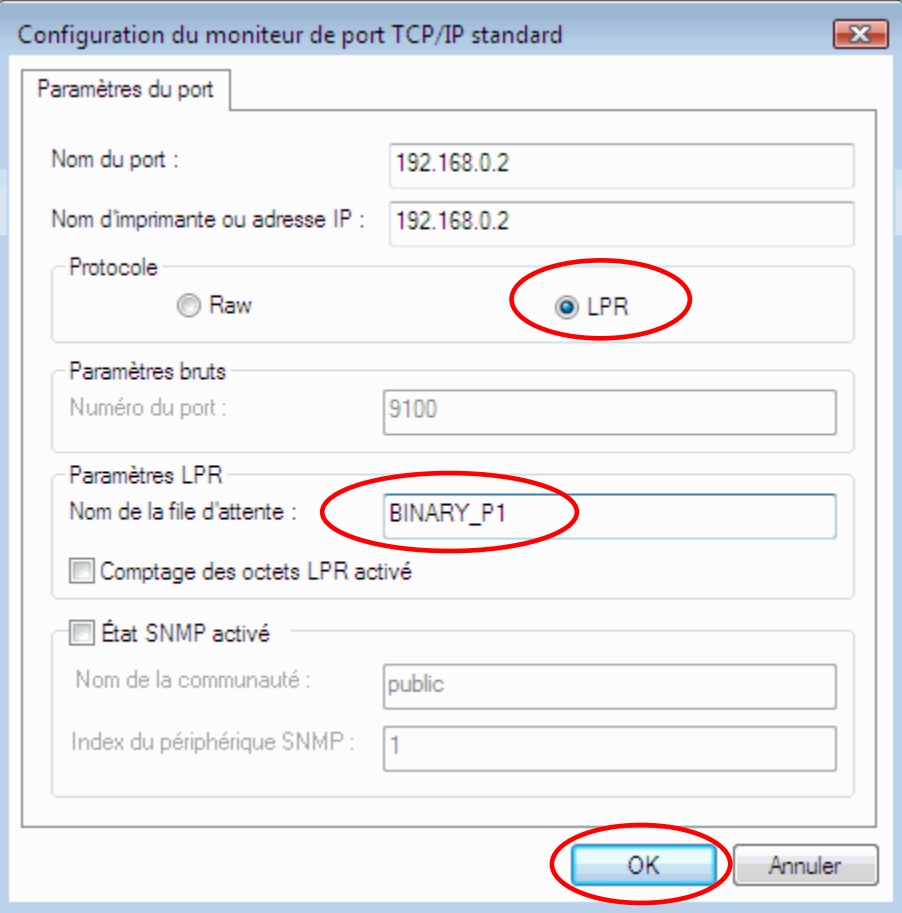

(8) L'assistant revient à l'étape (6). Cliquez sur [Suivant].

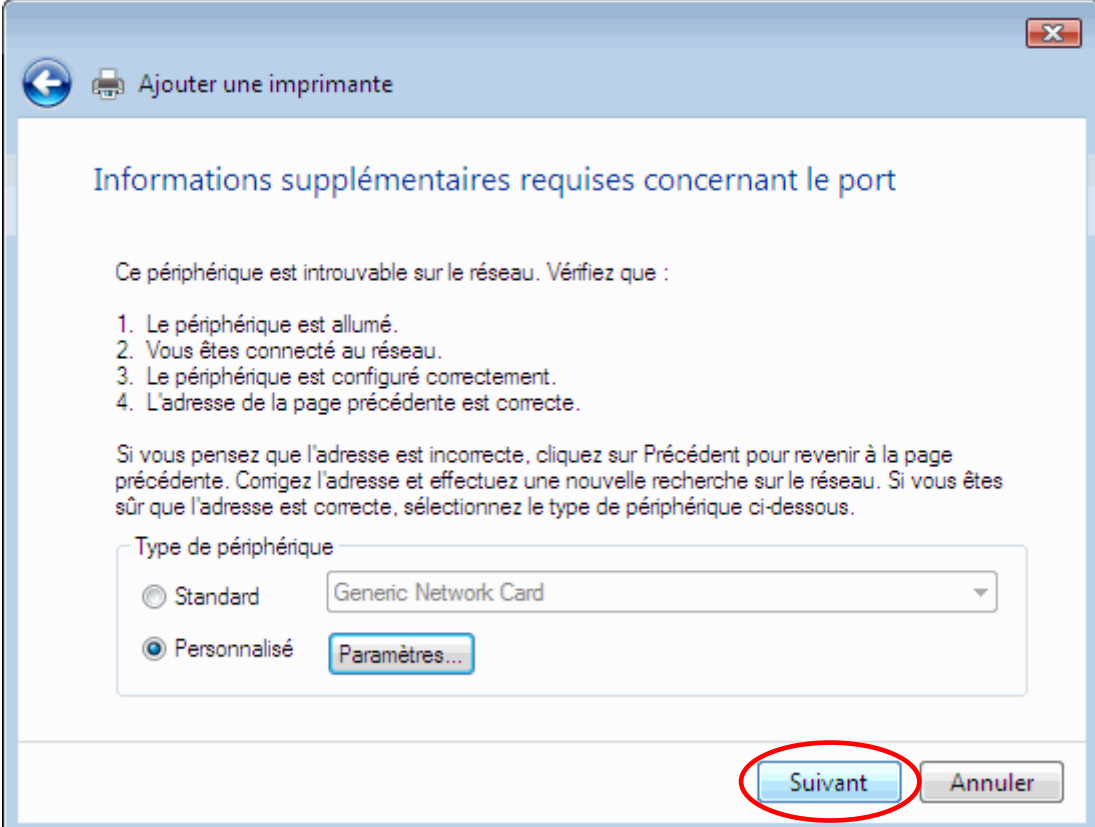

(9) Le dialogue revient à [Ajouter une imprimante] et l'installation du pilote d'imprimante commence. Cliquez [Disque fourni…]

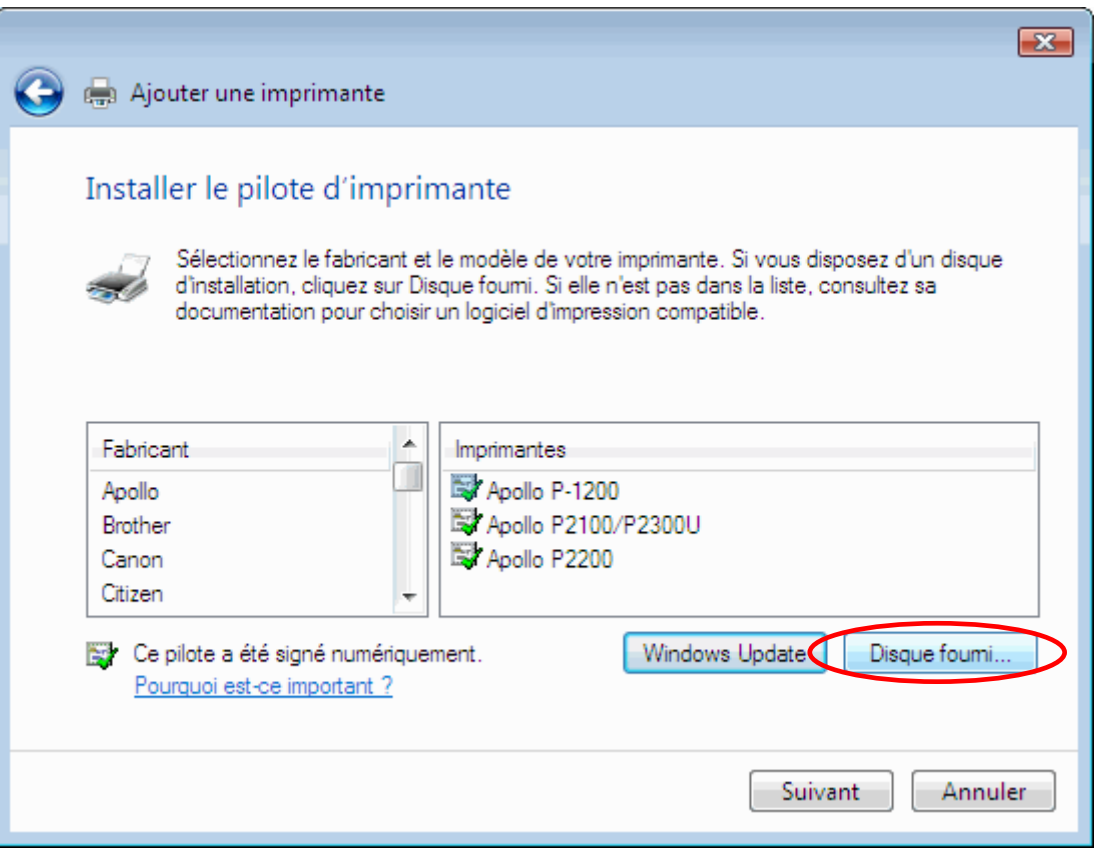

(10) Cliquez [Parcourir…] et sélectionnez soit le fichier [32bit\_OS ] ou [64bit\_OS] dans l'installation en fonction de votre PC, ensuite cliquez [OK].

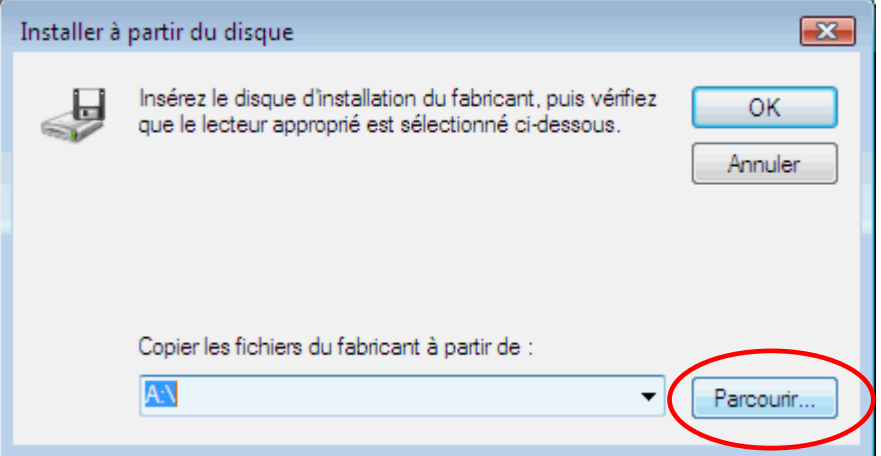

(11) Confirmez et sélectionnez l'imprimante [Brother GT-3], ensuite cliquez [Suivant].

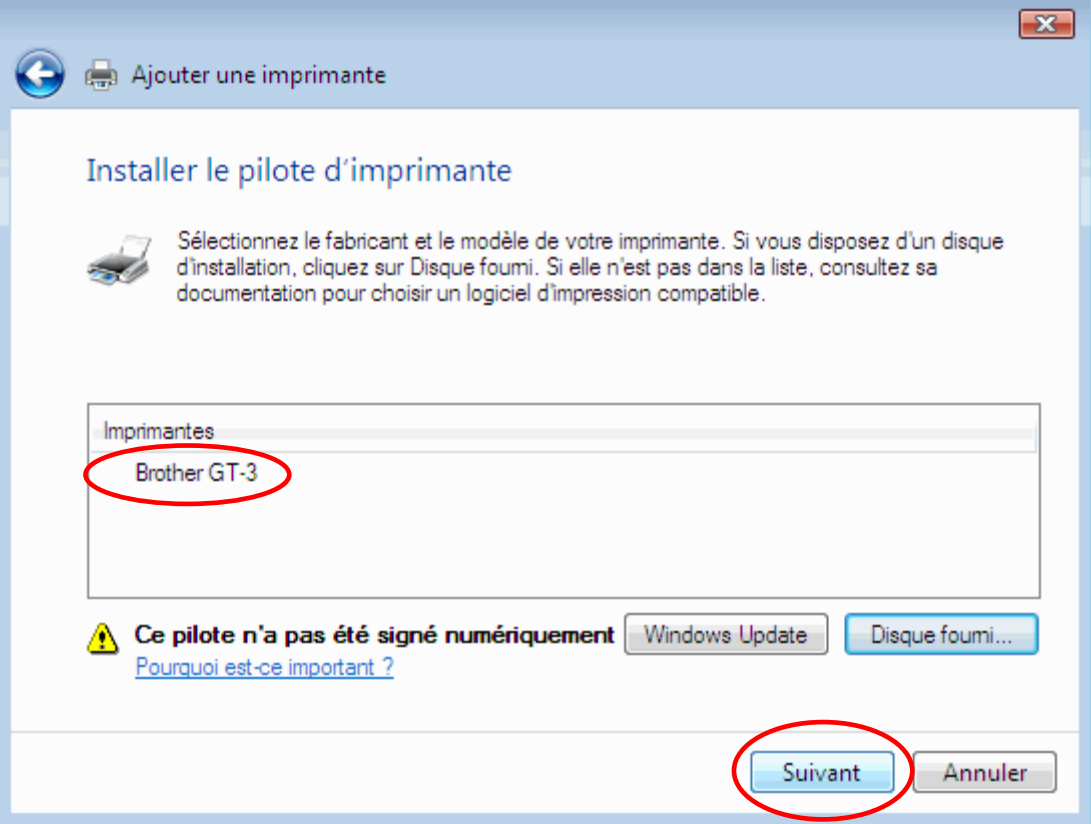

(12) Sélectionnez [Remplacer le pilote actuel] et cliquez sur [Suivant].

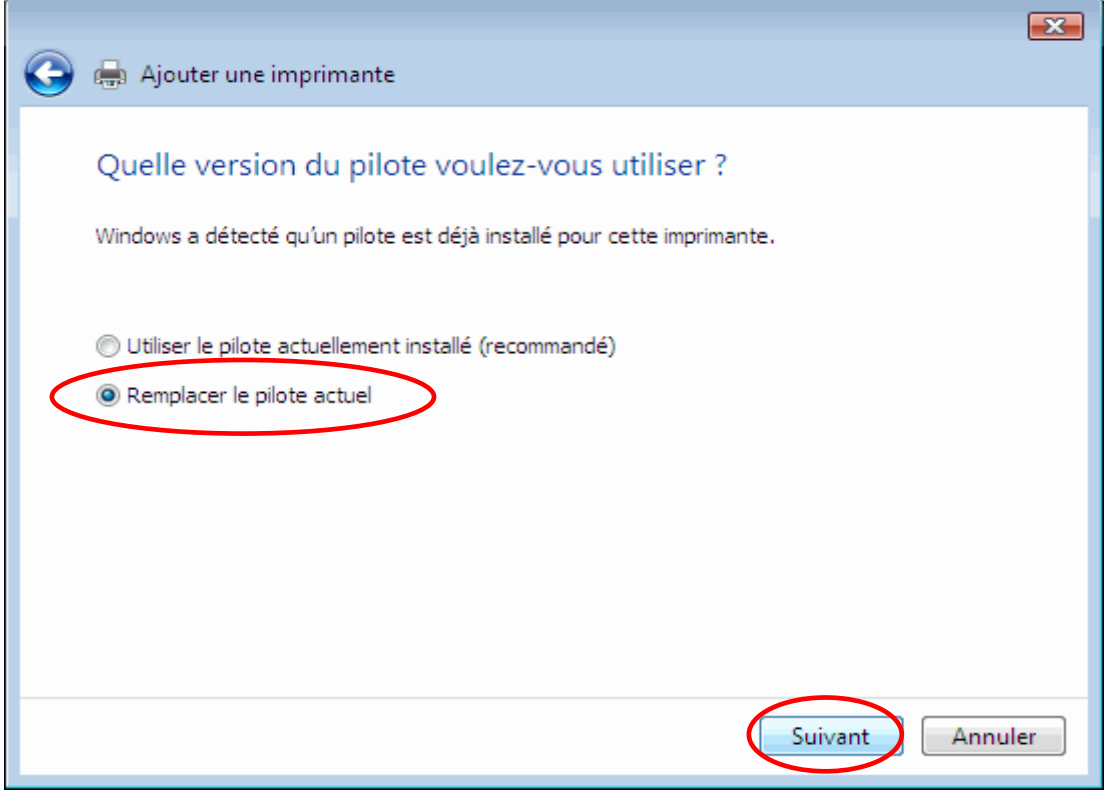

(13) Le dialogue indique « Nom », « Modèle : Brother GT-3 » comme imprimante « par défaut : OUI », « Nom de partage : non partagée ». Cliquez sur [Suivant].

(14) Le dialogue final indique que vous avez ajouté Brother GT-3 avec succès. Cliquez [Terminer] pour terminer l'assistant.

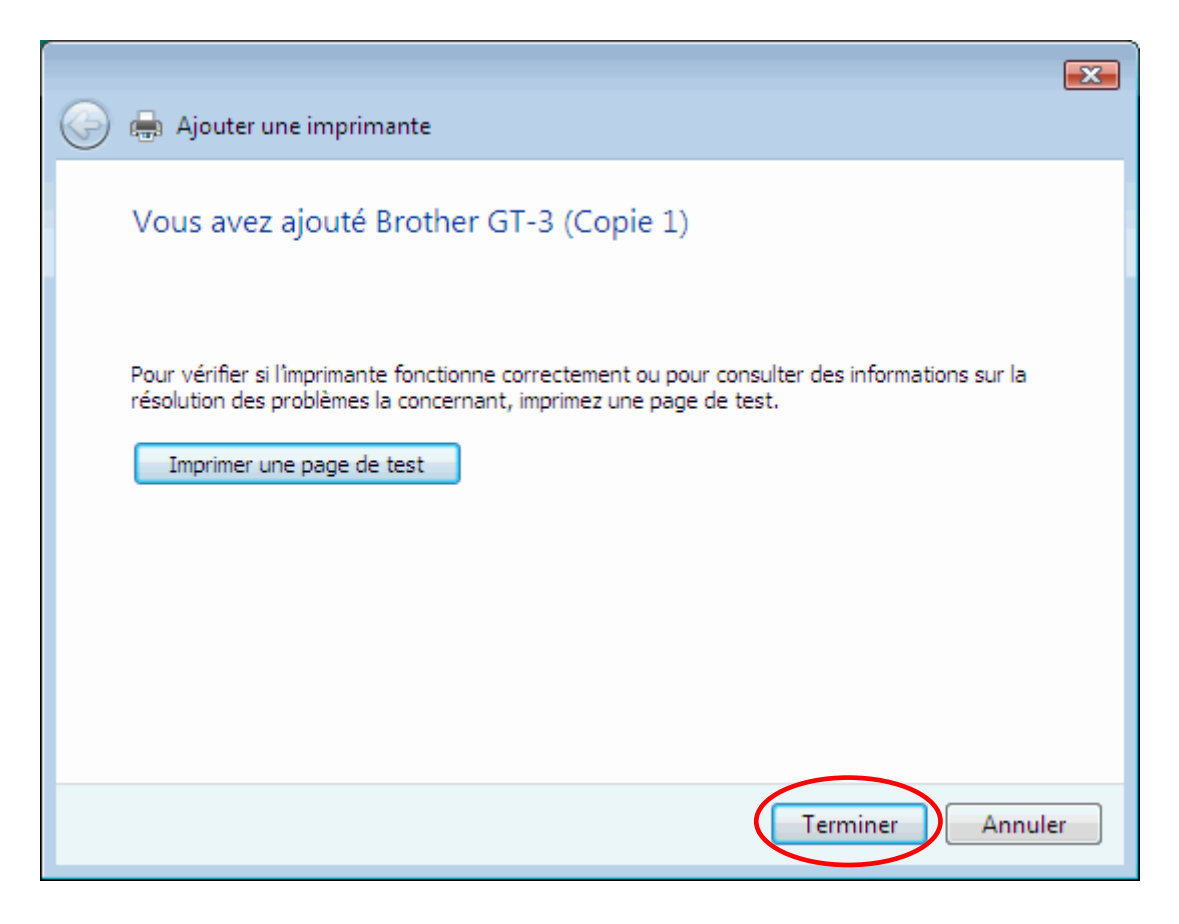

# **3-3-8. Ouverture des manuels installés**

- (1) Dans le menu «Démarrer», cliquez sur «Tous les programmes».
- (2) Sélectionner "Modes d'emploi" des «Programmes d'aide Brother GT-3».

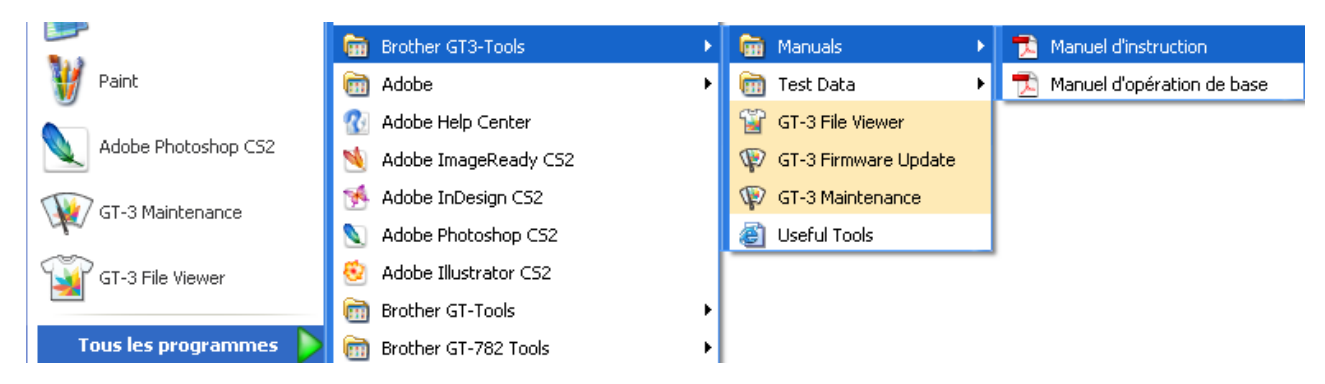

(3) Cliquer sur le manuel souhaité. La langue correspond à la langue sélectionnée pendant l'installation.

#### *<Remarque>*

*Seuls les manuels correspondant à la langue sélectionnée sont installés sur votre PC. Les autres fichiers PDF se trouvent dans le dossier des manuels du CD d'installation.* 

# **3-3-9. Ouverture des outils pratiques**

Sélectionner les «Programmes d'aide Brother GT-3» et les «Outils pratiques»

#### **Palettes de couleurs d'Adobe Photoshop, Illustrator et CorelDRAW**

Les palettes de couleurs «GT\_Colors\_T.aco» d'Adobe Photoshop, «GT\_Colors\_T.ai» d'Illustrator et «GT\_Colors.cpl» / «GT\_Tshirts.cpl» de CorelDRAW sont à votre disposition. Les couleurs sont les mêmes que sur les nuanciers GT «ColorChart 1200.ar3» und «ColorChart 600.ar3» dans les «Données de test» sous les «Programmes d'aide Brother GT-3». Imprimez le nuancier «ColorChart» et utilisez-le pour vérifier les couleurs réellement obtenues sur l'imprimante. (CorelDRAW ne permettant pas d'inclure des couleurs identiques dans une même palette, nous vous offrons deux palettes de couleurs distinctes.)

- (1) Sélectionner [Tous les programmes] au menu [Démarrage] de votre PC.
- (2) Sélectionner «Outils pratiques» des «Programmes d'aide Brother GT-3».

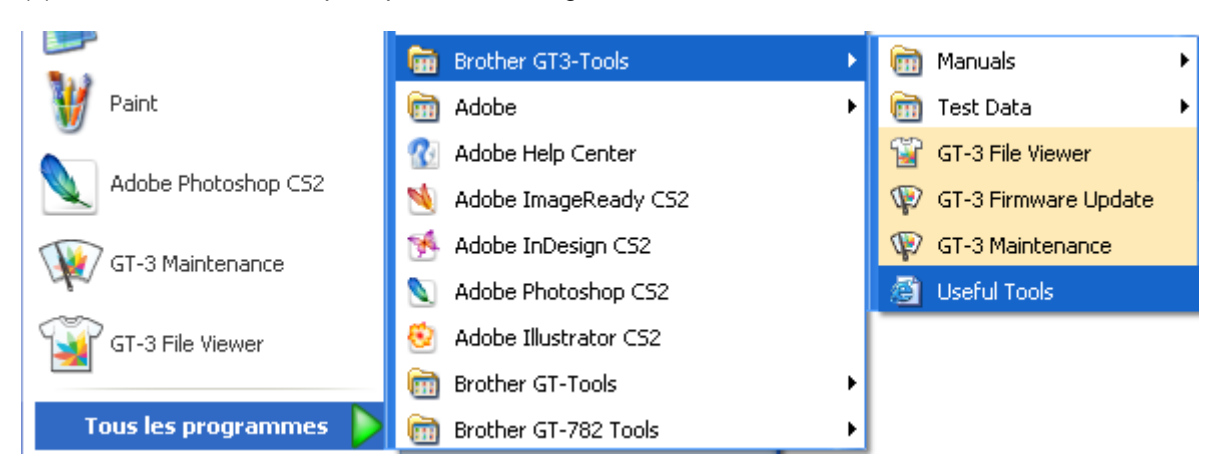

- (3) Cliquer sur les fichiers désirés.
- (4) Pour utiliser les palettes de couleurs dans les applications, référez-vous à la section «4-2. Définition des paramètres d'impression de l'application» du manuel d'instruction ou consultez l'Aide des applications.

#### **Impression d'une grille sur le revêtement du plateau d'impression**

- (1) Sélectionner «Outils pratiques» des «Programmes d'aide Brother GT-3».
- (2) Double-cliquez sur le fichier des données matricielles pour la taille de plaque d'impression correspondante (p. ex. Grid14x16.ar3) et envoyez-les à l'imprimante.
- (3) Imprimez les données directement sur le plateau, sans placer de T-shirt. Utilisez du papier ou un chiffon pour sécher l'encre une fois l'impression terminée.

#### *<Remarque>*

*Imprimer une nouvelle grille après avoir remplacé le revêtement du plateau.* 

#### **Fichiers d'action Photoshop**

Deux fichiers d'action sont disponibles. «SolidWhite.atn» (voir «4-2-3. Paramètres de l'application Adobe Photoshop») du manuel d'instruction, pour changer RGB=255 blanc en RGB=254 blanc et "TransLayer.atn» (voir «4-3-13. Imprimer le fichier image sur une couche transparente» du manuel d'instruction, pour préserver les données transparentes de l'image. Ces fichiers d'action épargnent du temps. Veuillez trouver de plus amples informations dans l'aide du Photoshop.

#### **Listes de couleurs (PDF)**

FDes listes de couleurs sont disponibles comme données d'image (PDF) en plus des données d'impression «ColorChart\_1200.ar3» et «ColorChart\_600.ar3». Le dossier Outils pratiques contient les données d'image «Blues», «Greens», «Oranges», «Reds» et «Color Chart». Vous pouvez modifier les menus du pilote de l'imprimante afin de pouvoir voir comment les couleurs changent en fonction des paramètres. Utilisez PLTN 14 x 16.

- (1) Sélectionner «Outils pratiques» des «Programmes d'aide Brother GT-3».
- (2) Ouvrir ou enregistrer les fichiers «GT\_Blues.pdf» (bleu-violet), «GT\_Greens.pdf» (vert-jaune), «GT\_Oranges.pdf» (orange), «GT\_Reds.pdf» (rouge-pourpre) ou «GT\_ColorChart.pdf».

# **3-3-10. Utiliser l'actualisation des programmes d'aide Firmware**

Télécharger le nouveau programme Firmware du site Web quand vous recevez l'information correspondante. Lire le programme Firmware avec le programme d'aide d''actualisation GT-3 Firmware sous "Programmes d'aide Brother GT-3" et actualiser le programme Firmware sur l'imprimante.

- (1) Sélectionner «Tous les programmes» au menu «Démarrage» de votre PC.
- (2) Sélectionner «Actualisation Firmware GT-3» des «Programmes d'aide Brother GT-3».
- (3) Lire le programme d'actualisation (\*.bwf).

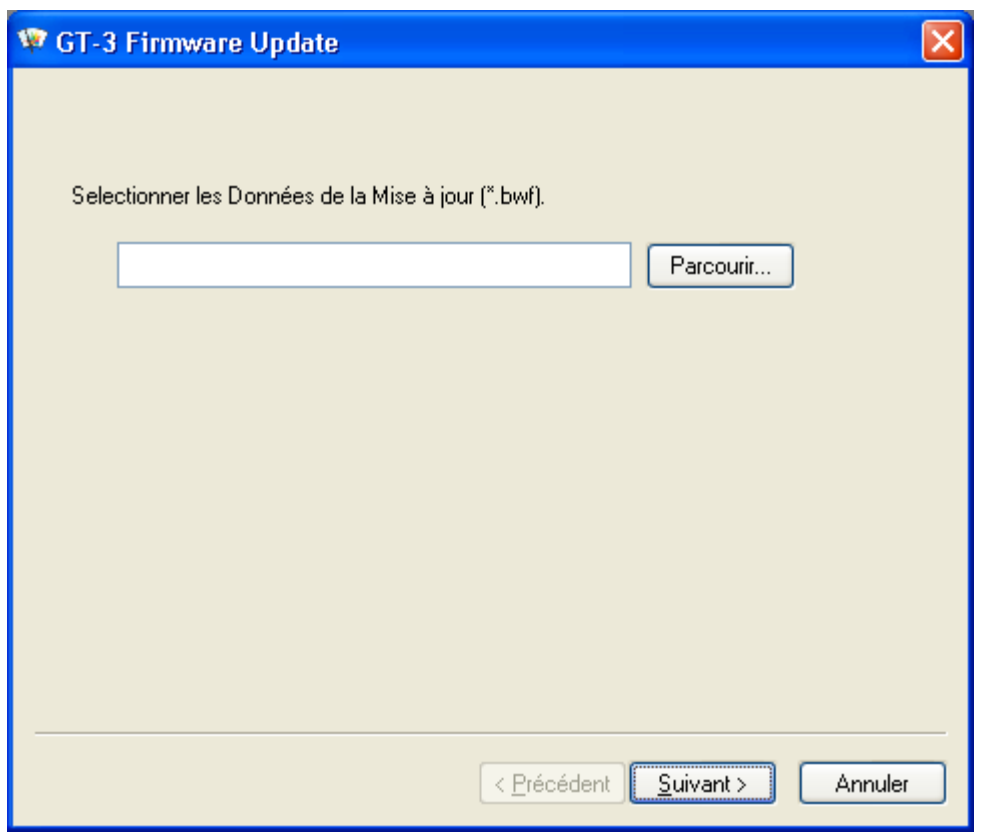

(4) Actualiser le programme Firmware avec le dialogue d'aide suivant et connecter le PC à l'imprimante à l'aide du câble USB 2.0.

# **3-4. Configuration de l'imprimante**

Régler le contraste de l'affichage et le volume du haut-parleur.

# **3-4-1. Réglage du contraste de l'affichage**

- (1) Appuyer sur la touche OK sur le panneau de commande de votre imprimante et ensuite appeler le menu.
- (2) Utiliser les touches Haut / Bas pour sélectionner l'option [ Réglage d'imprimante] > [ Contraste LCD ] , puis appuyer sur la touche OK.

Le message suivant s'affiche.

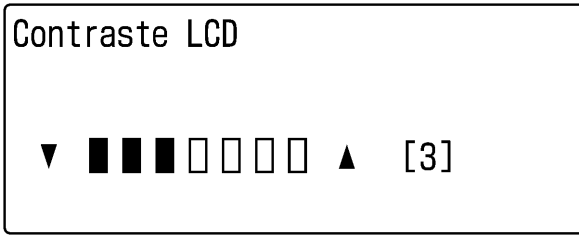

02 f0107Y

(3) Utilisez les touches Haut / Bas pour régler le contraste sur la valeur de votre choix (0 à 7), puis appuyez sur la touche OK.

# **3-4-2. Réglage du volume du haut-parleur**

- (1) Appuyer sur la touche OK sur le panneau de commande de votre imprimante et ensuite appeler le menu.
- (2) Utiliser les touches Haut / Bas pour sélectionner l'option [ Réglage d'imprimante] > [ Volume des hauts parleurs ] , puis appuyer sur la touche OK.

Le message suivant s'affiche.

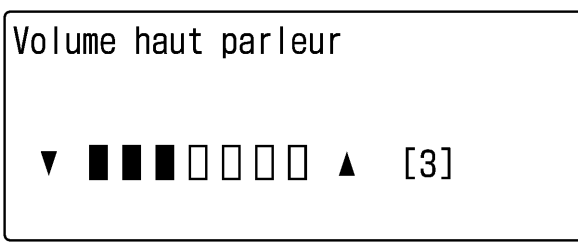

03 f0108Y

(3) Ajuster le volume sur une valeur comprise entre 0 (silence) et 7 à l'aide des touches En haut et En bas, puis appuyez sur la touche OK.

# **3-4-3. Température**

- (1) Appuyer sur la touche OK sur le panneau de commande de votre imprimante et ensuite appeler le menu.
- (2) Utiliser les touches Haut / Bas pour sélectionner l'option [ Réglage d'imprimante] > [ Température ] , puis appuyer sur la touche OK.
- (3) Utiliser les touches En haut / En bas pour sélectionner Fahrenheit / Centigrade, puis appuyez sur la touche OK.

# **3-4-4. Langue**

- (1) Appuyer sur la touche OK sur le panneau de commande de votre imprimante et ensuite appeler le menu.
- (2) Utiliser les touches En haut / En bas pour sélectionner l'option « Langue », puis appuyez sur la touche OK.
- (3) Utiliser les touches En haut / En bas pour sélectionner la langue de votre choix (Anglais / Espagnol / Français / Allemand / Italien / Japonais), puis appuyez sur la touche OK.

.

# **4. Impression directe à partir d'applications**

# **AVERTISSEMENT**

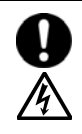

En cas de chute d'objet dans l'imprimante, mettez celle-ci immédiatement hors tension en appuyant sur le bouton de marche / arrêt, puis débranchez le cordon d'alimentation et organisez une intervention d'entretien.

Le fait de continuer d'utiliser l'imprimante lorsqu'un objet se trouve à l'intérieur est susceptible d'entraîner un incendie, des électrocutions ou des problèmes de fonctionnement.

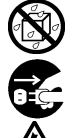

 Ne laissez pas l'imprimante entrer en contact avec des liquides, cessez de les utiliser afin d'éviter tout risque d'incendie, de choc électrique ou de dysfonctionnement.

Si du liquide pénètre à l'intérieur de l'imprimante, mettez-la immédiatement hors tension en appuyant sur le bouton de marche/arrêt, puis débranchez le cordon d'alimentation. Contactez Brother pour organiser une intervention d'entretien afin de la réparer.

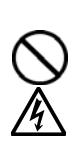

 En cas d'apparition de fumée ou de mauvaise odeur provenant de l'imprimante, cessez d'utiliser celle-ci afin d'éviter tout risque d'incendie, de choc électrique ou de dysfonctionnement.

Mettez-la immédiatement hors tension en appuyant sur le bouton de marche / arrêt, puis débranchez le cordon d'alimentation et organisez une intervention d'entretien.

# **ATTENTION**

Seuls les opérateurs qui ont suivi une formation appropriée peuvent utiliser cette imprimante.

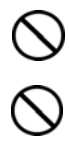

Ne déplacez pas le plateau d'impression manuellement. Ceci risquerait d'endommager les mécanismes et les systèmes électriques de l'imprimante.

En cas de problème de fonctionnement de l'imprimante, contactez le revendeur auprès duquel vous l'avez achetée ou un technicien qualifié.

# **4-1. Procédure d'impression de base**

- (1) Définissez les paramètres d'impression et de couleur appropriés pour l'application. Pour traiter et éditer exactement, des applications telles que Adobe Photoshop, Illustrator, CorelDRAW, Paint Shop Photo Pro sont recommandées, p.ex. pour traiter des images d'une plus haute résolution (200 dpi ou plus). Voir la section «4-2. Définition des paramètres d'impression de l'application» du manuel d'instruction.
- (2) Créez votre image à l'aide d'une application graphique adaptée. Utilisez le blanc RVB = 254 (= 254, 254, 254) pour la couleur blanche. Le blanc RVB = 255 (= 255, 255, 255) (couleur du papier) est une couleur
- transparente (aucune encre imprimée). (3) Sélectionnez [Fichier] > [Imprimer] dans votre application et définissez les paramètres du pilote de l'imprimante.

Voir la section «4-3. Définition des paramètres du pilote de l'imprimante» du manuel d'instruction.

- (4) Mettez l'imprimante sous tension. Voir la section «3-2-1. Mise sous tension de l'imprimante».
- (5) Exécuter le [Nettoyage blanc de tous les jours] pour maintenir la blancheur de l'encre blanche. Voir la section «5-2-1. Nettoyage blanc de tous les jours pour remplacer l'encre blanche». Impression de l'encre CMJK et de l'encre blanche et contrôler la qualité de l'impression. Voir la section «7-2-3. Contrôle de la qualité d'impression à l'aide du test de vérification des buses» du manuel d'instruction.
- (6) Envoyez les données à l'imprimante. Sélectionnez le pilote de l'imprimante : GT-3 (câble USB 2.0) ou GT-3 (LAN) pour imprimer directement ou GT-3 sortie du fichier, ou GT3-FileOutput pilote d'imprimante pour créer un fichier de données d'impression (.ar3).

Pour connaître la procédure d'envoi de fichiers .ar3 vers l'imprimante, voir le chapitre «5. Impression de fichiers AR3» du manuel d'instruction.

(7) Installez le plateau d'impression correspondant aux dimensions sélectionnées à l'étape (3) «4-3. Définition des paramètres du pilote de l'imprimante» du manuel d'instruction.

Voir la section «4-4. Retrait / Installation du plateau d'impression» du manuel d'instruction.

- (8) Mettre le T-Shirt (prétraité de la même manière que les vêtements foncés. Voir la section «4-6-1. Application du liquide de prétraitement» du manuel d'instruction.) sur le plateau et ajuster la hauteur du plateau. Voir la section «4-5. Positionnement du T-shirt sur le plateau d'impression» du manuel d'instruction.
- (9) Appuyez sur la touche d'impression du panneau de commande pour lancer l'impression. Voir la section «4-6-2. Réalisation d'une seule impression» du manuel d'instruction.
- (10) Retirez le T-shirt imprimé du plateau.

Voir la section «4-7. Retrait du T-shirt» du manuel d'instruction.

- (11) Vous devez à présent réaliser la fixation thermique de l'encre sur le T-shirt. Pour ce faire, utilisez un four à convoyeur ou une presse thermique. Voir la section «4-8. Fixation de l'encre sur le T-shirt» du manuel d'instruction.
- (12) Répétez les étapes (8) à (11) jusqu'à ce que toutes les impressions soient terminées.
- (13) Au chapitre 5, vous trouverez les informations pour la maintenance, le stockage normal et en cas de stockage plus long de plus de 2 semaines.
- (14) Mettez votre imprimante hors tension. Voir la section «3-2-2. Mise hors tension de l'imprimante».

# **5. Maintenance**

/外

Pour une performance d'impression optimale, il faut entretenir l'appareil régulièrement.

# **DANGER**

Avant d'ouvrir le capot de l'unité de commande à droite, mettez l'imprimante hors tension, débranchez le cordon d'alimentation de la prise secteur et patientez pendant au moins 5 minutes. Ne touchez pas les composants de l'imprimante pendant ce délai, car un courant haute tension pourrait provoquer des blessures graves.

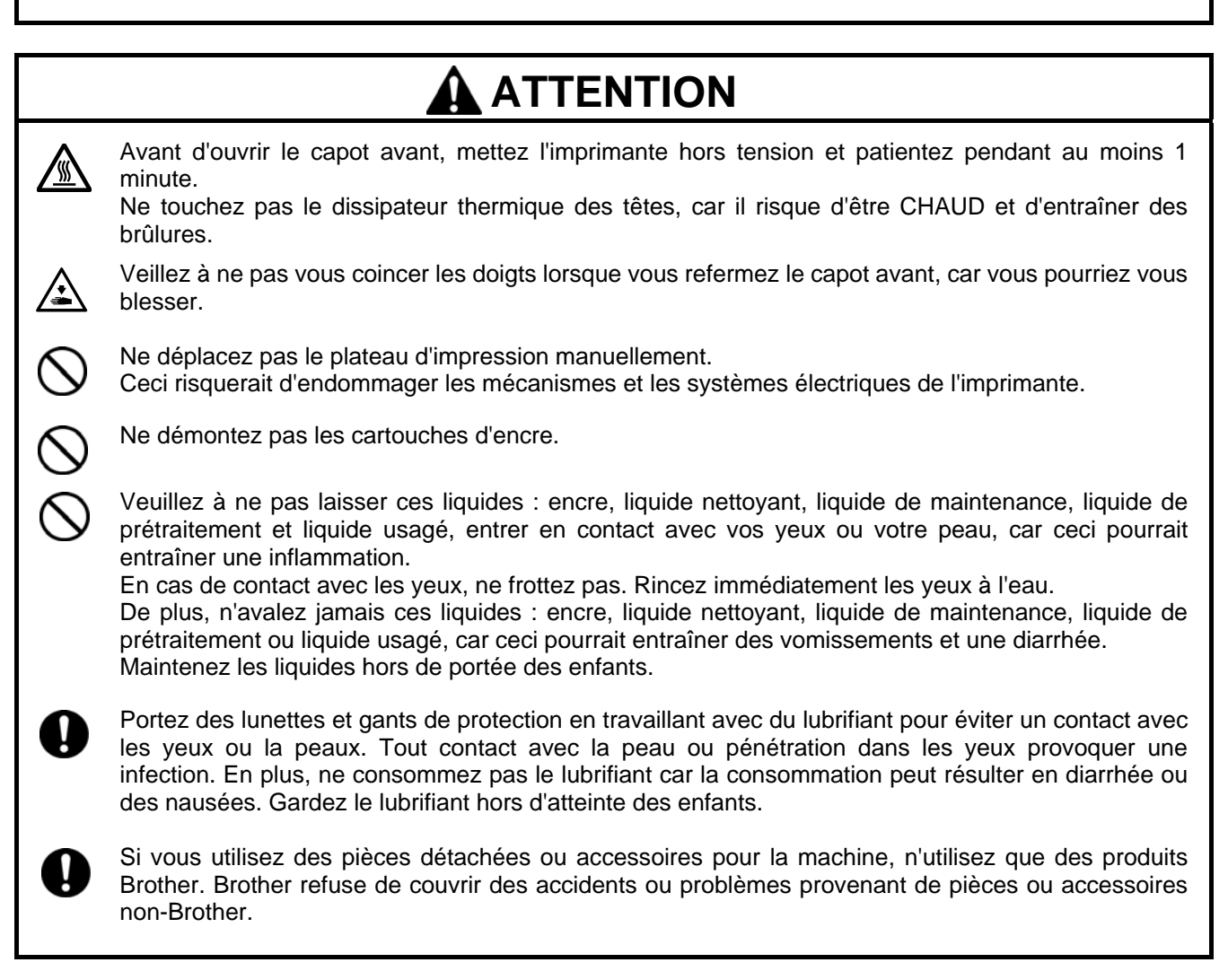

# **5-1. Remplacement des consommables**

Dans ce paragraphe le remplacement des consommables et la maintenance de l'imprimante sont décrits.

# **5-1-1. Remplacement des cartouches d'encre**

Quand l'affichage de l'encre clignote sur l'écran, l'encre dans la cartouche tire à sa fin. Préparez une nouvelle cartouche d'encre (en option\*) et remplacez-la quand XXXX (couleur) vide est affiché. (Voir la section «1-3-5. Exigences pour consommables et options » pour le numéro d'article».)

#### *<Remarque>*

*Suivre les étapes sous «1-3-5. Exigences pour consommables et options ».* 

- *Veillez à ne pas vous tacher les mains et à ne pas tacher le T-shirt avec de l'encre. Laver les tâches d'encre avec du savon, si nécessaire. Il n'est pas possible de nettoyer les tâches d'encre du matériau, car l'encre est absorbée par les fibres.*
- *Ne pas insérer les cartouches d'encre au cours de l'impression ou en cours du nettoyage des têtes d'encre, autrement l'imprimante serait endommagée.*
- *NE PAS désassembler les cartouches d'encre.*
- *Remplacer les pièces de maintenance qui sont emballées avec la cartouche d'encre cyan (380 cc / 180 cc), la cartouche d'encre magenta (380 cc) et la cartouche d'encre blanche (380 cc) quand vous ouvrez une nouvelle cartouche. Nettoyer les couvercles et les racleurs, remplacer le produit de nettoyage des racleurs, le filtre du ventilateur, les feutres des rouleaux (4), l'éponge à rincer les plateaux d'impression (en haut) et le feutre à rincer les plateaux d'impression (en bas) selon notre plan de maintenance, pour atteindre une bonne qualité d'impression. Remplacez-la également quand un avertissement est affiché. La qualité de l'impression peut être dégradée à cause d'un nettoyage insuffisant, p.ex du matériel d'impression sale, et il peut y avoir des dysfonctionnements. Voir la section «5-1-2. Remplacer le produit de nettoyage du racleur et nettoyer les couvercles et les racleurs » «5-1-3. Remplacer l'éponge et le feutre du bac de rinçage », «5-1-4. Remplacer le filtre du ventilateur», «5-1-5. Remplacer les feutres des rouleaux», «5-1-7. Nettoyer l'Encoder Strip».*
- *Pour toujours garantir la meilleure qualité d'impression, l'imprimante montre à temps quelle cartouche d'encre est vide. Les cartouches usagées contiennent une petite quantité d'encre afin d'éviter tout endommagement de l'imprimante.*
- (1) Ouverture d'une nouvelle cartouche d'encre.

#### *<Remarque>*

*Dans l'encre blanche les pigments tombent vers le bas en permanence. Tenir la cartouche avec les deux mains dans le sens inverse de son montage et la secouer pendant 1 à 2 minutes pour que les pigments puissent se mélanger dans la cartouche. Procéder ainsi avec toutes les cartouches l'une après l'autre.* 

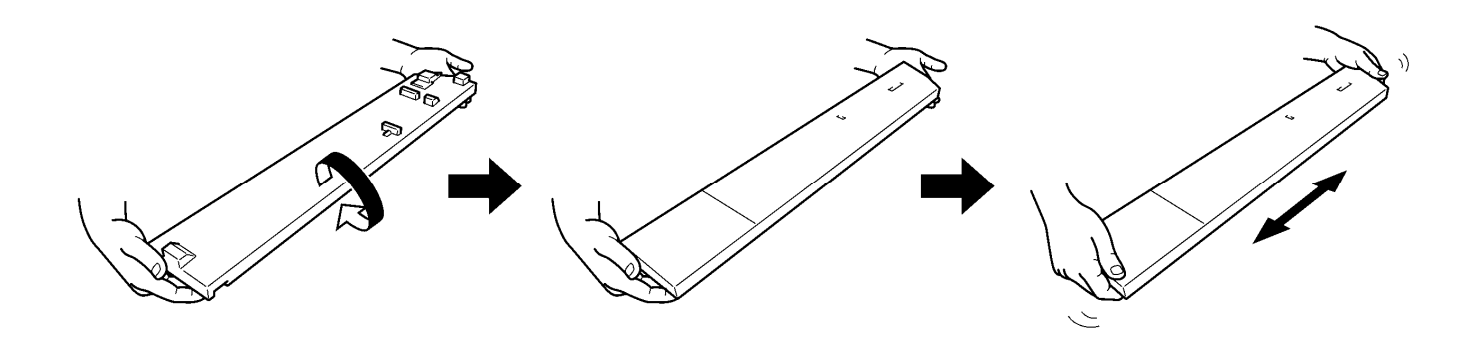

(2) Enlever la cartouche d'encre de l'imprimante. Prenez la cartouche d'impression avec les doigts et enlevez-la.

#### *<Remarque>*

*Enlever la cartouche d'encre vide de l'imprimante seulement quand vous avez préparé la nouvelle cartouche d'encre. S'il n'y a plus de cartouches d'encre dans l'imprimante pendant longtemps, l'encre peut s'échapper ou causer d'autres dommages.* 

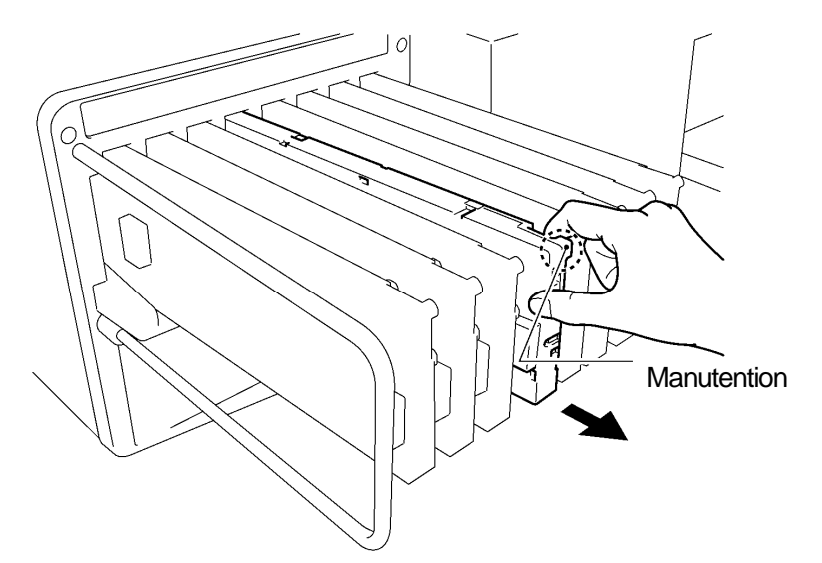

(3) Contrôler le sens et la couleur de la nouvelle cartouche d'encre et introduire la partie basse et faire glisser la cartouche dans l'emplacement.

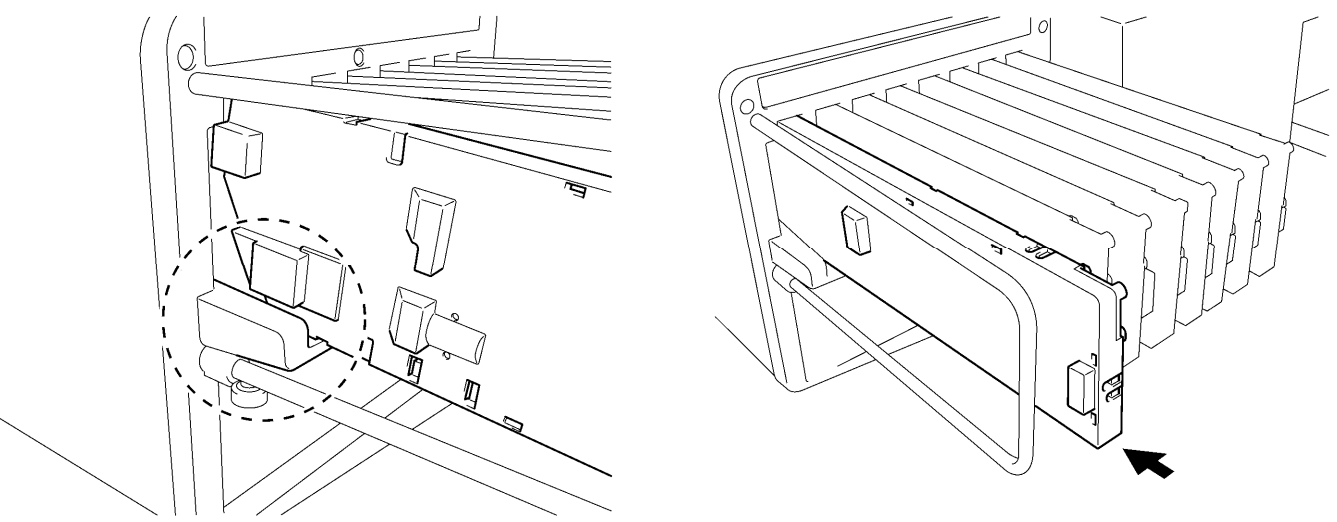

0056Y.0057Y

0055Y

#### *<Remarque>*

*Contrôler si la cartouche d'encre a la bonne couleur. Si une cartouche d'encre de la mauvaise couleur est insérée, ceci aurait des effets graves sur la qualité de l'impression et pourrait endommager la tête d'impression. Si vous avez inséré par erreur la mauvaise couleur, informer immédiatement votre vendeur spécialisé ou un service après-vente de Brother.* 

(4) Si vous avez remplacé chaque cartouche d'encre blanc, cyan ou magenta, remplacez également les pièces d'installation qui sont emballées dans le même carton. Nettoyer les couvercles et les racleurs, remplacez le produit de nettoyage des racleurs, le filtre du ventilateur, les feutres des rouleaux (4), l'éponge à rincer les plateaux d'impression (en haut) et le feutre à rincer les plateaux d'impression (en bas) selon notre plan de maintenance, pour atteindre une bonne qualité d'impression. Voir «5-1-2.» et les pages suivantes. Ceci est important pour maintenir l'imprimante en bon état.

#### *<Remarque>*

- *Ne pas enlever et remettre les cartouches d'encre plusieurs fois sans nécessité.*
- *Disposer des cartouches d'encre usées selon les directives locales.*

# **5-1-2. Remplacer le produit de nettoyage du racleur et nettoyer les couvercles et les racleurs**

Remplacez régulièrement le nettoyeur de racleur de cette cassette. En insérant le nettoyeur de racleur faites attention de ne pas contaminer le couvercle de la tête d'impression et la feuille de racleur. Autrement des restants d'encre pourraient goutter sur un T-Shirt lors de l'impression ou les buses d'impression seraient perturbées.

- (1) Sélectionner [ Maintenance ] du menu en appuyant la touche en haut/en bas et la touche OK.
- (2) Sélectionner [ Remplacer les pièces de maintenance ] et appuyer sur la touche OK. La feuille de racleur se trouve en position de nettoyage. Suivre les instructions et éteindre l'imprimante.
- (3) Ouvrez le couvercle avant avec les deux mains et fixez-le avec un verrou.

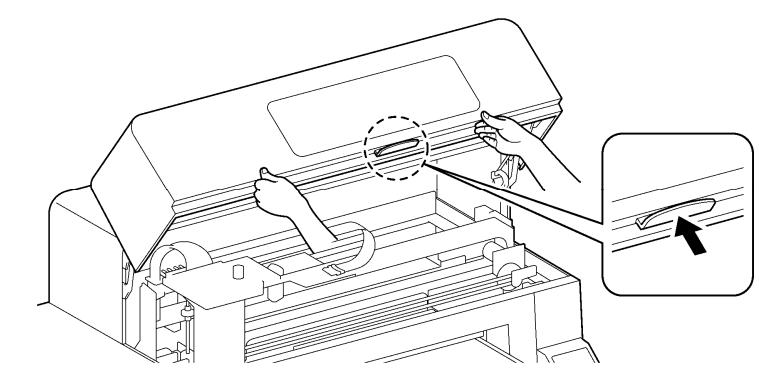

0046Y

(4) Couvrir la main droite par un sac en plastique, pour que vous puissiez tenir le racleur usé sûrement et proprement. Prendre le bord droit du racleur et passer votre main droite tout en douceur vers la droite (1-2mm), la mâchoire à droite se débloque.

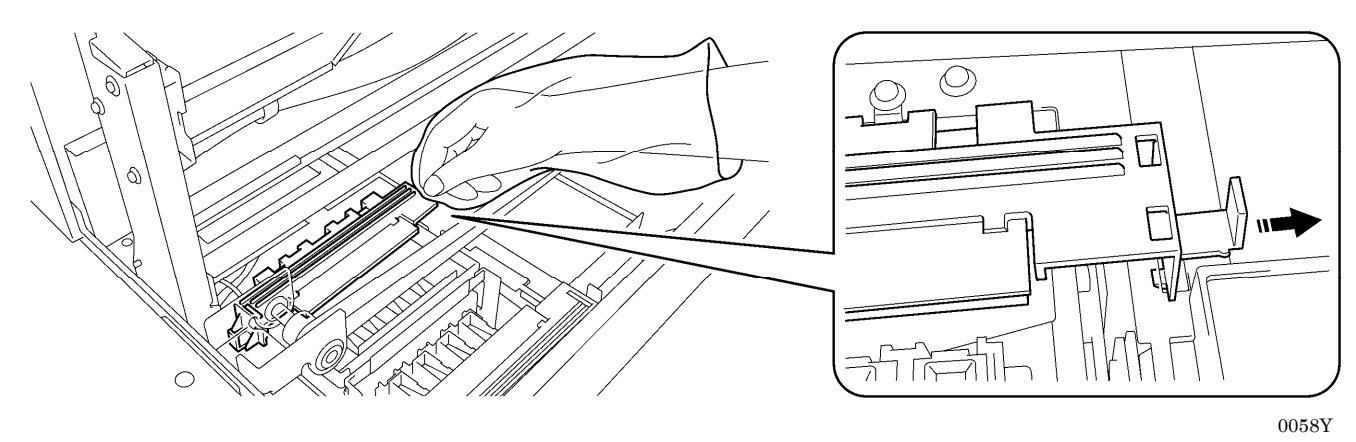

(5) Bouger le racleur tout en douceur vers la gauche (1-2mm) pour débloquer la mâchoire à gauche. Faire attention de ne pas pencher le racleur, autrement l'encre résiduelle pourrait goutter. Le tenir à plat et le bouger lentement.

*<Remarque>* 

*Ne pas pencher la cassette du nettoyeur de racleur, car de l'encre risquerait de se renverser sur vos mains ou sur vos vêtements.* 

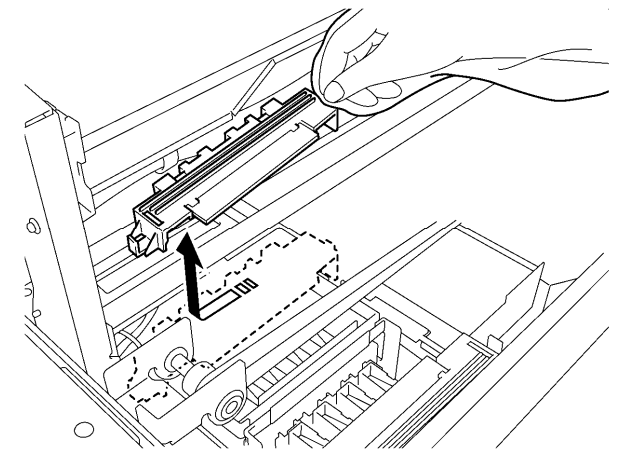

0059Y

(6) Prendre le sac en plastique dans votre main droite par votre main gauche et envelopper le racleur dans le sac en plastique.

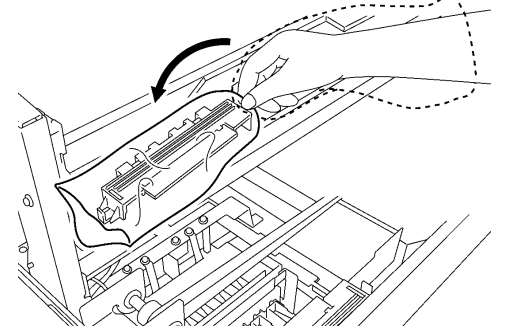

0060Y

0061Y

(7) Eliminer soigneusement le racleur emballé afin que l'encre résiduelle ne goutte pas et évacuez-le en respectant les règles municipales.

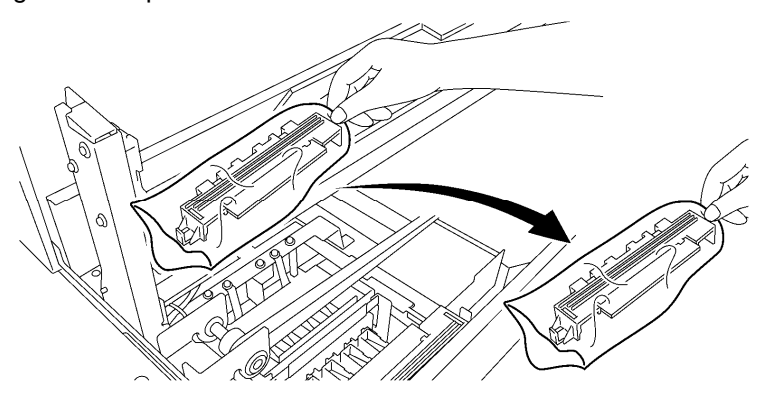

*<Remarque>* 

*Assurez-vous de ne pas salir la courroie dentée et les autres pièces avec l'encre résiduelle.* 

(8) Préparer le racleur qui est emballé dans le carton avec la couleur blanche, le cyan, le magenta (seulement 380 cc ), les cartouches d'encre ou dans le kit de nettoyage de maintenance (en option\*). (Voir la section « 1-3-5. Exigences pour consommables et options » pour trouver le numéro d'article.

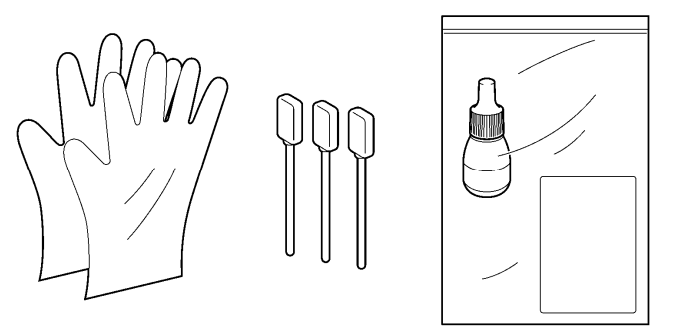

0062Y

(9) Porter des gants et mouiller les deux côtés d'un coton-tige (poignée verte) avec le nettoyeur pour racleur.

#### *<Remarque>*

*Utiliser seulement le liquide de nettoyage qui est inclus dans la livraison pour mouiller le coton-tige; si vous utilisez un autre liquide vous risquez d'endommager les têtes d'impression.* 

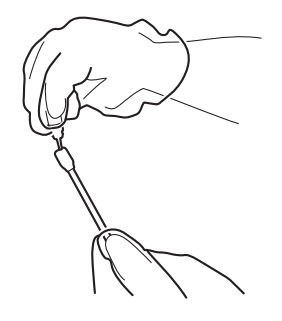

(10) Nettoyer la face du racleur par le côté mouillé du coton-tige.

(11) Nettoyer le verso du racleur par l'autre côté mouillé du coton-tige. Ne pas enlever blanc/couleur avec le même coton-tige.

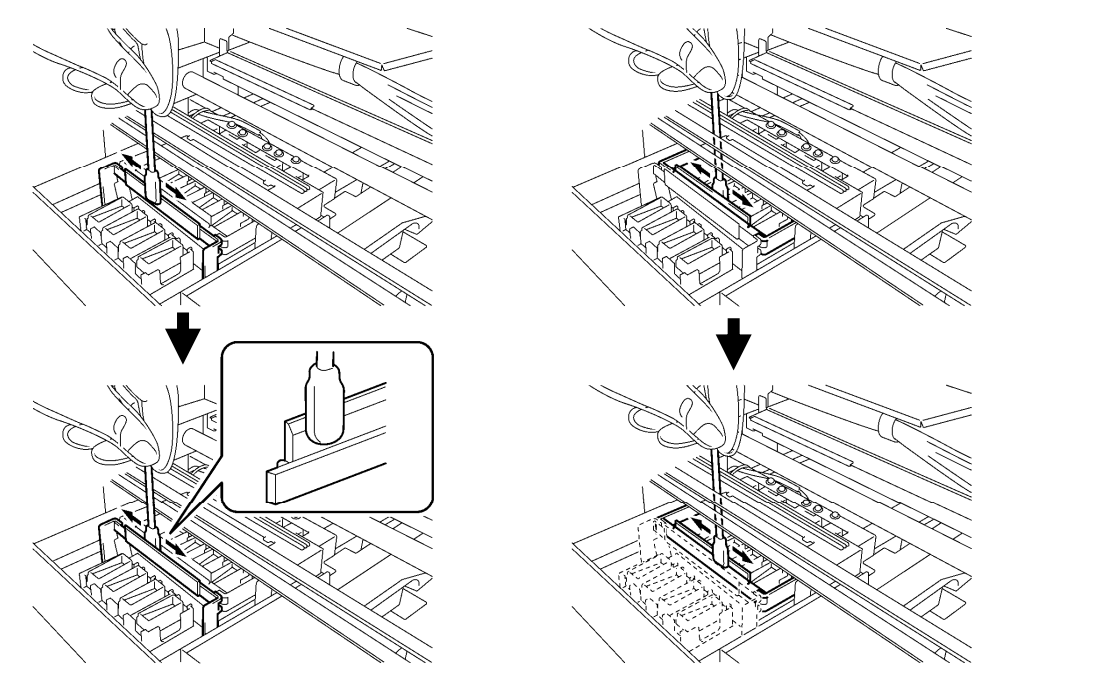

0064Y

0063Y

(12) Mouiller les deux autres coton-tiges et utiliser-les pour enlever l'encre ou la poussière des bonnets des têtes d'impression.

N'utiliser à la fois qu'un côté du coton-tige pour nettoyer un bonnet de têtes d'impression.

#### *<Remarque>*

*Ne pas utiliser les coton-tiges secs pour enlever l'encre ou la poussière; sinon ceci provoquerait des dommages des bonnets de têtes d'impression. Si les coton-tiges sont sales, nettoyez-les avec un tissu doux et mouillez-les avec de la solution de nettoyage.* 

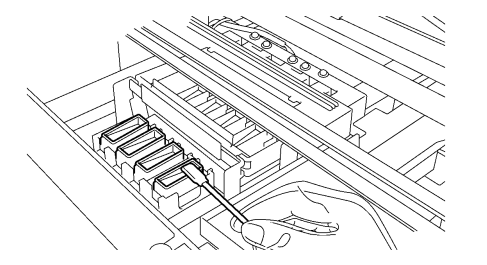

(13) Montez le nouveau racleur en suivant les points (6) à (4) sur les pages précédentes.

0065Y

#### *<Remarque>*

*Ne pas charger la courroie dentée quand vous montez le racleur.* 

*Si elle s'allume sans erreur, cela signifie que le remplacement du racleur est terminé.* 

*Quand quelque chose se passe irrégulièrement, p.ex. des bruits anormaux ou affichage de l'erreur "Pas de*  racleur (CMYK/blanc)", éteindre votre imprimante et contrôler si le racleur est correctement monté.

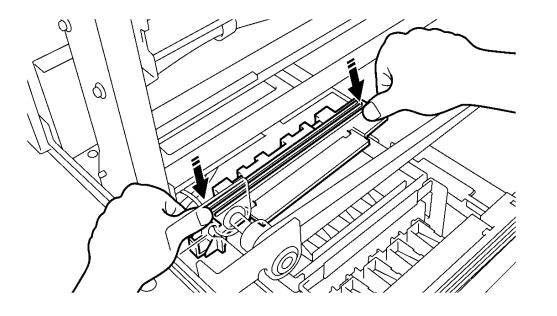

# **5-1-3. Remplacer l'éponge et le feutre du bac de rinçage**

- (1) Après le remplacement du racleur, remplacer l'éponge et le feutre de rinçage. Enlever le bac de rinçage de l'imprimante en soulevant légèrement le côté droit et le tirer vers le haut et vers la droite.
- (2) Enlever l'éponge de rinçage du bac ainsi que le feutre de rinçage pour enlever l'encre résiduelle. Mettre une nouvelle éponge de rinçage dans le bac (en bas) et un feutre de rinçage (en haut) au côté du bac et remonter le bac de rinçage dans l'imprimante dans l'état où il est.

#### *<Remarque>*

- *Tenir le bord supérieur du bac de rinçage propre, quand il est saturé de poussière et d'encre, les têtes d'impression peuvent toucher la surface et des dysfonctionnements peuvent en résulter.*
- *Disposer des corbeilles de déchets d'encre usées selon les directives locales. En cas de doute contacter votre vendeur spécialisé.*

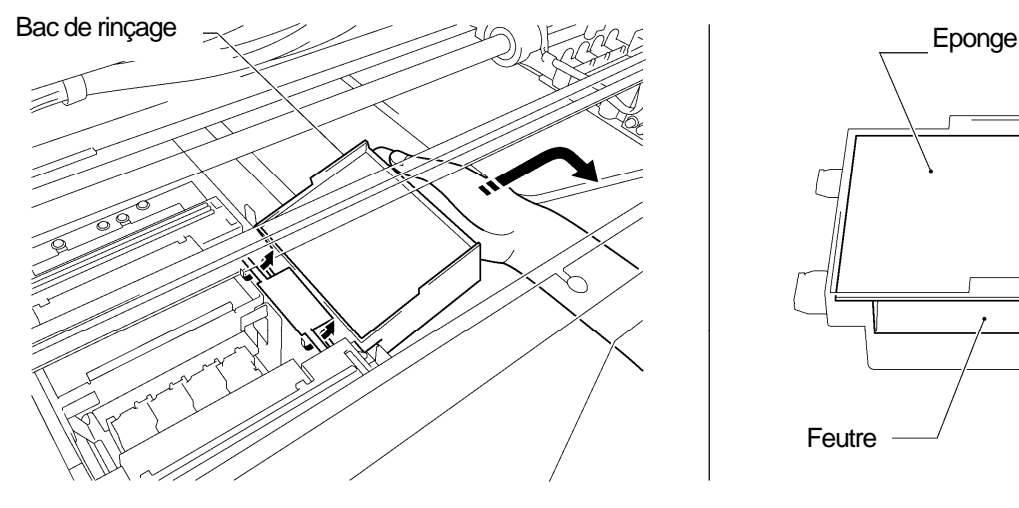

# **5-1-4. Remplacer le filtre du ventilateur**

- (1) Mettre des gants aux deux mains et saisir avec la main gauche de la position devant la courroie dentée pour atteindre le couvercle du filtre.
- (2) Lever le verrouillage (1) du couvercle du filtre par votre main gauche et bouger le couvercle du filtre dans le sens opposé du ventilateur et enlever le couvercle du filtre en enlevant les trous de guidage des débords.

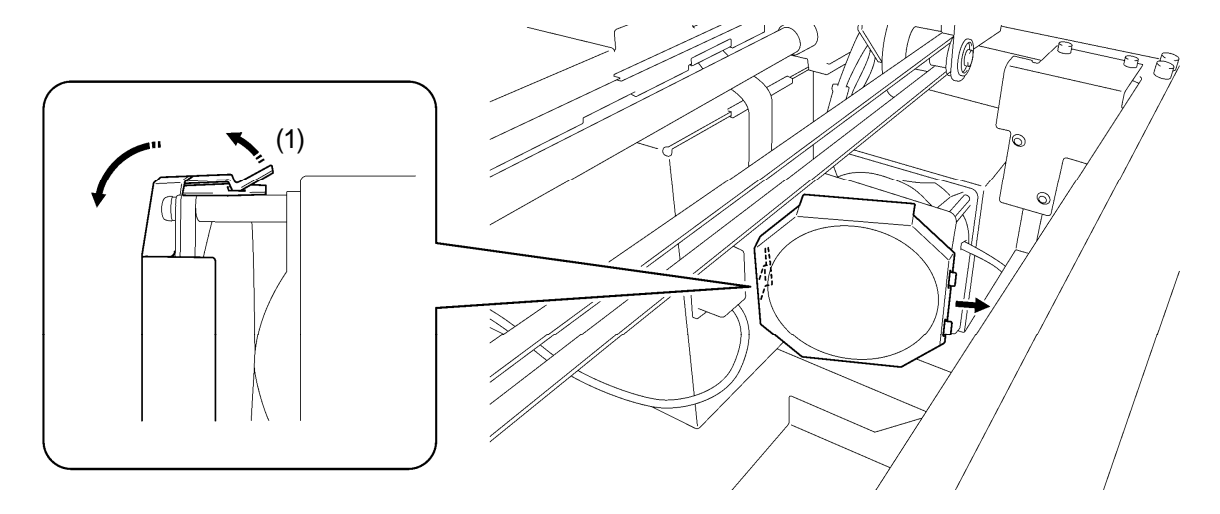

*<Remarque> Faire attention à ne pas toucher la courroie dentée avec le couvercle de filtre.*  (3) Lever le bord du filtre de ventilateur usé qui est monté dans le couvercle du filtre et enlever le filtre du ventilateur du couvercle du filtre. Le mettre dans le sac en plastique et l'éliminer en suivant les règles municipales.

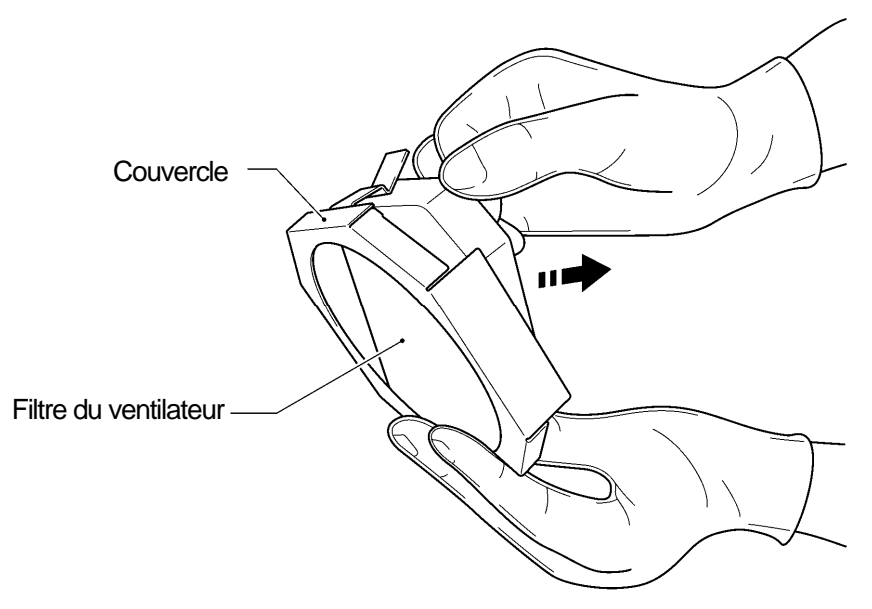

0069Y

(4) Aligner le nouveau filtre de ventilateur avec la forme du couvercle du ventilateur et monter celui-ci en le poussant à la main avec la surface «rugueuse» vers l'extérieur et la surface «lisse» vers le ventilateur d'air extrait.

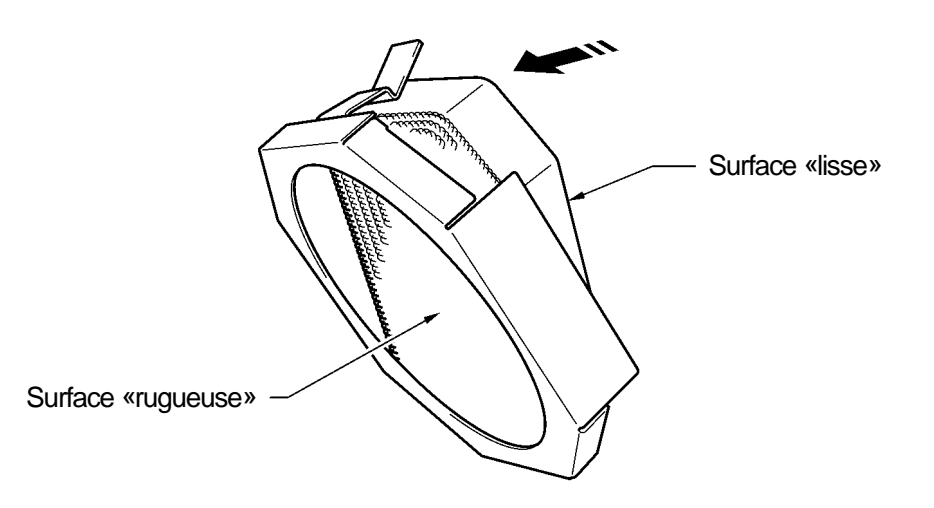

*<Remarque>* 

0070Y

Contrôler la surface du filtre de ventilateur, la face rugueuse vers la plaque devrait collecter le brouillard et la *face lisse est tournée vers la face du ventilateur.* 

(5) Bouger le couvercle du filtre de la face de la courroie dentée, insérer les ouvertures de guidage dans les débords et couvrir le ventilateur par le couvercle de filtre en le poussant dessus jusqu'à ce que le verrouillage tienne le ventilateur.

#### *<Remarque>*

*Contrôler si le filtre du ventilateur est correctement fixé en le tirant vers la plaque.*
# **5-1-5. Remplacer les feutres des rouleaux**

(1) Dévisser les deux vis et enlever le support en feutre.

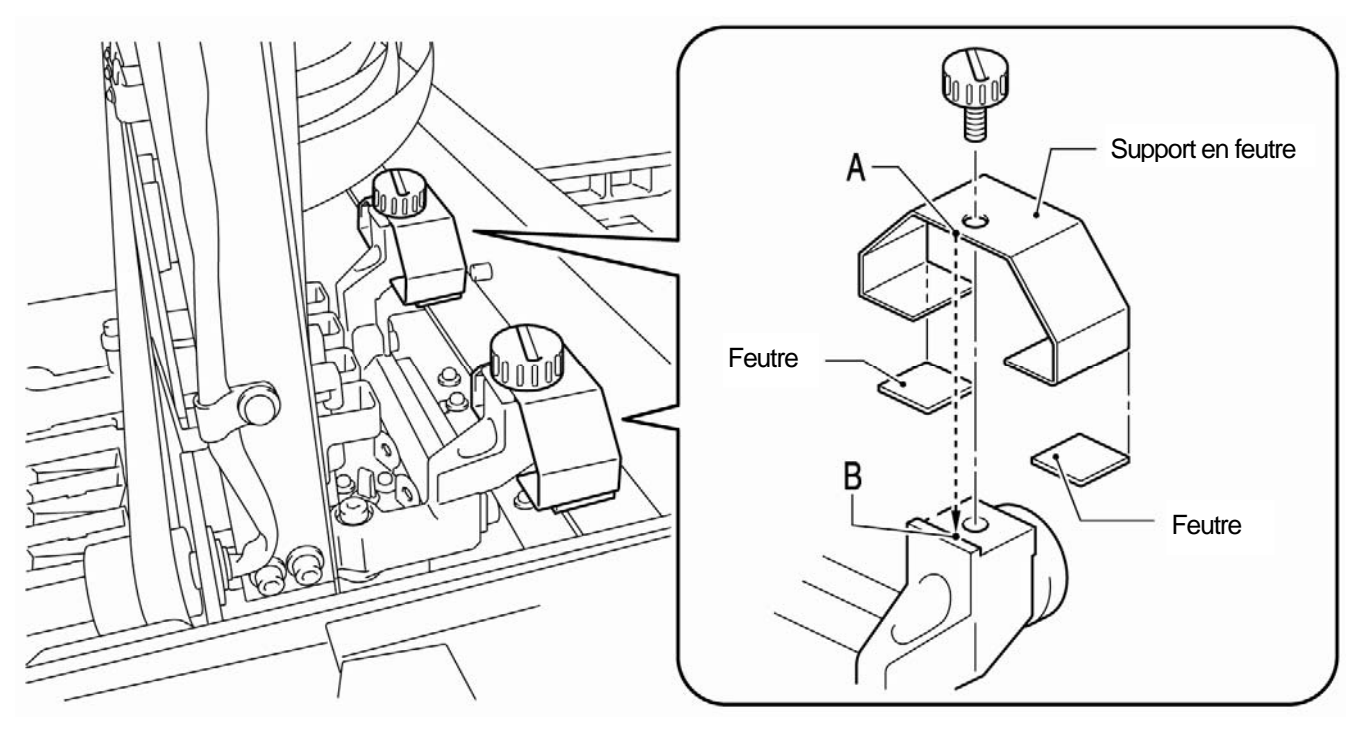

(2) Enlever le feutre usé.

0071Y

- (3) Appliquer un nouveau feutre sur le support en feutre. Assurez-vous de ne pas endommager le support en feutre.
- (4) Positionner les bords du support en feutre «A» en mettant le bord également sur le charriot «B» et en vissant bien la vis à l'aide d'une pièce de monnaie. Après fixation, contrôler si le support en feutre est bien aligné.

## *<Remarque>*

*Essuyer le nuage d'encre de la surface sur laquelle vous passez les rouleaux du chariot à l'aide d'un tissu propre et souple mouillé d'alcool.* 

(5) Après avoir remplacé toutes les pièces de maintenance, voir au «5-1-6. Nettoyer l'intérieur de l'imprimante et redémarrer» et ensuite nettoyer et contrôler l'intérieur de l'imprimante. Pousser le levier d'arrêt pour débloquer le verrouillage quand vous fermez le couvercle avant avec les deux mains et allumer l'imprimante.

# **5-1-6. Nettoyer l'intérieur de l'imprimante et redémarrer**

(1) Essuyer l'avant/l'arrière du capteur de distance et autour de la plaque avec un tissu doux, mouillé d'eau. Utiliser du liquide de nettoyage pour enlever de l'encre.

## *<Remarque>*

*La saleté sur le capteur de distance peut faire des taches sur le T-Shirt quand on le place.* 

- (2) Essuyer la poussière du dépôt pour T-Shirt avec un tissu humide.
- (3) Essuyer le nuage d'encre de la surface sur laquelle vous passez les rouleaux du chariot à l'aide d'un tissu propre et souple mouillé d'alcool.
- (4) Essuyer le nuage d'encre sur l'arbre de guidage du chariot à l'aide d'un tissu propre et souple mouillé d'alcool. Appliquer un peu de la graisse indiquée (en option) sur un tissu souple et appliquez-la sur l'arbre de guidage du chariot. Réglez la vitesse du chariot au menu après le nettoyage. Voir la section «7-2-9. Régler la vitesse CR» du manuel d'instruction.
- (5) Pousser le levier d'arrêt pour débloquer le verrouillage quand vous fermez le couvercle avant avec les deux mains et allumez l'imprimante. Quand quelque chose se passe irrégulièrement, p.ex. des bruits anormaux ou affichage de l'erreur "Pas de racleur (CMYK/blanc)", éteindre votre imprimante et contrôler si le racleur est correctement monté, etc.

# **5. Maintenance**

# **5-1-7. Nettoyer l'Encoder Strip**

Apparement il y a de la poussière et de la vapeur sur l'Encoder Strip qui causent une erreur de lecture quand un erreur se produit en cours de l'opération d'impression. Nettoyer l'Encoder Strip avec les outils inclus dans la livraison.

- (1) Préparer le nettoyeur de l'Encoder et de l'éthanol (95% ou une pureté plus haute).
- (2) Sélectionner [ Maintenance ] du menu et appuyer sur la touche OK.
- (3) Sélectionner [ Nettoyer CR Encoder Strip ] du menu et appuyer sur la touche OK. La plaque est chargée et les bonnets sont baissés. Suivre les instructions et éteindre l'imprimante.
- (4) Ouvrir le couvercle avant avec les deux mains et fixez-le avec un verrou.
- (5) Positionner lentement le chariot manuellement à la bonne position.

## *<Remarque>*

*L'encre peut causer des taches sur la plaque et à d'autres positions quand le chariot est déplacé, la partie inférieure peut être mouillée et salie d'encre.* 

(6) Dévisser les quatre vis à l'aide d'une pièce de monnaie, tel qu'illustré en bas.

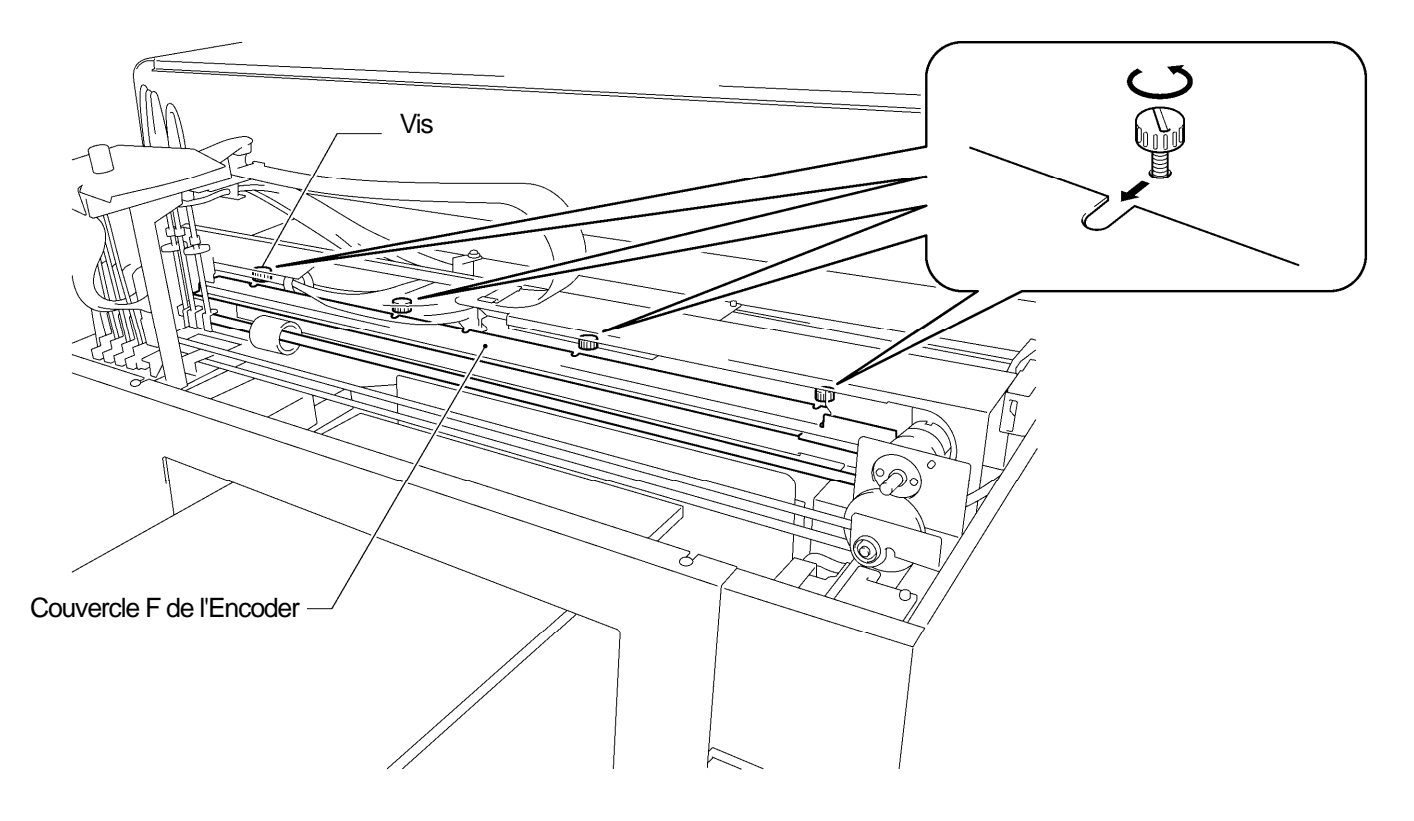

0072Y

(7) Tenez le couvercle F de l'Encoder avec les deux mains et enlevez-le en le sortant vers votre côté. Enlevez le couvercle de l'Encoder F de l'imprimante.

## *<Remarque>*

*Faire attention de ne pas endommager l'arbre de guidage du chariot. Tubes, faiscaux de câbles avec aimants et moteur de chariot. Tenir le couvercle d'Encoder F dans une position horizontale.* 

(8) Appliquer l'éthanol complètement sur le feutre, env. 2ml du nettoyeur Encoder.

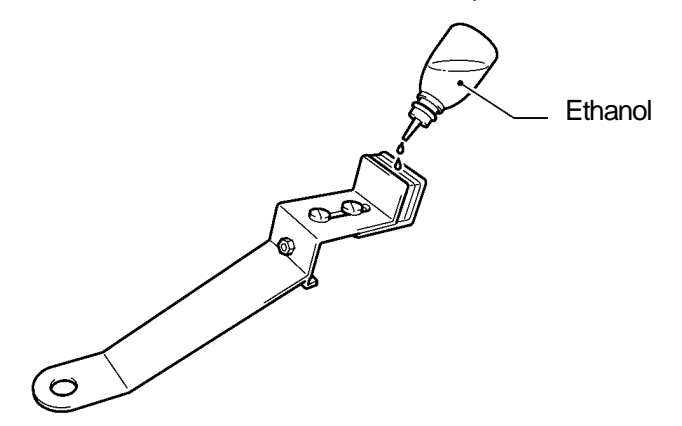

0073Y

# *<Remarque>*

Utiliser de l'éthanol (95% ou une pureté plus haute).

(9) Appuyer avec vos doigts à la position [A] comme représenté ci-dessous pour faire de la place entre les feutres.

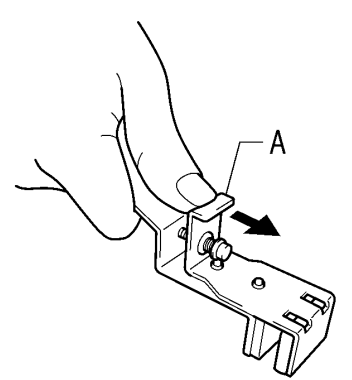

0074Y

(10) Positionner l'Encoder sur l'Encoder Strip pour que l'Encoder Strip se trouve juste entre les feutres et que la partie inférieure du feutre touche la face intérieure du couvercle de l'Encoder. Les feutres saisissent l'Encoder Strip dès que vous le lâchez.

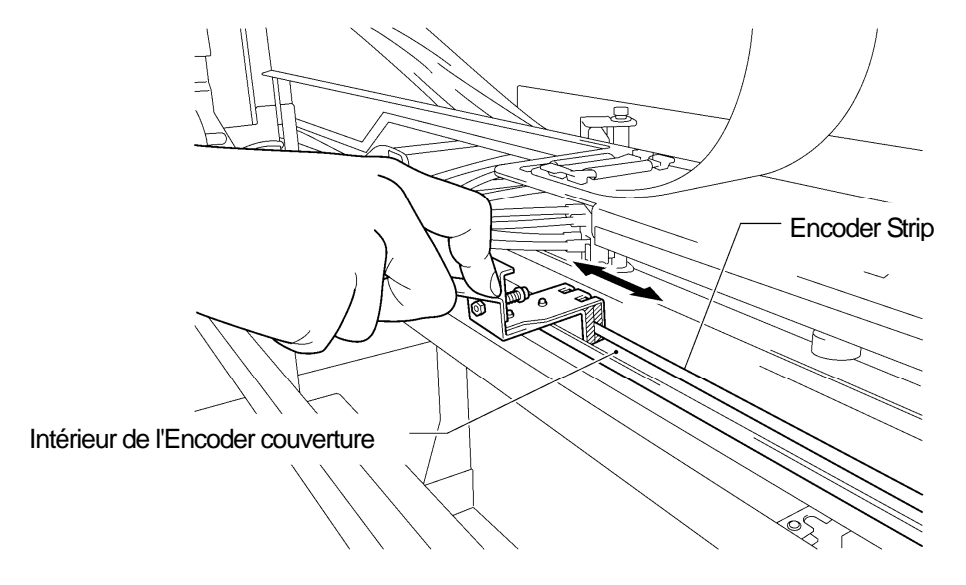

0075Y

(11) Essuyer deux ou trois fois de gauche à droite à l'aide du nettoyeur Encoder. Après avoir essuyé l'Encoder Strip, pousser la position [A] du nettoyeur Encoder et débloquer celui-ci de l' Encoder Strip.

## *<Remarque>*

Maintenir le niveau du nettoyeur Encoder pour essuyer.

## **5. Maintenance**

(12) Bouger le chariot lentement manuellement tout à gauche.

#### *<Remarque>*

L'encre peut causer des taches sur la plaque et autres positions quand le chariot est déplacé, la partie *inférieure peut être mouillée et salie d'encre.* 

- (13) Essuyer le nettoyeur Encoder deux ou trois fois de droite à gauche et suivre les étapes (10) et (11) ci-dessous décrites pour les positions que le nettoyeur Encoder n'atteint pas.
- (14) Après avoir essuyé l'Encoder Strip, pousser la position (1) du nettoyeur Encoder et débloquer celui-ci de l' Encoder Strip.
- (15) Déplacer le chariot lentement manuellement tout à droite.

#### *<Remarque>*

*L'encre peut causer des taches sur la plaque et autres positions quand le chariot est déplacé, la partie inférieure peut être mouillée et salie d'encre.* 

- (16) Tenir le couvercle F de l'Encoder avec les deux mains, éviter les tubes et l'introduire dans les ouvertures encoches de l'imprimante, aligner la position des vis avec les rainures en U sur le couvercle F de l'Encoder et le pousser horizontalement vers la fin arrière. Faire attention que ce qui dépasse de l'imprimante convienne aux ouvertures du couvercle F de l'Encoder
- (17) Bien serrer les quatre vis.

#### *<Remarque>*

*Contrôler que le couvercle F de l'Encoder soit correctement verrouillé en le tirant légèrement vers vous.* 

(18) Appuyer sur le levier d'arrêt et fermer le couvercle avant avec les deux mains. Faire attention de ne pas coincer vos doigts. Allumer l'imprimante. Le nettoyage est réussi quand l'initialisation de l'imprimante s'effectue sans indiquer d'erreurs.

# **5-2. Maintenance régulière**

Ne laissez pas l'encre blanche dans l'imprimante. Le précipité formé par le pigment blanc risquerait d'endommager sérieusement votre imprimante. Ce chapitre décrit comment il faut entretenir l'encre blanche. Exécuter les points suivants du menu pour l'entretien de votre imprimante et de bons résultats d'impression.

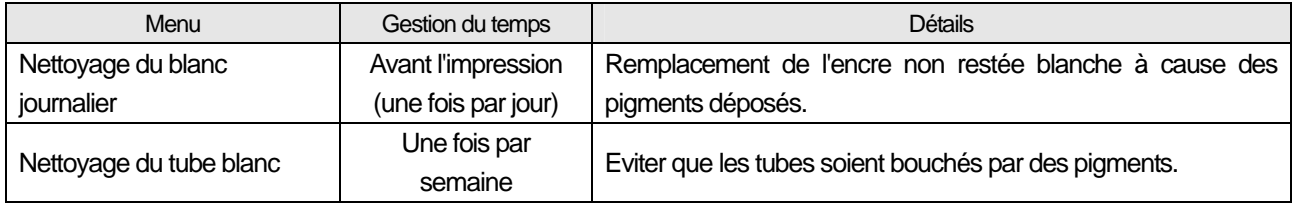

*<Remarque>* 

*Contrôler s'il y a assez de place dans le conteneur d'encre restant avant d'exécuter les mesures de maintenance.* 

# **5-2-1. Nettoyage blanc de tous les jours pour remplacer l'encre blanche (une fois par jour avant d'imprimer)**

- (1) Secouer les cartouches d'encre blanche l'une après l'autre pour maintenir la blancheur de l'encre blanche. Sortir une cartouche d'encre blanche, tenir la cartouche avec les deux mains à l'inverse de la position d'installation et secouez-la en la bougeant d'avant en arrière pour mélanger les pigments qui se trouvent dans la partie inférieure et secouez-la horizontalement pendant 30 secondes à 1 minute. (Voir la section «5-1-1.Remplacement des cartouches d'encre»).
- (2) Sélectionner [Charger les données d'impression] du menu et appuyer sur la touche OK. Sélectionner «Tous blancs» pour activer toutes les têtes en même temps ou chaque tête d'impression. Appuyer sur la touche OK pour continuer.
- (3) Après avoir remplacé l'encre blanche, appuyer sur le modèle de test de buse du menu impression de test pour contrôler la qualité d'impression. Appuyer également sur le modèle blanc sur le matériel prétraité afin que vous puissiez voir la blancheur.

# **5-2-2. Nettoyage de tube blanc (une fois par semaine)**

Ce menu permet de nettoyer les pigments sur la face intérieure des tubes et les têtes d'impression. Quand vous exécutez ce menu en une fois, GT-381 pour quatre tubes, GT-361 pour deux tubes vous pouvez récupérer l'encre blanche avant le nettoyage des tubes. Pour ceci il faut du temps, mais vous pouvez épargner des frais. Quand vous sélectionnez les tubes l'un après l'autre l'encre blanche n'est pas récupérée. Suivre les instructions sur l'affichage et travailler avec le chariot de maintenance.

## *<Remarque>*

*Quand l'imprimante GT-3 n'est pas utilisée pendant plus de deux semaines, exécuter un nettoyage du tube blanc lors du stockage. Insérer les cartouches de couverture (en option) à la place de la cartouche d'encre blanche. Voir la section «6-2-5. Maintenance requise en cas de stockage prolongé» du manuel d'instruction.* 

## **Tous les blancs l'un à côté de l'autre**

L'image suivante montre les étapes:

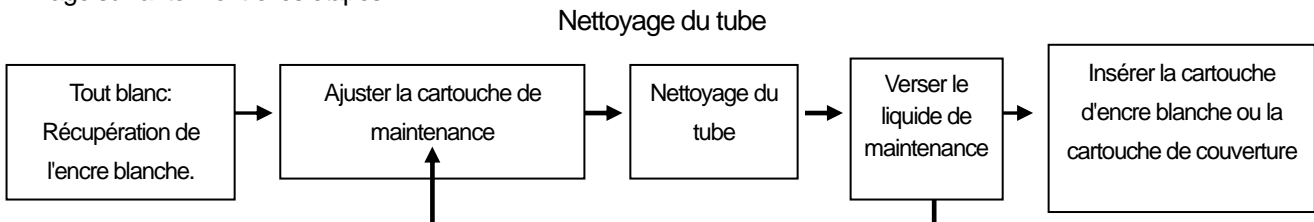

Répéter les étapes quatre fois pour le GT-381 (W1-W4) et deux fois pour le GT-361

*<Remarque>* 

*Quand vous exécutez le nettoyage du tube pour chaque tube l'un après l'autre, la première «Récupération de l'encre blanche» est omise.* 

*Insérer les cartouches de couverture (en option) à la place des cartouches d'encre blanche quand vous stockez l'imprimante GT-3 pour plus de deux semaines.* 

# **5. Maintenance**

- (1) Remplir la bouteille de liquide de maintenance. Contrôler qu'il y a au moins 250ml dans la bouteille par tête d'impression.
- (2) Contrôler combien de restes d'encre se trouvent dans le conteneur de déchets d'encre (plus de 500ml).
- (3) Contrôler si l'imprimante est soit en [ Mode stand-by ] ou [En ordre de marche].
- (4) Sélectionner [Maintenance] > [Nettoyage Tube Blanc] du menu et appuyer sur la touche OK.
- (5) Sélectionner [Tous blanc] et la récupération de l'encre blanche démarre, le compte de rebours est affiché sur l'affichage. Attendre jusqu'à ce que la récupération soit terminée (4 minutes).
- (6) Quand la récupération de l'encre blanche est terminée, le message [Ajuster la cartouche de maintenance] est affiché. Enlever la cartouche d'encre blanche du W1 et insérer la cartouche de maintenance dans le rayon W1 et appuyer sur la touche OK. Contrôler si le tube de la cartouche de maintenance touche le fond de la bouteille.

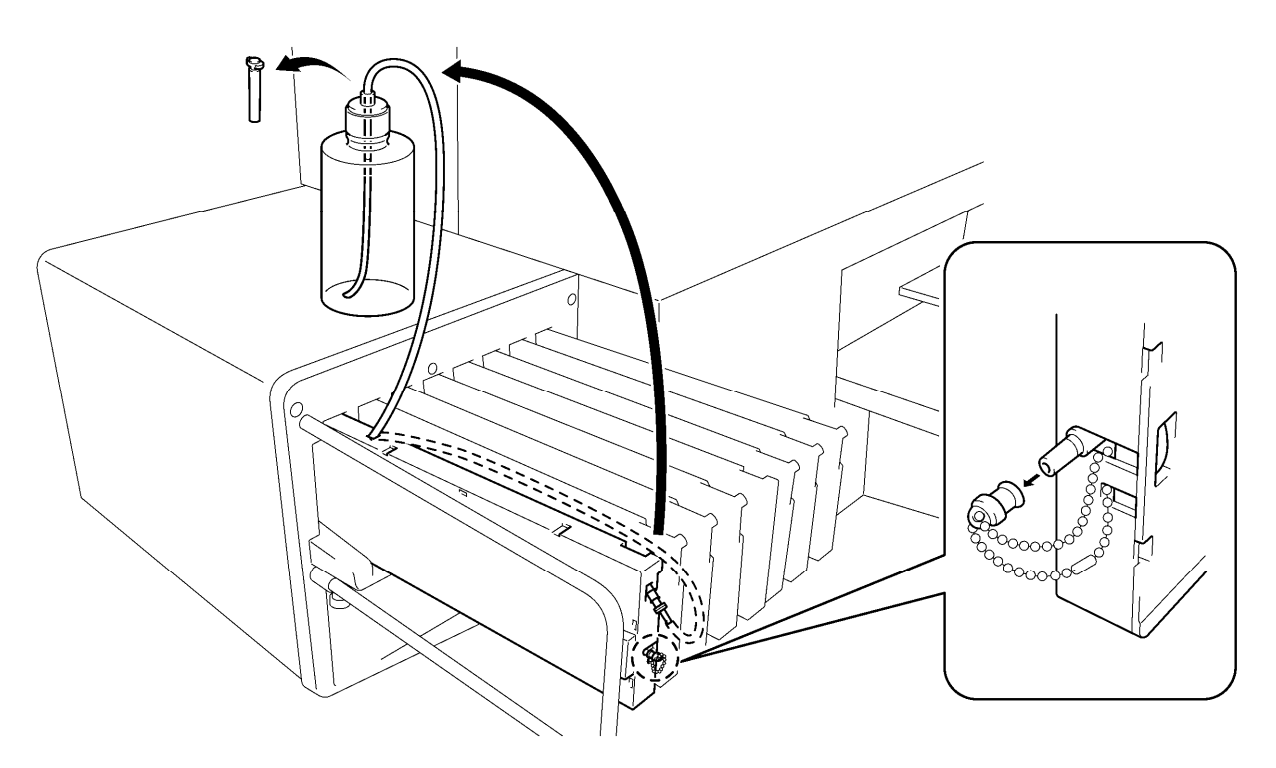

0076Y

- (7) [Fermer le bouchon d'entrée d'air] est affiché. Contrôler que le bouchon d'entrée est pourvu d'une bonnette (fermé) et appuyer sur la touche OK. Maintenant la pompe démarre. Après 30 secondes un bip éclate, le message ouvrir le [Bonnet d'entrée d'air] est affiché. Enlever la bonnette (ouvrir) du bouchon d'entrée d'air et appuyer sur la touche OK. Maintenant l'air entre dans le tube et nettoie l'encre blanche restante.
- (8) Après le rinçage avec de l'air, quand un bip retentit, le message [Fermer bouchon d'entrée d'air] est affiché, il sert à enlever les bulles d'air de la solution de maintenance. Refermer le bouchon d'entrée d'air et appuyer sur la touche OK.
- (9) Après avoir rempli la solution de maintenance, le message de continuer avec W2 est affiché. Enlever la cartouche de maintenance du rayon W1, pousser la cartouche de maintenance dans l'échancrure W2 et installer une cartouche d'encre bien secouée au W1. Le nettoyage du tube W1 a été effectué avec succès. Répéter les étapes pour l'autre/les autres tête(s) d'impression blanches.

## *<Remarque>*

*Insérer les cartouches blanches pourvues de bonnettes (en option) à la place des cartouches d'encre blanche quand vous stockez l'imprimante GT-3 pour plus de deux semaines. Voir la section «6-2-5. Maintenance requise en cas de stockage prolongé» du manuel d'instruction et «1-3-5. Exigences pour consommables et options» pour le numéro d'article.* 

## **Remplir l'encre blanche après le nettoyage du tube**

- (1) Remplir l'encre blanche avec une solution de maintenance dans le tube, étape (9) sur la page précédente. Insérer la cartouche d'encre blanche et sélectionner [ Maintenance ] > [ Remplir blanc ] du menu et appuyer sur la touche OK.
- (2) Sélectionner [ Tous blanc ] ou une des positions W1-W4 et appuyer sur la touche OK. L'encre blanche arrive.

#### *<Remarque>*

*Le menu [ Premier nettoyage ] pour l'encre blanche démarre en remplissant la solution de maintenance, ensuite l'encre blanche est lentement admise dans le tube. Après le nettoyage du tube quand le tube est rempli de liquide de maintenance sélectionner [ Remplir du blanc ] pour remplir d'encre blanche.* 

## **Nettoyage des tubes l'un après l'autre**

- (1) Remplir la bouteille de liquide de maintenance. Contrôler qu'il y a au moins plus de 250ml dans la bouteille par tête d'impression.
- (2) Contrôler combien de restants d'encre se trouvent dans le conteneur de déchets d'encre (plus de 500ml).
- (3) Contrôler si l'imprimante est soit au [Mode stand-by] ou [En ordre de marche].
- (4) Sélectionner [Maintenance] > [Nettoyage du tube blanc] du menu et appuyer sur la touche OK.
- (5) Sélectionner [Blanc-1 (ou Blanc-2 jusqu'à Blanc-4)] et ensuite le message [Ajuster la cartouche de maintenance] est affiché. Enlever la cartouche d'encre blanche du W1 et insérer la cartouche de maintenance dans le rayon W1 et appuyer sur la touche OK. Contrôler si le tube de la cartouche de maintenance touche le fond de la bouteille. [Fermer le bouchon d'entrée d'air] est affiché. Contrôler que le bouchon d'entrée est pourvu d'une bonnette (fermé) et appuyer sur la touche OK.

#### *<Remarque>*

*L'encre blanche n'est récupérée que quand [Tous blanc] est sélectionné.* 

- (6) Maintenant la pompe démarre. Après 30 secondes un bip retentit, le message ouvrir le [bouchon d'entrée d'air] est affiché sur le panneau de commande. Ouvrir le bouchon d'air frais et appuyer sur le bouton OK. Maintenant l'air entre dans le tube et nettoie l'encre blanche restante. Il faut environ 10 minutes pour rincer un tube.
- (7) Après le rinçage avec de l'air, quand un bip retentit, le message [Fermer le bouchon d'entrée d'air] est affiché sur le panneau de commande, il sert à enlever les bulles d'air de la solution de maintenance. Refermer le bouchon d'entrée d'air et appuyer sur la touche OK.
- (8) Après avoir rempli la solution de maintenance, le message de sélectionner le menu de la tête d'impression est affiché. Enlever la cartouche de maintenance du rayon W1 et insérer une cartouche d'encre blanche bien secouée. Le nettoyage du tube W1 est achevé avec succès.

# **5-2-3. Retrait de l'encre usagée**

Utiliser un conteneur en polyéthylène comme conteneur additionnel d'encre résiduelle. Contrôler d'abord la quantité d'encre résiduelle quand vous exécutez l'entretien, surtout quand vous exécutez le menu de maintenance du premier nettoyage et du nettoyage du tube de blanc. Lever le conteneur tout doucement, car il pourrait être lourd.

- (1) Préparer un nouveau conteneur de déchets d'encre.
- (2) Sortir le tube d'encre tout doucement et placer un nouveau conteneur.

#### *<Remarque>*

*Assurez-vous que l'encre blanche est transportée dans le tube sans que le tube fasse des plis.* 

- (3) Sortir le conteneur de déchets d'encre rempli et le fermer correctement
- (4) Placer un nouveau conteneur d'encre dans la machine.

#### *<Remarque>*

*Eliminer l'encre utilisée, le liquide de prétraitement, la solution de maintenance (chacun à base d'eau) ou d'autres déchets en observant vos réglementations municipales. En cas de doute contacter votre vendeur spécialisé.* 

# **brother.**

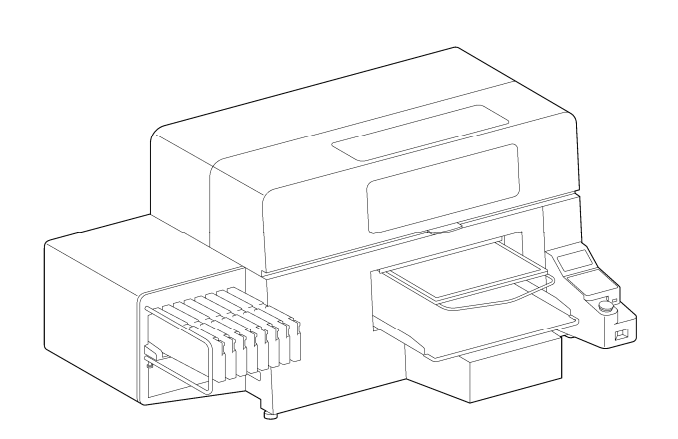

Manuel d'opération de base

\* Veuillez noter que le contenu de ce mode d'emploi peut légèrement dévier du produit actuellement vendu en raison d'améliorations apportées au produit.

**BROTHER INDUSTRIES, LTD.** http://www.brother.com/ 1-5, Kitajizoyama, Noda-cho, Kariya 448-0803, Japan.

© 2012 Brother Industries, Ltd. All Rights Reserved. Ceci est le mode d'emploi original.

GT-3 Series SB3150-101 F 2012.11. F (2)